# **ZASTOSOWANIE** OPROGRAMOWANIA **KOMPUTEROWEGO W PROWADZENIU BADAŃ JAKOŚCIOWYCH**

ANALIZA

JAKUB NIEDBALSKI. IZABELA ŚLĘZAK

3125% 43.75%

Wybrane funkcje NVivo

 $\overline{2}$ 

UTEROW

IJ

 $\theta$   $\theta$ 

# **ZASTOSOWANIE** OPROGRAMOWANIA **KOMPUTEROWEGO W PROWADZENIU BADAŃ JAKOŚCIOWYCH**

Wybrane funkcje NVivo

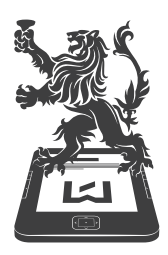

 $\begin{matrix} \textrm{\textbf{WYDAWNICTWO}}\\ \textrm{\tiny{UNIWERSYTETU}}\\ \textrm{\tiny{LODZKIEGO}} \end{matrix}$ 

JAKUB NIEDBALSKI, IZABELA ŚLĘZAK

# ZASTOSOWANIE OPROGRAMOWANIA **KOMPUTEROWEGO W PROWADZENIU BADAŃ JAKOŚCIOWYCH**

Wybrane funkcje NVivo

ANALIZA K N **MPUTEROWA** DANYCH

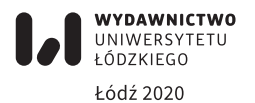

Jakub Niedbalski, Izabela Ślęzak – Uniwersytet Łódzki, Wydział Ekonomiczno-Socjologiczny Instytut Socjologii, Katedra Socjologii Organizacji i Zarządzania 90-214 Łódź, ul. Rewolucji 1905 r. nr 41/43

> KOORDYNATOR SERII KOMPUTEROWA ANALIZA DANYCH *Jakub Niedbalski*

#### RECENZENT *Marek Gorzko*

REDAKTOR INICJUJĄCY *Iwona Gos*

OPRACOWANIE REDAKCYJNE *Bogusława Kwiatkowska*

> SKŁAD I ŁAMANIE *Munda – Maciej Torz*

KOREKTA TECHNICZNA *Leonora Gralka*

PROJEKT OKŁADKI *Agencja Reklamowa efectoro.pl*

Zdjęcie wykorzystane na okładce: © Depositphotos.com/grandfailure

Publikacja dofinansowana z funduszy Dziekana Wydziału Ekonomiczno-Socjologicznego UŁ oraz Kierownika Katedry Socjologii Organizacji i Zarządzania IS UŁ

> © Copyright by Authors, Łódź 2020 © Copyright for this edition by Uniwersytet Łódzki, Łódź 2020

Wydane przez Wydawnictwo Uniwersytetu Łódzkiego Wydanie I. W.09814.20.0.K

Ark. wyd. 6,4; ark. druk. 9,25

ISBN 978-83-8220-124-6 e-ISBN 978-83-8220-125-3

Wydawnictwo Uniwersytetu Łódzkiego 90-131 Łódź, ul. Lindleya 8 www.wydawnictwo.uni.lodz.pl e-mail: ksiegarnia@uni.lodz.pl tel. 42 665 58 63

# **Spis treści**

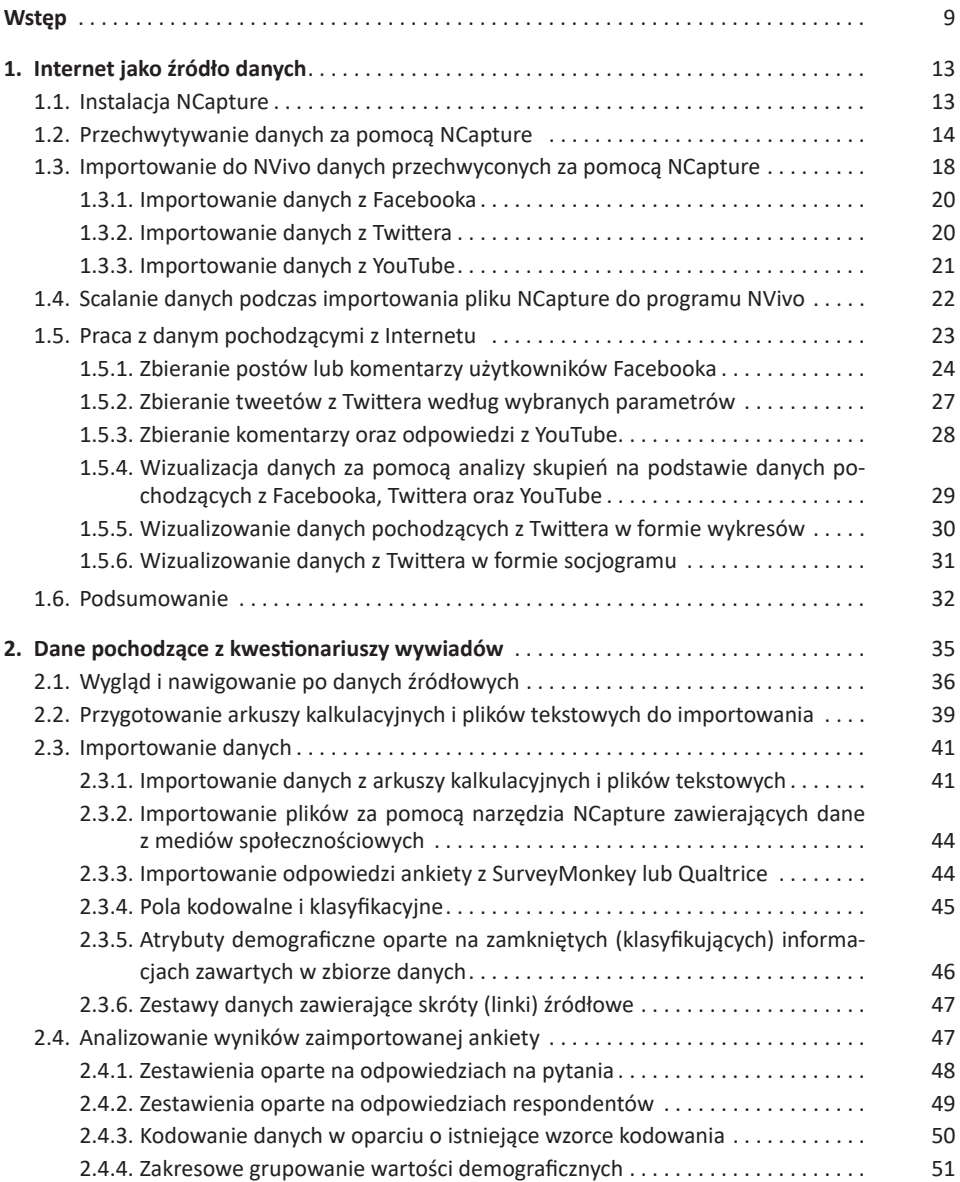

6

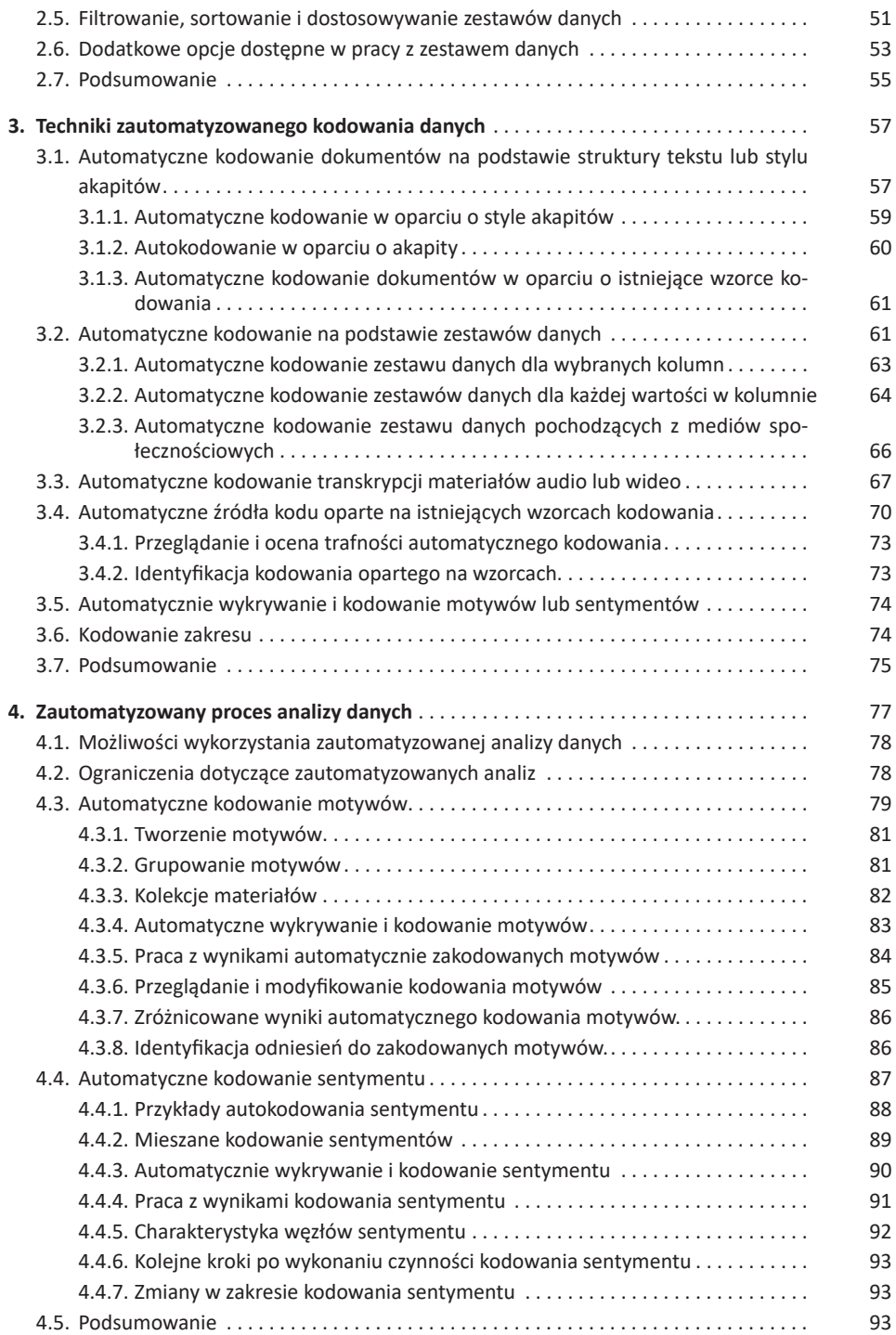

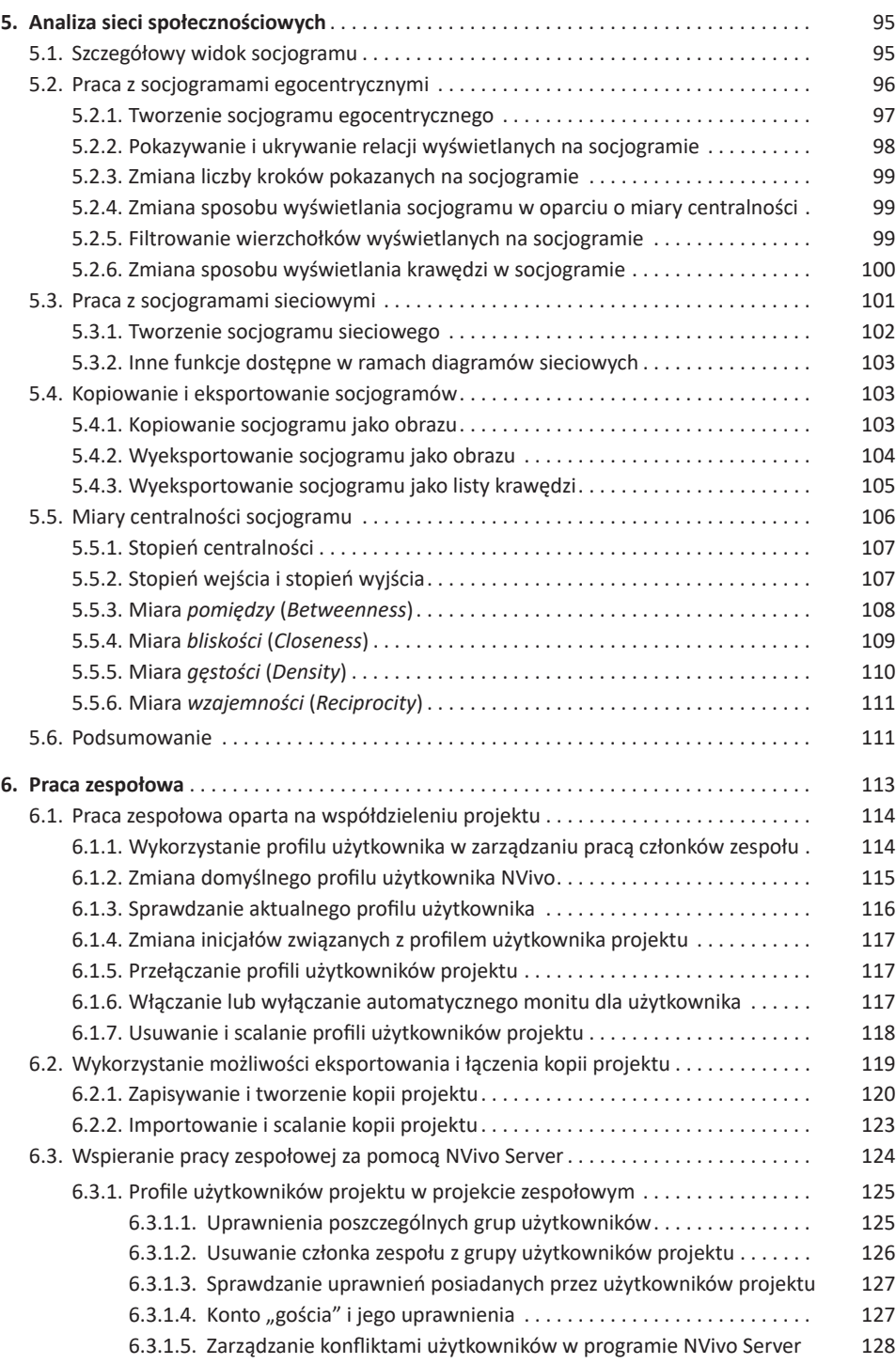

7

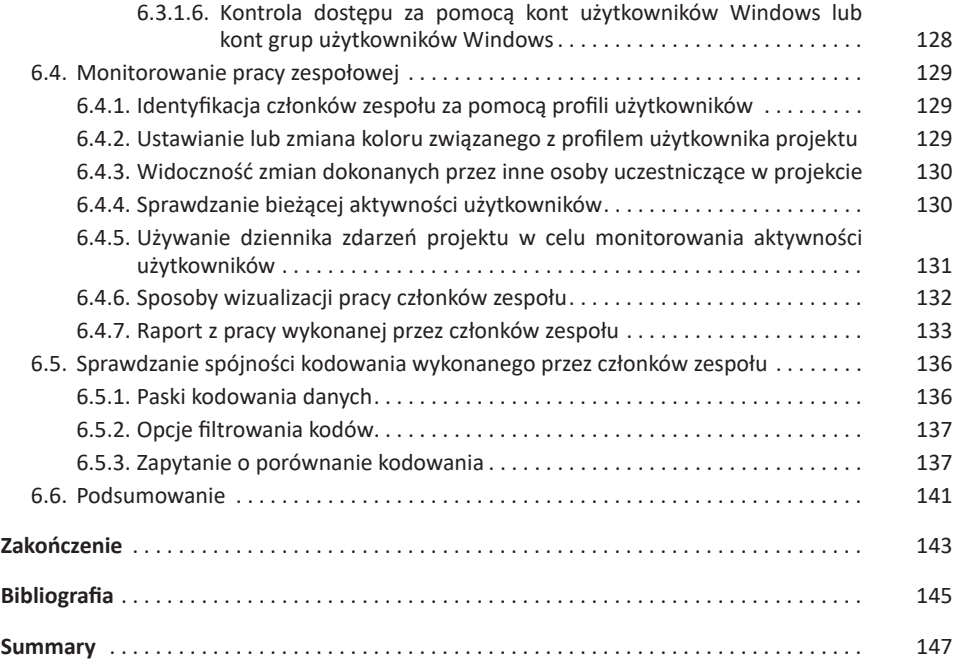

#### **Wstęp**

W ostatnich latach obserwuje się niezwykle dynamiczny wzrost zainteresowania badaczy jakościowych oprogramowaniem CAQDAS. Jednym z wiodących programów, wykorzystywanym przez akademików reprezentujących różne dyscypliny naukowe oraz badaczy pracujących poza akademią, w firmach komercyjnych, instytucjach publicznych i organizacjach pozarządowych, jest program NVivo. Z tego względu zasadniczym celem, który postawiliśmy sobie jako autorzy niniejszego opracowania jest zaprezentowanie możliwości oraz sposobów korzystania z wybranych funkcji tego programu. Niniejsza monografia jest kontynuacją i wzbogaceniem treści zawartych w książce wydanej kilka lat wcześniej, autorstwa Jakuba Niedbalskiego, zatytułowanej *Komputerowe wspomaganie analizy danych jakościowych. Zastosowanie oprogramowania NVivo i Atlas.ti w projektach badawczych opartych na metodologii teorii ugruntowanej* (Niedbalski 2014). W przeciwieństwie jednak do jej poprzedniczki, w niniejszej książce nie odwołujemy się do konkretnej metody badawczej, a jedynie staramy się nakreślić ogólne ramy zastosowania wybranych funkcji oprogramowania NVivo. W książce prezentujemy sześć, naszym zdaniem, szczególnie interesujących, a zarazem niezwykle przydatnych funkcji NVivo (w wersji 12)<sup>1</sup>, które stanowią przykład rozwoju oprogramowania, a jednocześnie świadczą o tym, że jego twórcy nieustannie wsłuchują się w potrzeby środowiska badaczy jakościowych i starają się wychodzić im naprzeciw.

Przy wyborze wspomnianych funkcji kierowaliśmy się walorami użytkowymi, związanymi między innymi ze specyfiką pracy badaczy jakościowych, oraz kierunkami rozwoju współcześnie realizowanych badań. Z tego względu wszystkie opisane w książce narzędzia cechuje nie tylko szerokie spektrum zastosowań, ale także wysoce uniwersalny charakter. Niemniej jednak są to narzędzia wymagające posiadania pewnych kompetencji w zakresie obsługi programów służących do analizy danych jakościowych, a także podstawowej znajomości samego środowiska oprogramowania NVivo. Dokonany przez nas wybór jest sumą naszych

<sup>1</sup> Nasze rozważania i instrukcje oparliśmy na wersji 12 programu NVivo, która w momencie opracowywania książki była wersją najbardziej aktualną. Trzeba jednak mieć świadomość, że z biegiem czasu pojawiają się kolejne odsłony oprogramowania, które w różnym stopniu izakresie różnią się od wcześniejszych jego wersji. Mimo to, nasze doświadczenie wskazuje, że podstawowe funkcje NVivo oraz jego ogólna budowa pozostają podobne, co sprawia, że opracowane przez nas zagadnienia mają do pewnego stopnia charakter uniwersalny.

osobistych doświadczeń, o które na przestrzeni ostatnich kilku lat jesteśmy bogatsi. Przy czym zdajemy sobie sprawę, że NVivo (czy w ogóle oprogramowanie CAQDAS) nie dla każdego badacza okaże się w równym stopniu użyteczne, że są to kwestie indywidualne, zaś oczekiwania poszczególnych użytkowników są bardzo zróżnicowane. Nie nakłaniając nikogo do jego stosowania, pragniemy jedynie wskazać na możliwości, jakie daje program i pokazać techniczne ułatwienia w zakresie pracy analitycznej przy jego wykorzystaniu.

Książkę rozpoczyna rozdział poświęcony zagadnieniom związanym z realizacją badań opartych na danych pochodzących z Internetu. Prezentujemy w nim narzędzia, które pozwalają na efektywne zarządzanie, opracowywanie, a przede wszystkim pobieranie materiałów dostępnych na stronach internetowych oraz portalach społecznościowych. Dzięki nim można przechwytywać między innymi strony z Facebooka, Twittera i YouTube jako zestawy danych tekstowych, ale także materiały w postaci filmów i zdjęć. Kwestie te będą szczególnie przydatne dla badaczy prowadzących badania internetowe.

W kolejnym rozdziale staramy się przybliżyć zasady pracy w programie NVivo z danymi pochodzącymi z szeroko rozumianych kwestionariuszy wywiadów. Naszym celem było pokazanie możliwości, jakie daje wspomniane oprogramowanie w sytuacji, gdy badacz zainteresowany jest analizą danych ustrukturyzowanych. NVivo może bowiem stanowić bardzo efektywne narzędzie w procesie opracowywania materiałów o różnym stopniu standaryzacji. Tę jego właściwość docenią szczególnie osoby, które poszukują wsparcia w realizacji badań o charakterze jakościowo-ilościowym (por. Brosz 2012). Przy czym pragniemy zastrzec, że NVivo nie służy do analizy statystycznej. Pozwala jednak na tworzenie różnego rodzaju zestawień tabelarycznych pokazujących ilościowy wymiar badanych zjawisk, a także umożliwia eksportowanie oraz importowanie danych w formacie czytelnym dla programów stworzonych *stricte* z myślą o badaniach ilościowych.

Rozdział trzeci to z kolei spojrzenie na rozwijające się coraz szybciej sposoby automatyzacji działań analitycznych. W tym kierunku podążają również twórcy NVivo, którzy dodają nowe oraz udoskonalają już istniejące rozwiązania, umożliwiające w szybki sposób utworzenie kodów, bazując na stylach i strukturze tekstu oraz poszczególnych, wydzielonych w tekście paragrafach lub istniejących wzorcach kodowania. Jest to funkcja szczególnie przydatna, gdy mamy do czynienia z dużą ilością materiałów o tożsamej strukturze. Aby zastosować tę metodę kodowania, należy pamiętać, że wszystkie materiały muszą mieć podobny układ wewnętrzny.

Pewnego rodzaju kontynuacja działań z rozdziału poprzedniego opisana jest w rozdziale poświęconym zautomatyzowanemu procesowi analizy danych. Jest to narzędzie, które w pewnym zakresie samodzielnie wykrywa i koduje motywy lub nastroje (tak zwane sentymenty) (Tomanek 2014; Turek 2017). Jego potencjał docenią zwłaszcza badacze, którzy szukają sposobu na bardziej wydajną pracę z dużymi zestawami danych, a jednocześnie chcą skrócić czas potrzebny na sformułowanie ogólnych wniosków. Innymi słowy, dzięki wspomnianej funkcji możemy w mniejszym stopniu skupić się na procesie kodowania, a w większym na analizie wyników. Jednak, jak podkreślają sami twórcy programu, korzystając ze zautomatyzowanej analizy danych, musimy zgodzić się na pewien kompromis. Otrzymane szybko wyniki mogą być mniej dokładne. Dlatego, jeśli zależy nam na dokładności naszego opracowania danych, powinniśmy rozważyć pozostanie przy działaniach manualnych lub co najmniej poddać weryfikacji rezultaty działań wykonywanych przy wykorzystaniu narzędzi autoanalizy. Tym bardziej że, jak podkreślają jego twórcy, jest to nadal narzędzie eksperymentalne i jako takie wymaga dalszego rozwoju i dopracowywania.

W rozdziale piątym opisujemy narzędzia służące do analizy powiązań między ludźmi lub innymi podmiotami społecznymi. Program NVivo został w tym celu wyposażony w poręczną funkcję tworzenia socjogramów, a więc możliwość graficznej reprezentacji wszelkiego rodzaju sieci społecznościowych. W ramach narzędzia Social Network Analysis możemy wyróżnić trzy rodzaje socjogramów: egocentryczne, sieciowe oraz "tweetowe". Dwa pierwsze opierają się na relacjach między przypadkami, natomiast socjogram tweetowy tworzony jest na podstawie danych pochodzących z Twittera, przechwyconych za pomocą narzędzia NCapture.

Ostatni rozdział książki poświęcony został organizacji pracy zespołowej. Warto zauważyć, że twórcy NVivo sukcesywnie rozwijają funkcje, które ułatwiają kooperację pomiędzy badaczami reprezentującymi nie tylko różne ośrodki akademickie czy środowiska naukowe, ale także przebywającymi w najrozmaitszych zakątkach świata. Ze względu na to, że coraz więcej projektów wymaga współpracy grupy badaczy, program NVivo wyposażony został w narzędzia, które ją umożliwiają w formie kooperacji w ramach niezależnego projektu (poprzez regularne łączenie efektów pracy poszczególnych jego członków) lub też w trybie bardziej zaawansowanym, gdy wszyscy członkowie zespołu mogą pracować razem nad tym samym projektem w tym samym czasie. Wówczas najlepszym rozwiązaniem jest zastosowanie oprogramowania NVivo for Teams (NVivo Server), z którym łączą się użytkownicy, pracując na własnych programach NVivo.

Podsumowując, naszym zamiarem było przedstawienie tych opcji programu NVivo, które w ostatnich wydaniach niniejszego oprogramowania dopiero się pojawiły lub też doczekały się znaczących modyfikacji i udoskonaleń. Ponieważ twórcy NVivo, realizując politykę dostarczania narzędzi uniwersalnych, spełniających oczekiwania różnych grup badaczy, starają nie nakładać żadnych ograniczeń natury metodologicznej ani nie narzucać profilu realizowanego badania, stąd też i my nasze opracowanie kierujemy do szerokiego grona odbiorców, bez

wskazywania na daną metodę czy określony paradygmat, w których będzie ono najbardziej przydatne. To, która z omówionych przez nas funkcji oprogramowania ostatecznie znajdzie uznanie u danego użytkownika, jest w istocie sprawą indywidualną. Wiele zależy bowiem od tego, jakie są potrzeby konkretnego badacza, a to z kolei uwarunkowane jest zarówno stosowanymi przez niego metodami, jak i podejmowaną problematyką oraz osobistymi preferencjami (Lonkila 1995; Saillard 2011: 3). Przede wszystkim jednak – na co zawsze staramy się zwracać uwagę zarówno czytelników, jak i osób uczestniczących w prowadzonych przez nas warsztatach – kluczowe jest, aby w pełni zdawać sobie sprawę ze wspomagającego charakteru używanego oprogramowania (Fielding 2007; Kelle 2005). Musimy bowiem pamiętać, że żadne, nawet najbardziej wyrafinowane i zaawansowane technologicznie programy nie wyręczą badacza (Dohan, Sanchez-Jankowski 1998: 482; Bringer, Johnston, Brackenridge 2004: 249). To od refleksyjności, posiadanej wiedzy i doświadczenia badacza będą zależały wyniki podejmowanych przez niego działań (Lonkila 1995; Silverman 2008: 101). Innymi słowy, jedynym odpowiedzialnym za poziom analizy i jakość wykonanej pracy pozostaje sam badacz (Coffey, Atkinson 1996: 187; Bringer, Johnston, Brackenridge 2006: 247). W związku z tym, nie należy tego typu oprogramowania traktować jako remedium na problemy konceptualne czy trudności związane z interpretacją danych. Oczekiwane rezultaty można osiągnąć jedynie dzięki połączeniu dwóch podstawowych ról: świadomego badacza-analityka, a zarazem wprawnego użytkowania danego programu (por. Miles, Huberman 2000).

### **1. Internet jako źródło danych**

Ostatnie wersje programu NVivo zostały wzbogacone o interesujące, a zarazem bardzo pomocne narzędzie wspomagające proces importowania danych pochodzących z Internetu. Jest to bezpłatne rozszerzenie do przeglądarek internetowych (Chrome i Internet Explorer) funkcjonujące pod nazwą NCapture. Pozwala ono na pobieranie i importowanie do NVivo:

– wszelkiego rodzaju informacji ze stron www jako plików w formacie PDF;

– dokumentów PDF wyświetlanych w przeglądarce (np. artykułów z baz danych, książek itp., pod warunkiem że nie są zabezpieczone w sposób, który uniemożliwia ich importowanie).

Ponadto można przechwytywać niektóre strony z np. Facebooka, Twittera i YouTube jako zestawy danych tekstowych, ale także filmy i zdjęcia.

Pliki NCapture, które można rozpoznać po rozszerzeniu .nvcx, oprócz przechwyconej treści zawierają także adresy stron internetowych, jak również czas ich pobrania oraz dodatkowe informacje, takie jak opisy czy notatki. Mogą też zawierać kodowanie wspominanych treści, o ile czynność ta została wcześniej odpowiednio zdefiniowana przez użytkownika podczas ich przechwytywania.

#### **1.1. Instalacja NCapture**

NCapture jest darmowym rozszerzeniem do przeglądarek internetowych. Zanim jednak zaczniemy instalację wspomnianego narzędzia, należy się upewnić, czy nie mamy go już na naszym komputerze. Może się bowiem okazać, że został on zainstalowany w ramach instalacji programu NVivo. Jeśli nie mamy pewności, czy NCapture jest już zainstalowany na komputerze oraz czy jest włączony, powinniśmy, w zależności od przeglądarki, wykonać czynności wyszczególnione w tabeli 1.

Warto zaznaczyć, że z samej nakładki NCapture możemy korzystać, nawet jeśli nie posiadamy na swoim komputerze zainstalowanego oprogramowania NVivo. Może się to okazać przydatne w sytuacji, gdy inny członek zespołu (nieposiadający NVivo) zbiera dane pochodzące z Internetu, które może następnie przesłać do nas w formacie pliku NCapture (.nvcx), a więc odpowiednim do zaimportowania do NVivo.

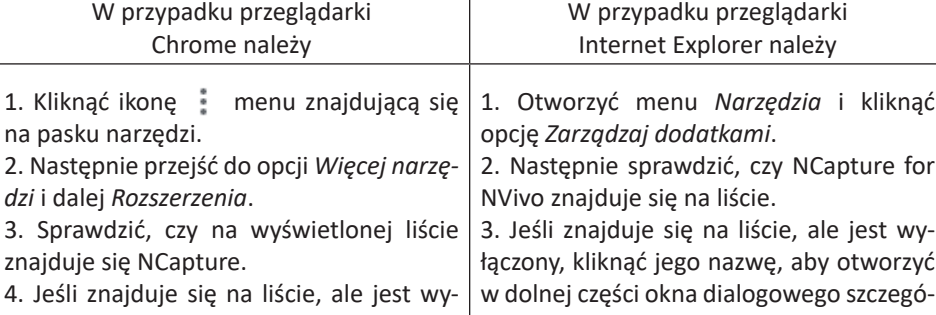

1. Otworzyć menu *Narzędzia* i kliknąć

Tabela 1. Instalacja narzędzia NCapture

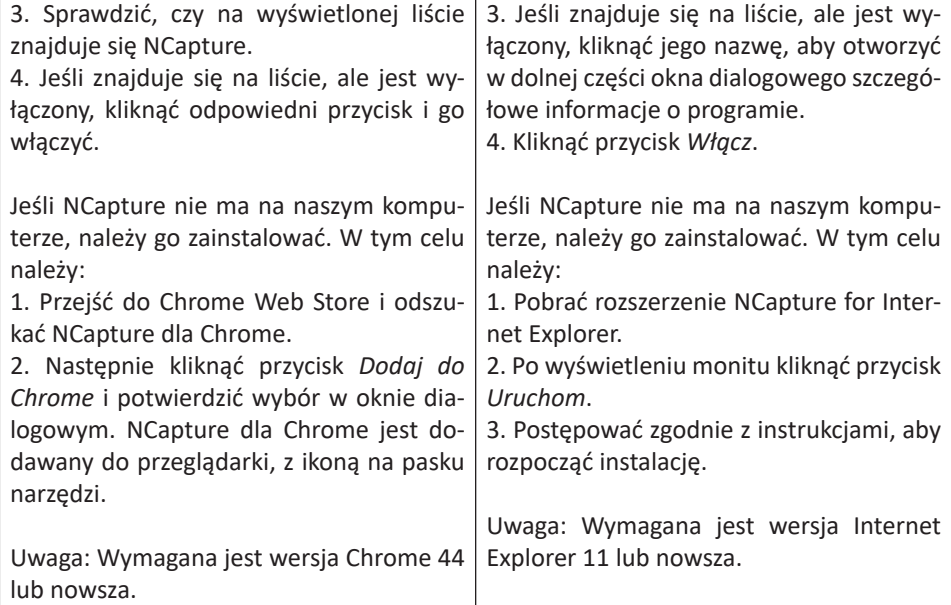

Źródło: opracowanie własne na podstawie informacji ze strony https://www.qsrinternational. com/nvivo/home (dostęp 15.02.2020<sup>1</sup>).

### **1.2. Przechwytywanie danych za pomocą NCapture**

Po instalacji narzędzia NCapture możemy przystąpić do przechwytywania danych pochodzących z Internetu (a więc pobierania określonych informacji w takiej formule, która umożliwia następnie ich importowanie do programu NVivo).

Proces ten odbywa się w następujący sposób:

1) najpierw w przeglądarce otwieramy stronę, której zawartość chcemy przechwycić;

2) klikamy przycisk NCapture u góry przeglądarki;

<sup>1</sup> Data dostępu dotyczy wszystkich materiałów wykorzystanych w książce.

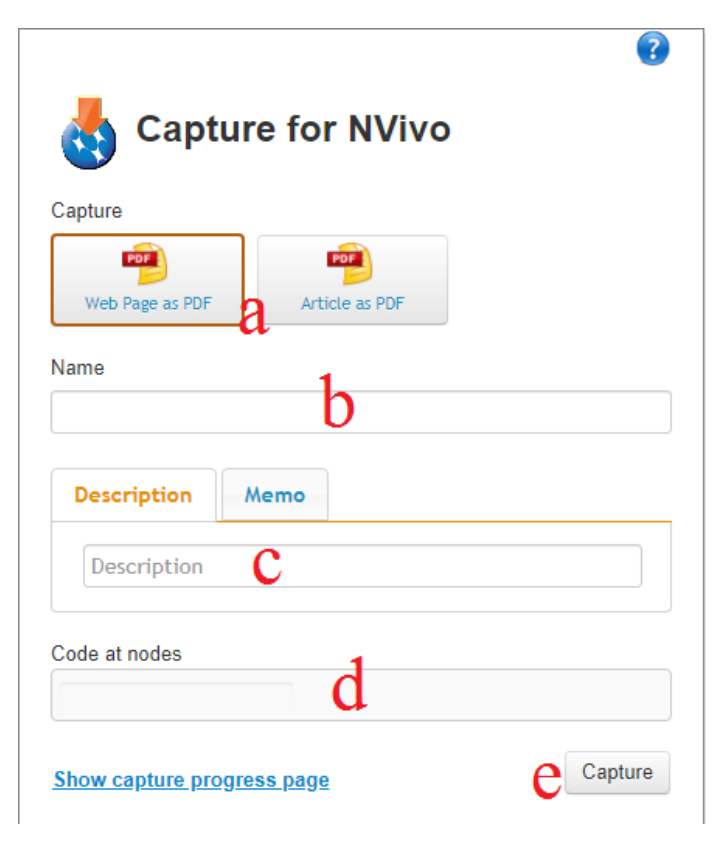

Ilustracja 1. Okno dialogowe NCapture w programie Chrome

Źródło: opracowanie własne

- 3) otwiera się okno dialogowe (Capture for NVivo), w którym:
	- a) wybieramy typ przechwytywania oraz określamy opcje z nim związane (w zależności od rodzaju oglądanej zawartości opcje przechwytywania będą się różnić, co opisujemy nieco dalej);
	- b) wpisujemy lub/i zmieniamy nazwę pliku;
	- c) opcjonalnie możemy wprowadzić krótki opis oraz memo:
		- opis staje się jedną z właściwości pliku w NVivo;
		- memo staje się notatką, która zostanie zaimportowana razem z plikiem;
	- d) również opcjonalnie możemy wprowadź jeden lub więcej kodów, aby zakodować pobieraną ze strony internetowej treść. Warto przy tym pamiętać, że kodowanie dotyczy całego pliku importowanego do programu, przy czym jeśli:
		- wpiszemy kod, który nie istnieje w projekcie, lub posłużymy się jego nieprawidłową nazwą, wówczas utworzony zostanie nowy kod;
- kodujemy za pomocą istniejącego kodu, wówczas należy wprowadzić nazwę kodu z zachowaniem jego usytuowania w hierarchii w drzewie kategorii (na przykład niepełnosprawność / bariery);
- e) klikamy przycisk *Przechwyć* (*Capture*). Zawartość strony jest zapisywana jako plik NCapture (.nvcx), który można zaimportować do projektu NVivo:
	- w przypadku Internet Explorer domyślną lokalizacją zapisu jest folder NCapture w folderze *Dokumenty*;
	- w przypadku Chrome plik NCapture jest zapisywany w lokalizacji pobierania Chrome. Domyślnie jest to folder *Pobrane*.

W zależności od rodzaju strony internetowej i jej zawartości mamy do dyspozycji różne opcje dotyczące przechwytywania danych.

#### *Strony internetowe*

W przypadku standardowych stron internetowych można przechwytywać dane tylko jako pliki PDF. Przechwytywany jest tekst, obrazy i hiperłącza. Inne treści, takie jak Flash Media oraz osadzone audio i wideo, nie są pobierane.

Podczas przechwytywania całej strony internetowej i jej zapisu w formacie PDF (*Web Page as PDF*) jej zawartość, w tym tekst, obrazy, hiperłącza i układ strony zapisywane są w pliku NCapture.

**Uwaga:** Szerokość przeglądarki w momencie przechwytywania zawartości strony wpływa na rozmiar pliku PDF w NVivo. Domyślnie NVivo wybiera rozmiar i orientację strony, które najlepiej pasują do treści.

Podczas przechwytywania określonego artykułu ze strony internetowej i jego zapisywania w formacie PDF (*Article as PDF*) pobrana zostaje jedynie jego treść, a jednocześnie odrzuceniu ulega część formatowania. Inne rodzaje treści – na przykład reklamy i linki do innych artykułów – są usuwane.

**Uwaga:** Praca zimportowaną zawartością samego artykułu w NVivo ma wiele zalet – na przykład zapytania dotyczące częstotliwości słów nie są zanieczyszczane przez reklamy, a rozmiar pliku jest mniejszy.

#### *Pliki PDF (dostępne on-line)*

Cały plik PDF jest przechwytywany w ramach pliku NCapture i staje się plikiem PDF w NVivo.

#### *Facebook*

Zawartość Facebooka może być przechwytywana jako pliki PDF, ale poszczególne strony użytkowników oraz grup istniejących na Facebooku mogą być pobrane w formie zestawów danych tabelarycznych.

**Uwaga:** Aby przechwycić zestawy danych z określonej grupy, administrator grupy musi dodać aplikację "NCapture for NVivo" w ustawieniach grupy na Facebooku (odpowiednie instrukcje znajdują się w dziale Pomocy na Facebooku).

Podczas pierwszego przechwytywania danych pojawi się monit o autoryzację NCapture (do kwestii tej wracamy nieco później). Warto też pamiętać, że konkretne informacje, jakie możemy pozyskać z przechwytywania treści z Facebooka, są zróżnicowane i zależne m.in. od ustawień prywatności użytkownika.

#### *Twitter*

Zawartość Twittera może być przechwytywana jako plik PDF, ale np. dyskusje prowadzone przez użytkowników (tweety i retweety) mogą być również przechwytywane jako zestawy danych, wówczas też uwzględnia się informacje o autorze tweeta – na przykład lokalizację i liczbę osób obserwujących. Podczas wyszukiwania informacji na Twitterze można też filtrować wyniki według kryteriów takich jak najpopularniejsze lub najnowsze tweety. Co więcej, jeśli decydujemy się na przechwytywanie retweetów, informacje o nich są automatycznie dodawane na początku tweeta w celu zidentyfikowania oryginalnego autora.

**Uwaga:** Liczba tweetów, które można przechwycić, określona jest przez politykę samego Twittera. Z tego względu może się różnić w zależności od ustawień dotyczących prywatności użytkowników.

Podobnie jak w przypadku Facebooka, podczas pierwszego przechwytywania danych pojawi się monit o autoryzację NCapture.

#### *YouTube*

W przypadku YouTube możemy przechwytywać samo wideo lub wideo wraz komentarzami. Możemy także przechwytywane dane przekonwertować do formatu pliku PDF. Gdy przechwytujemy jedynie materiały wideo, plik NCapture zawiera link do źródła znajdującego się na YouTube. Natomiast przechwytywanie zarówno wideo, jak i komentarzy powoduje, że oprócz wspomnianego linku do pliku wideo tworzony jest również zestaw danych zawierający komentarze wpisywane na YouTube. Konsekwencją takiego rozwiązania z jednej strony jest to, że cała baza danych NVivo jest "lżejsza", a sam program szybciej się otwiera. Z drugiej jednak strony, jeśli film zostanie usunięty z YouTube, nie będzie można odtworzyć go w projekcie.

#### **1.3. Importowanie do NVivo danych przechwyconych za pomocą NCapture**

Treści, które udało się nam przechwycić z mediów społecznościowych za pomocą NCapture, można następnie zaimportować do programu NVivo. Przy czym w zależności od tego, skąd pochodzą owe treści, jakiego są rodzaju, jakie opcje podczas ich pobierania wybraliśmy inaczej będą się one prezentowały w programie NVivo. Z drugiej strony, niezależnie od tego, skąd będą pochodzić importowane dane, z technicznego punktu widzenia, aby je zaimportować, należy wykonać następujące kroki:

Po pierwsze, w zakładce Import z grupy Web należy wybrać opcję NCapture. Spowoduje to otwarcie okna dialogowego *importuj z NCapture* (*Import from NCapture*) z domyślną lokalizacją folderu i wszystkimi plikami NCapture, które są przechowywane w tej lokalizacji. Można także zaimportować pliki NCapture z innej lokalizacji. W tym celu należy kliknąć przycisk *Przeglądaj* (*Browse*), a następnie zmienić lokalizację folderu.

Po drugie, należy wybrać jedną z następujących opcji:

– *All captures not previously imported* – wówczas program wybierze wszystkie pliki NCapture w bieżącej lokalizacji, które nie zostały wcześniej zaimportowane do projektu.

– *All captures* – dotyczy wyboru wszystkich plików NCapture w bieżącej lokalizacji.

– *Selected captures* – pozwala wybrać pliki NCapture, które chce się zaimportować.

Po trzecie, należy kliknąć przycisk *Importuj*, co spowoduje, że pliki NCapture są importowane do bieżącej lokalizacji folderu w projekcie.

Jeśli w oknie dialogowym zaznaczono opcję *Merge matching social media datasets – including previously imported*, wówczas wszystkie pasujące zestawy danych z zostaną scalone (więcej na ten temat w podrozdziale dotyczącym scalania danych pochodzących z Internetu).

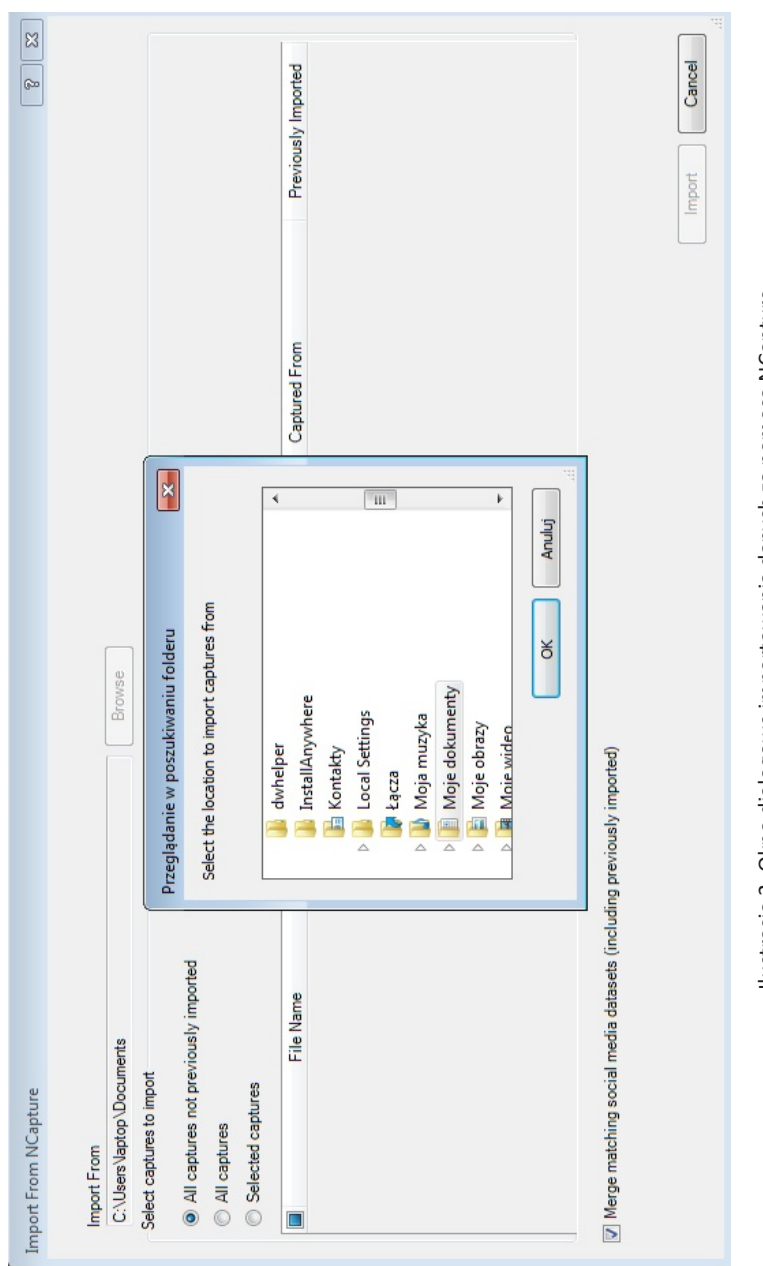

Ilustracja 2. Okno dialogowe importowania danych za pomocą NCapture Ilustracja 2. Okno dialogowe importowania danych za pomocą NCapture

Źródło: opracowanie własne

źródło: opracowanie własne

#### **1.3.1. Importowanie danych z Facebooka**

Dzięki odpowiednim funkcjom programu NVivo możemy importować posty i komentarze ze stron Facebooka, które zostały zebrane za pomocą NCapture. Przy czym warto pamiętać, że informacje biograficzne o autorach postów lub komentarzy są uwzględniane tylko tam, gdzie zostały one udostępnione.

Domyślnym widokiem na Facebooku jest zwykle kanał informacyjny, który można przechwycić tylko jako plik PDF. Jeśli wyświetlamy posty dla strony lub grupy, możemy przechwycić zawartość jako zestaw danych. Takie informacje stają się wówczas źródłem danych w NVivo, które można sortować, filtrować lub automatycznie kodować. Tam, gdzie to możliwe, uwzględniane są również informacje o autorze posta lub komentarza.

W przypadku Facebooka tworzony jest zestaw danych zawierający przechwycone posty, a wszelkie hiperłącza z postów zostają zachowywane. Zdjęcia, które zostały upublicznione, są importowane do NVivo jako osobne pliki i przechowywane w folderze w tym samym miejscu, co zbiór danych pochodzących z Facebooka. Domyślnie informacje o użytkowniku, takie jak płeć lub lokalizacja, będą importowane wraz z postami.

#### **1.3.2. Importowanie danych z Twittera**

Oprócz możliwości importowania treści z Facebooka, program NVivo pozwala także na zbieranie krótkich informacji (tweetów) zamieszczanych na internetowym serwisie społecznościowym Twitter. NVivo umożliwia przechwytywanie informacji z Twittera jako zbioru danych, który możemy następnie sortować, filtrować i automatycznie kodować. Co istotne, gdy przechwytujemy tweety jako zestaw danych, uwzględniane są również informacje o autorze tweeta – na przykład jego lokalizacji i liczbie osób obserwujących jego profil. Alternatywnie można przechwycić stronę internetową z tweetami w formacie PDF.

Wszelkie hiperłącza z postów są zachowywane w źródle, co oznacza, że są one aktywne.

Zdjęcia, które zostały upublicznione, są importowane do NVivo jako osobne pliki źródłowe i są przechowywane w folderze w tym samym miejscu co zbiór danych z Twittera.

Zestaw danych jest automatycznie sortowany za pomocą klasyfikacji źródłowej *Odniesienie* (*Reference*). Informacje (metadane), na przykład adres URL i data dostępu, są przechowywane jako wartości atrybutów dla źródła.

Domyślnie informacje biograficzne o każdym użytkowniku, o ile są dostępne, zostaną zaimportowane wraz z tweetami, chyba że zmienimy preferencje we właściwościach projektu.

Za pomocą programu NVivo można także importować tak zwane retweety, a więc wiadomości utworzone przez jednego użytkownika, a następnie udostępnione przez innego. Twitter śledzi liczbę retweetów dla oryginalnych tweetów. Informacje te są zawarte w pliku NCapture i mogą być przydatne w procesie analizy. Gdy retweety są przechwytywane i importowane do NVivo, informacje o nich są automatycznie dodawane na początku tweeta w celu zidentyfikowania autora.

#### **1.3.3. Importowanie danych z YouTube**

Program NVivo pozwala na przechwytywanie i importowanie informacji pochodzących z YouTube. Przy czym, podobnie jak miało to miejsce w przypadku wcześniej omówionych portali społecznościowych, także tutaj, aby zaimportować zawartość YouTube do NVivo, najpierw musimy ją przechwycić za pomocą NCapture. W ten sposób zaimportowany plik tworzy źródło wideo w NVivo, które jest połączone z wideo na YouTube. Dlatego, aby odtwarzać filmy z YouTube w NVivo, potrzebne jest połączenie z Internetem oraz zainstalowana przeglądarka internetowa. Dodatkowo, jeśli wybierzemy przechwytywanie komentarzy do filmu, zostanie również utworzone źródło w postaci zestawu danych, które można sortować, filtrować lub automatycznie kodować.

Na tak przechwyconych materiałach można dokonywać różnych operacji. Na przykład można je odtwarzać, transkrybować lub kodować. Przy czym wideo z YouTube nie jest importowane do projektu NVivo i nie jest przechowywane na komputerze. Dlatego należy pamiętać, że autor filmu opublikowanego na YouTube może w każdej chwili go zmodyfikować lub usunąć. Jeśli film zostanie usunięty z YouTube, nie będzie można go odtworzyć w swoim projekcie. Z tego względu zaleca się utworzenie transkrypcji wideo przed rozpoczęciem kodowania.

Informacje podane podczas przechwytywania są importowane w taki sposób, że wprowadzony przez nas opis staje się opisem wideo (a zarazem opisem zestawu danych), zaś nasza notatka staje się notatką powiązaną ze źródłem wideo.

Jeśli zaimportujemy nagrania wideo razem z komentarzami, a następnie chcemy uzupełnić nasz zbiór danych o nowe komentarze, które pojawiły się już po pobraniu przez nas informacji z YouTube, wówczas musimy wykonać następujące czynności:

Po pierwsze, musimy znaleźć dokładnie ten sam film na YouTube – w tym celu możemy użyć adresu URL, który zajdziemy we właściwościach pliku Wideo.

Po drugie, ponownie przechwyć wideo i komentarze za pomocą NCapture.

Po trzecie, zaimportować plik za pomocą NCapture do programu NVivo. Ważne jest przy tym, aby w oknie dialogowym pole wyboru *Merge matching social media datasets (including previously imported)* było zaznaczone. W przeciwnym razie zostaną utworzone nowe zestawy danych z dodatkowymi komentarzami. Ponadto, musimy użyć tej samej nazwy źródła, jeśli chcemy scalić zestawy danych zawierające komentarze z YouTube.

**Uwaga:** Jedyną możliwością, aby scalić komentarze, jest importowanie ich za pomocą NCapture. Jeśli nie zdecydujemy się scalić pasujących zestawów danych pochodzących z mediów społecznościowych podczas ich importu, nie będziemy mogli scalić ich później.

#### **1.4. Scalanie danych podczas importowania pliku NCapture do programu NVivo**

W przypadku korzystania z narzędzia NCapture za każdym razem, gdy przechwytujemy dane, tworzony jest nowy plik. Z tego względu, aby nie dopuścić do sytuacji, w której importując poszczególne pliki do programu NVivo będą one funkcjonowały obok siebie jako niepowiązane elementy projektu, co do zasady są one automatycznie łączone. Jednak ma to zastosowanie tylko wtedy, gdy zestawy danych pochodzące z Internetu można uznać za pasujące do siebie. Aby tak się stało, określone właściwości danych muszą być tożsame, co oznacza, że:

– zestawy danych z Facebooka uważa się za pasujące, jeśli zawierają posty z tej samej strony lub grupy;

– zestawy danych z Twittera uważa się za pasujące, jeśli opierają się na tym samym wyszukiwaniu, streamie użytkowników lub ich liście;

– zestawy danych z YouTube muszą dotyczyć tego samego filmu i mieć tę samą nazwę.

Jeśli w oknie dialogowym zaznaczona zostanie opcja *Merge matching social media datasets – including previously imported* wówczas wszystkie pasujące zestawy danych zostaną scalone (z danymi, które wcześniej zostały przez nas zaimportowane). Nowe informacje będą wówczas dodawane do istniejącego zestawu danych. Po scaleniu pasujących informacji wszelkie zduplikowane treści są usuwane.

V Merge matching social media datasets (including previously imported)

Ilustracja 3. Opcja scalania pasujących danych

Źródło: opracowanie własne

Jeśli wcześniej nie zostały zaimportowane podobne dane lub nie wybrano opcji scalania pasujących informacji z mediów społecznościowych podczas ich importowania, tworzony jest nowy zestaw danych.

#### **1.5. Praca z danymi pochodzącymi z Internetu**

Kwestia praktycznego wykorzystania danych pochodzących z portali społecznościowych jest bardzo szeroka i w dużej mierze zależy od pomysłowości samych badaczy. Przy czym, niezależnie od tego, kto i w jakim konkretnie celu będzie korzystał z tego rodzaju informacji, warto wykonać następujące kroki:

– dołączyć do grup na danym portalu (związanych z prowadzonymi lub planowanymi badaniami);

– analizować treści na wielu grupach (zgodnie z przyjętą metodologia badań);

– utworzyć własną stronę lub grupę i zaprosić inne osoby do udziału w rozmowach.

Ważne jest przy tym, aby korzystając z opcji NCapture, pamiętać o kilku kluczowych sprawach:

– jeśli w momencie przechwytywania zostały określone kody lub kategorie, wówczas są one tworzone i cały zestaw danych jest kodowany w tych węzłach;

– jeśli źródło o tej samej nazwie już istnieje w folderze projektu, do nazwy przechwytywanego pliku dołączany jest numer, aby nazwy się nie powtarzały;

– wszelkie hiperłącza z postów są zachowywane w źródle i można kliknąć hiperłącze, aby je śledzić;

– zdjęcia, które zostały upublicznione, są importowane do NVivo jako osobne pliki i przechowywane w folderze w tym samym miejscu, co zbiór danych pochodzących z portalu;

– zestawy danych są automatycznie klasyfikowane za pomocą klasyfikacji źródłowej *Odniesienie* (*Reference*); informacje (metadane) – na przykład adres URL i data dostępu są przechowywane jako wartości atrybutów dla źródła;

– domyślnie informacje biograficzne o każdym użytkowniku, o ile są dostępne, zostaną zaimportowane wraz z postami, chyba że zmienimy preferencje we właściwościach projektu.

Dane, które zostały już zaimportowane, mogą następnie być przez badacza w różny sposób wykorzystywane, co zależne jest m.in. od przyjętej metodologii czy koncepcji badawczej. Są to jednak kwestie indywidualne i jako takie niezależne od działania programu. Natomiast z technicznego punktu widzenia badacz może za pomocą programu NVivo wykonać szereg operacji na zaimportowanych danych, takich jak:

– użycie funkcji sortowania lub filtrowania danych, aby odkryć pojawiające się wzorce – na przykład możemy filtrować tweety tak, aby wyświetlać tylko te utworzone przez określonego użytkownika lub w określonym czasie;

– ręczne kodowanie danych z wykorzystaniem kodów reprezentujących tematy lub przypadki (np. osoby prowadzące dany profil czy konto);

– użycie technik automatycznego kodowania danych;

– ukrycie kolumn, aby ograniczyć ilość danych, które są wyświetlane – na przykład możemy ukryć identyfikator tweeta i kolumny lokalizacji;

– zmiana kolejności kolumn – na przykład możemy ukryć kolumny zawierające identyfikator tweeta (*Tweet ID*) i kolumny z lokalizacją (*Location*);

– dostosowanie szerokości kolumny – na przykład, aby rozwinąć kolumnę zawierającą tweety;

– przeglądanie danych po jednym rekordzie, w formie formularza;

– wyświetlanie diagramu, który może pomóc zrekonstruować wzorce w danych – na przykład zobrazować, którzy użytkownicy Twittera użyli podobnych słów;

– posłużenie się mapami w celu geowizualizacji danych – na przykład, aby zobaczyć zasięg geograficzny komentatorów mediów społecznościowych;

– wyświetlanie wykresu danych, aby zobaczyć rozkład zmiennych lub socjogram, co pozwala na wizualizację sieci istniejących relacji między użytkownikami Twittera.

Można również uruchamiać zapytania, aby znaleźć izakodować określone motywy (wątki) wyłaniające się z danych. Przykładowo, uruchamiając opcję przeszukującą dane pod względem częstotliwości występowania słów (*Word Frequency Query*), możemy zidentyfikować powtarzające się terminy. Jeśli zaś skorzystamy z opcji przeszukiwania słownikowego (*Text Search Query*), wówczas możemy znaleźć wszystkie miejsca, w których wystąpiła określona fraza lub słowo.

#### **1.5.1. Zbieranie postów lub komentarzy użytkowników Facebooka**

W sytuacji, gdy chcielibyśmy zobaczyć wszystkie posty lub komentarze dla każdego użytkownika, można użyć opcji automatycznego kodowania, co pozwoli na utworzenie przypadków na podstawie nazw użytkowników. Poniżej znajduje się uproszczony przykład zestawu danych, zawierający informacje z Facebooka. Pierwszy wiersz zawiera post, a kolejne trzy wiersze to komentarze do niego. Ostatni wiersz zawiera post bez komentarzy. Kolumny zawierające nazwę użytkownika, który napisał posta (*Posted by Username*) oraz nazwę użytkownika komentującego (*Commenter Username*) są polami klasyfikującymi. Kolumny zawierające tekst wpisu (*Post*) i komentarza (*Comment Text*) są polami kodowalnymi. To, czy kolumny są kodowalne, czy klasyfikowane, jest z góry określone i nie można tego zmienić.

| Autor posta | Post                                                              | Autor<br>komentarza | Komentarz do posta                                                         |
|-------------|-------------------------------------------------------------------|---------------------|----------------------------------------------------------------------------|
| Anna Nowak  | Wybieram się na turnus re-<br>habilitacyjny.                      |                     |                                                                            |
|             |                                                                   | Jan Kowalski        | Potem musisz mi powie-<br>dzieć jak było?                                  |
|             |                                                                   | Adam Małysz         | Też się zastanawiam, czy<br>sie tam nie wybrać.                            |
|             |                                                                   | Anna Nowak          | Wspaniały turnus.<br>Dużo<br>skorzystałam i czuję się te-<br>raz świetnie. |
| Anna Nowak  | Zapisałam się na następny<br>rok. Nie mogę się już do-<br>czekać. |                     |                                                                            |

Tabela 2. Uproszczony przykład zestawu danych zawierający informacje z Facebooka

Źródło: opracowanie własne.

Możemy zebrać wszystkie posty i komentarze dla każdego użytkownika w reprezentującym go przypadku. Na przykład, jeśli kodujemy zestaw danych automatycznie według nazwy użytkownika, utworzymy następującą hierarchię przypadków:

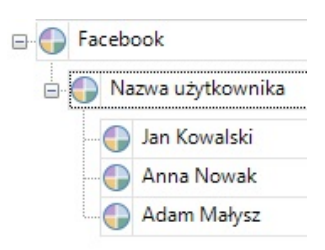

Ilustracja 4. Klasyfikacja przypadków według profilu użytkowników Facebooka

Źródło: opracowanie własne

Przypadki są klasyfikowane jako "Użytkownik Facebooka", a informacje z profilu użytkownika, na przykład płeć i lokalizacja, są przechowywane jako wartości atrybutów.

Program NVivo za pośrednictwem nakładki NCapture daje także możliwość gromadzenia danych w postaci połączonych ze sobą postów i powiązanych z nimi komentarzy. Również w tym wypadku możemy użyć opcji automatycznego kodowania, aby utworzyć kody tematyczne na podstawie konwersacji prowadzonej na Facebooku. Ważne jest to, że można gromadzić posty i komentarze do nich razem jako rozmowę. Na przykład, przy automatycznym kodowaniu takiego zestawu danych otrzymalibyśmy następującą hierarchię kodów.

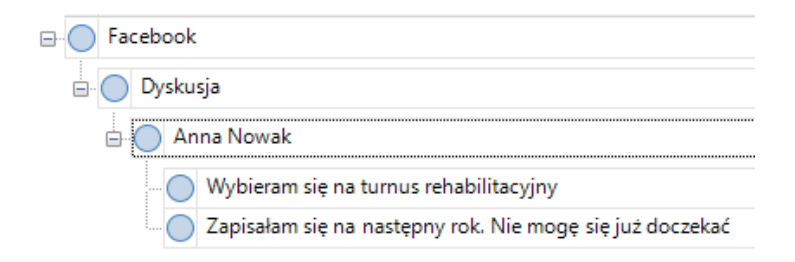

Ilustracja 5. Hierarchia kodów utworzona na podstawie komentarzy z Facebooka

Źródło: opracowanie własne

W powyższym przykładzie kod "Wybieram się na turnus rehabilitacyjny" zawierałby oryginalne posty i komentarze, natomiast kod "Zapisałam się na następny rok. Nie mogę się już doczekać" jedynie post bez komentarzy, ponieważ w tym przypadku ich nie było.

Oprócz postów i komentarzy czasami naszym celem może być "ściągnięcie" samych odpowiedzi na takie komentarze. Ilustracja 6 prezentuje post na Facebooku (1) i dwa komentarze (2 i 4). Istnieje również odpowiedź (3) na komentarz (2). Czerwone strzałki pokazują, do czego odnosi się każdy komentarz lub odpowiedź.

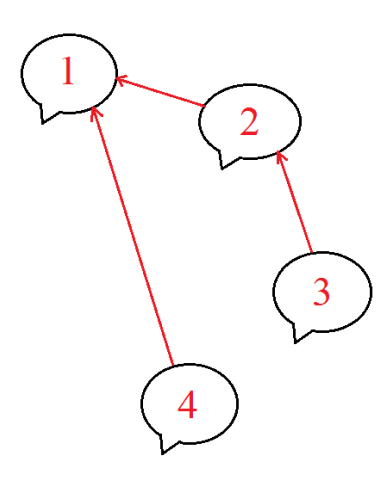

Ilustracja 6. Reprezentacja wizualna dyskusji prowadzonej na Facebooku

Źródło: opracowanie własne na podstawie informacji ze strony https://www.qsrinternational.com/

Gdy treść (post i komentarz) zostanie przechwycona i zaimportowana do NVivo, staje się zbiorem danych wyświetlającym post (1) w kolumnie *Post* oraz komentarze i odpowiedzi (2, 3 i 4) razem w kolumnie *Komentarzy* (*Comment*). Odpowiedź (3) zawiera link w kolumnie *W odpowiedzi na…* (*In Reply To ID*), który łączy go z komentarzem (2). Aby podświetlić komentarz, którego dotyczy odpowiedź w zbiorze danych na Facebooku, można kliknąć link w kolumnie *W odpowiedzi na…* (*In Reply To ID*). Pomoże to zrozumieć wątek rozmowy i kontekst odpowiedzi.

#### **1.5.2. Zbieranie tweetów z Twittera według wybranych parametrów**

Korzystając z programu NVivo, możemy również zbierać tweety każdego z użytkowników w ramach reprezentującego go przypadku, a także tweety dla każdego hashtaga w ramach określonych kodów. Poniższa tabela jest uproszczonym przykładem zestawu danych zawierającego informacje pochodzące z Twittera. Kolumny zawierające nazwę użytkownika i hasztagi to pola klasyfikujące, a kolumna *Tweet* jest polem kodowalnym. To, czy kolumny zawierają informacje, które można kodować, czy też mają one charakter klasyfikujący jest z góry określone i nie można tego parametru zmienić.

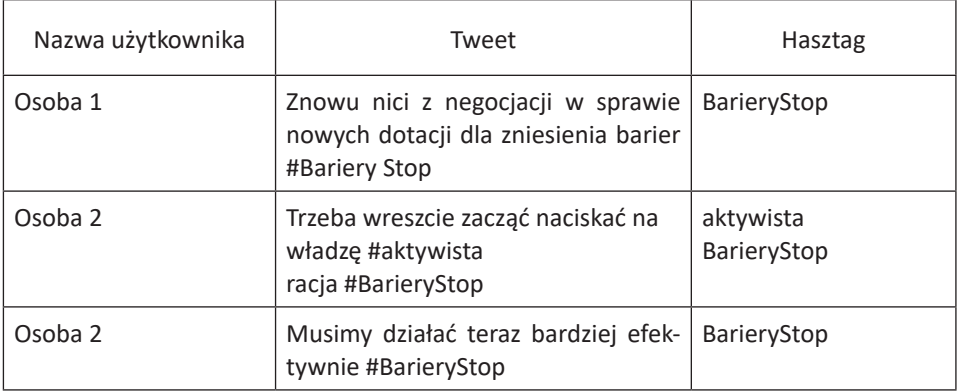

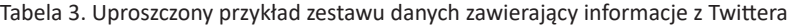

Źródło: opracowanie własne.

Kodowanie może się odbywać według użytkowników lub hashtagów. Jeśli dokonamy kodowania powyższego zestawu danych automatycznie według nazwy użytkownika, wówczas otrzymamy następującą strukturę hierarchiczną węzłów w ramach przypadków.

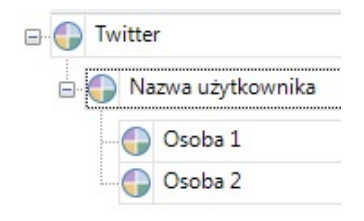

Ilustracja 7. Klasyfikacja przypadków według profilu użytkowników Twittera

Źródło: opracowanie własne

Kody reprezentujące przypadki (Osoba 1 i Osoba 2) są klasyfikowane jako "Użytkownik Twittera", a informacje z profilu użytkownika, na przykład liczba obserwujących, są przechowywane jako wartości atrybutów.

Jeśli zaś ten sam zestaw danych zostanie zakodowany automatycznie z wykorzystaniem hashtagów, wówczas otrzymamy następującą strukturę hierarchiczną

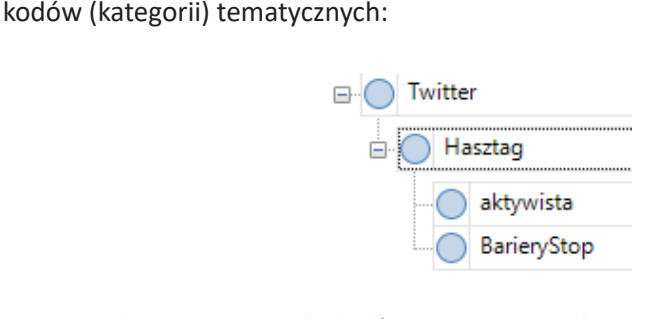

Ilustracja 8. Hierarchia kodów utworzona na podstawie tweetów z Twittera Źródło: opracowanie własne

Na podobnej zasadzie możemy korzystać z innych predefiniowanych kolumn – na przykład biorąc pod uwagę *Lokalizację* lub *Typ tweeta* (tweet lub retweet).

#### **1.5.3. Zbieranie komentarzy oraz odpowiedzi z YouTube**

Poza możliwościami zbierania danych z Facebooka oraz Twittera, program pozwala zobaczyć wszystkie komentarze lub odpowiedzi dla każdego z użytkowników w ramach reprezentującego go przypadku. Tabela 5 jest uproszczonym przykładem zestawu danych zawierającego informacje pochodzące z YouTube. Kolumny, które zawierają nazwę użytkownika piszącego komentarz i nazwę użytkownika odpowiadającego to pola klasyfikujące, a kolumny zawierające komentarz i odpowiedź są polami kodowalnymi.

| Nazwa<br>komentującego | Komentarz                                              | Nazwa<br>odpowiadającego | Odpowiedź                                  |
|------------------------|--------------------------------------------------------|--------------------------|--------------------------------------------|
| Osoba 1                | Dobre wyjaśnienie tematu.                              |                          |                                            |
| Osoba 2                | Doskonałe wideo! Dziekuje Ci.                          |                          |                                            |
| Osoba 3                | uważasz,<br>nie<br>Czv<br>że<br>to<br>upraszcza temat? |                          |                                            |
|                        |                                                        | Osoba 1                  | Myślę, że dotyczyło<br>to ważnych kwestii. |

Tabela 4. Uproszczony przykład zestawu danych zawierający komentarze z YouTube

Źródło: opracowanie własne.

Możemy zebrać wszystkie komentarze i odpowiedzi dla każdego użytkownika w reprezentującym je przypadku. Na przykład, jeśli kodowaliśmy zestaw danych automatycznie według nazwy użytkownika, wówczas utworzona zostanie następująca struktura hierarchiczna kodów:

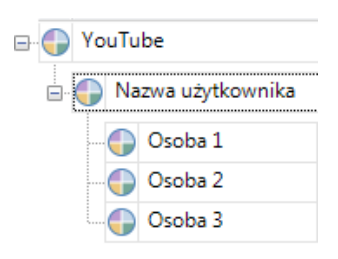

Ilustracja 9. Klasyfikacja przypadków według nazwy użytkowników na YouTube

Źródło: opracowanie własne

Przypadki są klasyfikowane jako "Użytkownik YouTube", a lokalizacja z profilu użytkownika jest przechowywana jako wartość atrybutu.

YouTube pozwala użytkownikom zamieszczać komentarze lub odpowiedzi. Gdy zostaną one przechwycone i zaimportowane do NVivo, stają się zestawem danych składającym się z komentarzy i odpowiedzi wyświetlanych w kolumnach. Możemy podświetlić komentarz lub odpowiedź, klikając link w kolumnie *Reply To ID*. W ten sposób łatwiej jest zrozumieć wątek rozmowy i kontekst odpowiedzi.

#### **1.5.4. Wizualizacja danych za pomocą analizy skupień na podstawie danych pochodzących z Facebooka, Twittera oraz YouTube**

Klikając na kartę *Analizy skupień* (*Cluster Analysis*), możemy zobaczyć diagram, który jest pomocnym narzędziem w odkrywaniu wzorców w danych. W ten sposób możemy na przykład zobaczyć, którzy użytkownicy Facebooka lub Twittera użyli podobnych słów.

Z technicznego punktu widzenia, aby wyświetlić wybrane informacje na diagramie analizy skupień, należy w *Widoku szczegółów* wejść na zakładkę *Explore*, a następnie wybrać *Cluster Analysis* i dalej *Cluster Analysis of Items*… Zostanie wtedy otwarte okno dialogowe, w którym z dostępnej listy elementów (*Display Items*) należy kliknąć opcje wyboru kodów (*Selected Nodes*). Następnie należy kliknąć *Select* i wybrać żądany kod. Wybór należy potwierdzić, klikając OK.

Analiza skupień pozwala zobaczyć wzorce wyłaniające się z danych. Odbywa się to przez porównywanie podobieństwa słów zawartych w komentarzach lub tweetach. Badacz może także zmienić wygląd diagramu analizy skupień, na przykład, aby zobaczyć dane jako mapę skupień 2D lub 3D, a także wyświetlić dodatkowe elementy na schemacie analizy skupień.

Klikając dwukrotnie w wybrany punkt danych, na przykład nazwę użytkownika, można wyświetlić np. tweety lub komentarze wybranego użytkownika albo zobaczyć, którzy użytkownicy użyli podobnych słów.

#### **1.5.5. Wizualizowanie danych pochodzących z Twittera w formie wykresów**

Klikając na kartę *Chart*, można wyświetlić dane pochodzące z Twittera w formie wykresu przedstawiającego: zmiany trendów w czasie, porównanie użytkowników Twittera według liczby obserwujących/obserwowanych porównanie liczby odniesień (tweetów) według hashtagu lub lokalizacji.

Z technicznego punktu widzenia, aby wyświetlić dane pochodzące z Twittera w postaci wykresów obrazujących zmiany trendów w czasie, należy wykonać następujące czynności:

– w przypadku zestawów danych Twittera zawierających strumień użytkownika (posty od określonego użytkownika Twittera) należy kliknąć zakładkę *Wykres* (*Chart*), co powoduje wyświetlenie wykresu z osią czasu na osi X;

– w przypadku innych zestawów danych pochodzących z Twittera (na przykład na podstawie wyszukiwania, ulubionych lub z listy) należy kliknąć zakładkę *Wykres* (*Chart*) w widoku szczegółów, a następnie w grupie *Opcje* (*Options*) kliknąć *Wybierz dane* (*Select data*). Wówczas zostanie otwarte okno dialogowe (*Chart Options*), w którym jako oś X należy wybrać *wybierz opcję osi czasu*, a swój wybór potwierdzić przyciskiem OK.

Dwukrotne kliknięcie w dowolny punkt z przypisaną wartością danych, na przykład słupek lub kolumnę, pozwala zobaczyć dane podstawowe. Natomiast dane wynikowe zostaną wyświetlone w widoku szczegółów.

Chcąc skorzystać z możliwości wyświetlenia tabeli składającej się z użytkowników Twittera według liczby obserwujących i liczby obserwowanych, należy wykonać następujące czynności: kliknąć opcję *Wykres* (*Chart*) w widoku szczegółowym, aby wyświetlić wykres zestawu danych. Następnie w ramach otwartego wykresu, w zakładce *Narzędzia wykresu* (*Chart Tools*) w grupie *Opcje* (*Options*) kliknąć opcję *Wybierz dane* (*Select Data*). Spowoduje to otwarcie okna dialogowego *Opcji wykresu* (*Chart Options*), w którym w miejscu osi X należy wybrać *Nazwę użytkownika* (*User Name*), natomiast w obszarze osi Y *Liczbę obserwujących / obserwowanych* (*Number of Followers/Following*). Ostatecznie swój wybór należy potwierdzić, klikając przycisk OK.

#### **1.5.6. Wizualizowanie danych z Twittera w formie socjogramu**

Ciekawą (aczkolwiek dostępną wyłącznie w wersji Plus programu NVivo) możliwością wizualizacji danych pochodzących z Twittera jest stworzenie socjogramu. Przedstawia on zestaw danych jako diagram sieci, przy czym każdy wierzchołek reprezentuje nazwę użytkownika Twittera połączoną krawędziami (liniami) reprezentującymi tweety i retweety.

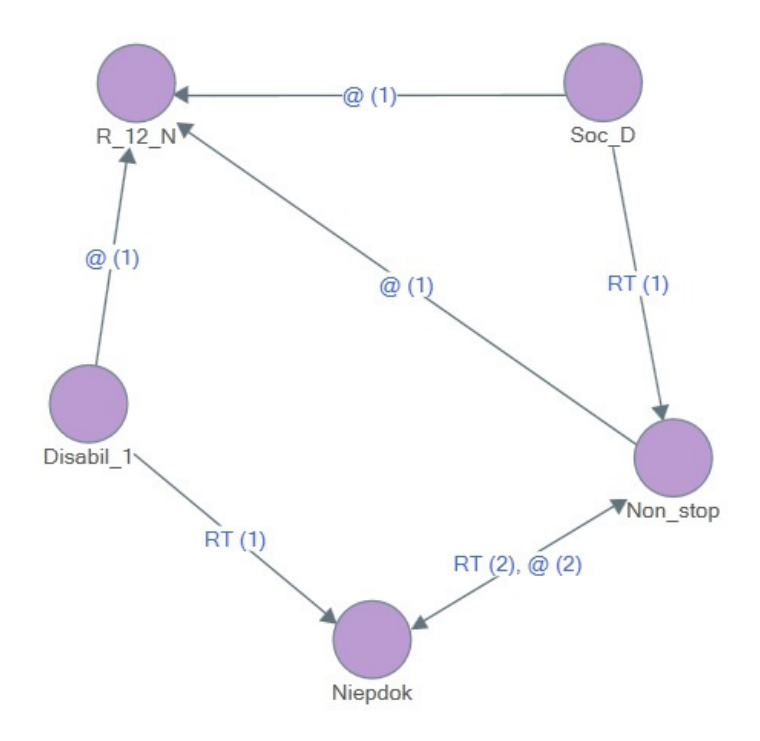

Ilustracja 10. Socjogram przedstawiający tweety i ich autorów

Źródło: opracowanie własne

Krawędzie socjogramu są oznaczone notacjami w ten sposób, że:

– retweety są wyświetlane przy użyciu liter RT, a następnie liczby retweetów w nawiasach – na przykład RT (3);

– tweety są wyświetlane za pomocą symbolu  $\omega$ , a następnie liczby tweetów w nawiasach – na przykład  $\omega$  (6).

Krawędzie mogą pokazywać retweety, tweety lub oba rodzaje informacji jednocześnie. W takim przypadku etykieta pokazywałaby na przykład RT (3), @ (6).

Wektory na krawędziach określają kierunek (od i do) danych na Twitterze.

W ramach wyświetlanych diagramów można dokonywać różnych operacji, pozwalających na ich dostosowanie do potrzeb i oczekiwań badacza. W związku z tym można:

– używać suwaka *Zoom* na pasku stanu, by powiększyć lub pomniejszyć cały socjogram;

– klikać i przeciągać wierzchołki tak, aby przenosić je na socjogramie;

– pokazywać lub ukrywać krawędzie wyświetlane na socjogramie. W tym celu w oknie *Opcje socjogramu* (*Sociogram Options*) należy zaznaczyć lub odznaczyć pola wyboru *Retweets* lub *Mentions*;

– pokazywać lub ukrywać etykiety krawędzi. W tym celu na karcie *Socjogram Twittera* (*Twitter Sociogram*) w grupie *Krawędzie* (*Edges*) należy zaznaczyć lub oznaczyć pole wyboru *Wyświetlania etykiet* (*Show Labels*). Następnie należy kliknąć, aby wyświetlić dane pochodzące z Twittera. W tym celu należy dwukrotnie kliknąć krawędź lub wierzchołek socjogramu. Wynikowe dane są wyświetlane na osobnej karcie w widoku szczegółów. Można także najpierw wybrać krawędź lub wierzchołek, a następnie w grupie *Wyświetl tweety* (*View Tweets*) na pasku narzędzi wybrać *Krawędź* lub *Wierzchołek* (*Edge* lub *Vertex*). Prostym sposobem wybrania krawędzi jest kliknięcie i przeciągnięcie myszą nad nią – po zwolnieniu myszy krawędź zostanie zaznaczona;

– wyświetlać miary centralności dla socjogramu. W tym celu należy kliknąć opcję *Miary centralności* (*Centrality Measures*) znajdującą się na pasku narzędzi;

– zmieniać sposób wyświetlania socjogramu w oparciu o miary centralności. W tym celu w panelu *Opcje socjogramu* (*Sociogram Options*) należy wybrać opcję zmiany rozmiaru lub koloru wierzchołków w oparciu o wybraną miarę centralności;

– kopiować lub wyeksportować socjogram jako obraz.

#### **1.6. Podsumowanie**

Podsumowując, narzędzie służące do pobierania (przechwytywania) danych pochodzących z Internetu oraz możliwość ich opracowania w programie pozwalają badaczowi na korzystanie z bogactwa danych, które nie tylko są na wyciągnięcie ręki, ale także mogą stanowić istotne źródło wiedzy o badanych osobach (grupach, zagadnieniach). Abstrahując od rozważań nad zaletami i ograniczeniami tego rodzaju danych, w niniejszym opracowaniu chcieliśmy skoncentrować się na możliwościach narzędzia, które z powodzeniem pozwala sięgać do wirtualnej przestrzeni życia społecznego, gdzie codziennie powstają i są archiwizowane (a zarazem udostępniane) niezliczone ilości wytworów naszej cywilizacji.

## **2. Dane pochodzące z kwestionariuszy wywiadów**

Twórcy NVivo, wychodząc naprzeciw oczekiwaniom środowiska badaczy jakościowych, którzy w swojej pracy korzystają z większej ilości danych, wyposażyli program w narzędzia umożliwiające pracę na danych ustrukturyzowanych pochodzących m.in. z wywiadów kwestionariuszowych. Co więcej, źródła danych, zjakich można korzystać, nie ograniczają się wyłącznie do tych pochodzących z arkuszy kalkulacyjnych czy odpowiednio przygotowanych (w praktyce ustrukturyzowanych) plików tekstowych, ale obejmują także dane importowane za pomocą narzędzia NCapture, zebrane z mediów społecznościowych, takich jak Facebook, Twitter i YouTube, a także tych pozyskanych za pośrednictwem SurveyMonkey i Qualtrics.

To, co będzie podobne dla wszystkich danych, niezależnie od źródła ich pochodzenia, to ich format w układzie kolumn i wierszy. Poniżej podajemy dwa przykłady takich zestawień. Pierwszy to zestaw danych zawierających wyniki ankiety, gdzie każdy wiersz reprezentuje jednego respondenta, kolumny zaś zawierają odpowiedzi na pytania zamknięte (dane demograficzne dotyczące respondenta) i pytania otwarte (treść kodowana).

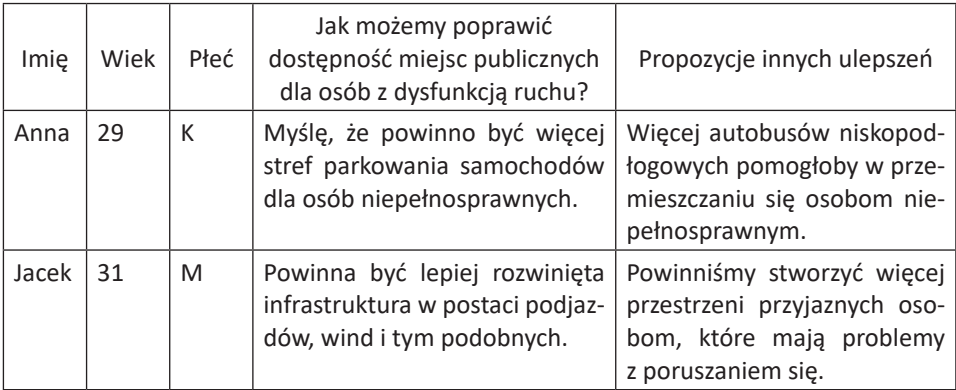

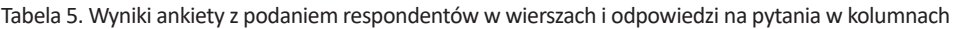

Źródło: opracowanie własne.

Drugi przykład to zestaw danych zawierający posty pochodzące z Facebooka importowane za pomocą NCapture. W tym przypadku każdy wiersz reprezentuje pojedynczy post lub komentarz, natomiast struktura i kolumny są definiowane automatycznie.
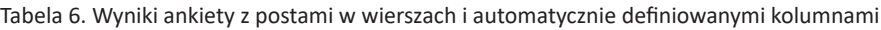

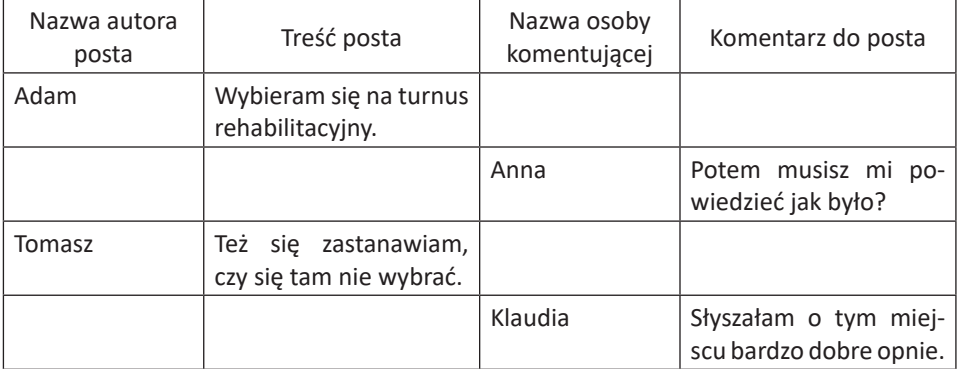

Źródło: opracowanie własne.

Warto w tym miejscu zaznaczyć, że podczas automatycznego kodowania zestawów danych zawierających informacje pochodzące z mediów społecznościowych, takich jak wyżej wskazane, istnieją dodatkowe opcje, które ułatwiają automatyczne kodowanie treści na podstawie wcześniej określonych pól. Na przykład można kodować treści na Facebooku według nazwy użytkownika lub prowadzonego wątku. W przypadku automatycznego kodowania według nazwy użytkownika, tworzone są przypadki, a informacje biograficzne o użytkowniku Facebooka stają się podstawą dla wartości atrybutów.

### **2.1. Wygląd i nawigowanie po danych źródłowych**

Zestawienia danych, które zostaną zaimportowane do programu, mogą być otwierane na dwa różne sposoby. Pierwszy to widok tabeli, który umożliwia wgląd we wszystkie wyświetlane rekordy i komórki. Przy czym, niezależnie od włączonego widoku, w ramach formularza wyróżnić można:

1. Pola klasyfikacyjne (szare tło) – zawierające informacje o danych, na przykład wiek i płeć respondentów;

2. Pola kodowalne (białe tło) – zawierają informacje, które badacz chce przeanalizować, na przykład odpowiedzi na otwarte pytania ankiety;

3. Zakładki *Widoku Tabeli* i *Formularza* – używa się ich, aby przełączać się między widokiem tabeli a widokiem formularza. Dodatkowo mogą się pojawić inne zakładki, jeśli zestaw danych został utworzony przez zaimportowanie plików NCapture zawierających dane z mediów społecznościowych (na przykład zakładka *Wykres* lub *Analiza skupień*).

Drugi sposób otwierania zaimportowanych danych, czyli widok formularza, pokazuje tylko jeden rekord.

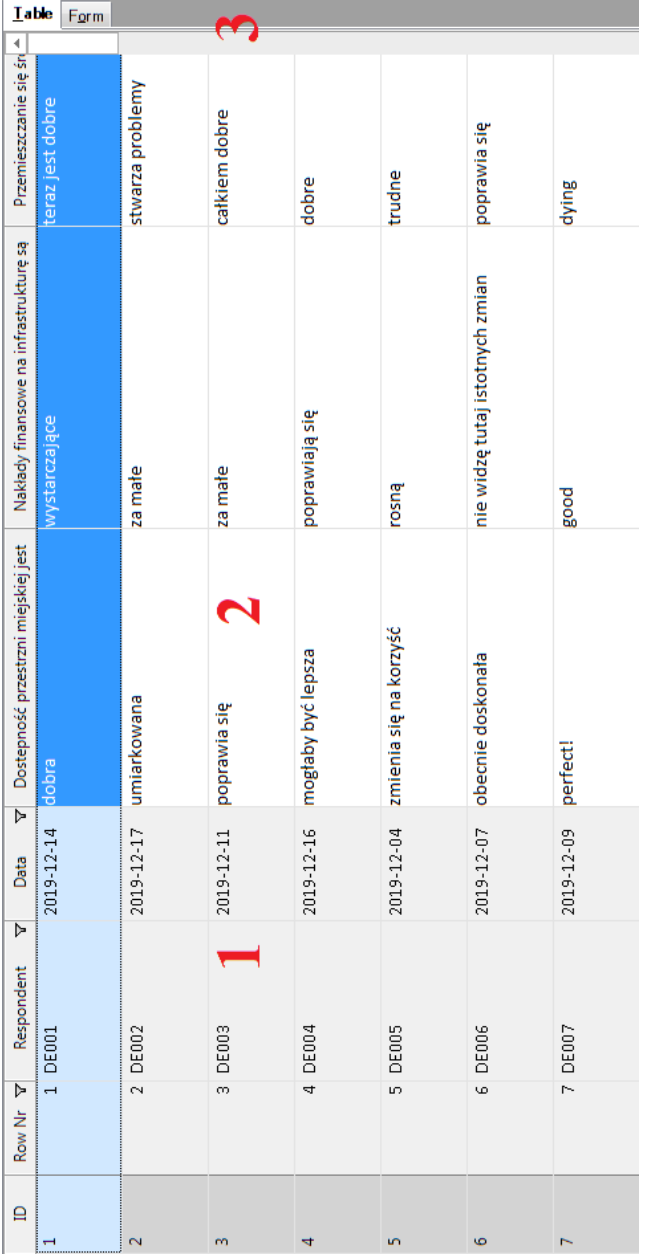

llustracja 11. Widok tabeli z wyświetlonymi w rekordach informacjami, pochodzącymi z importowania danych do NVivo Ilustracja 11. Widok tabeli z wyświetlonymi w rekordach informacjami, pochodzącymi z importowania danych do NVivo

źródło: opracowanie własne Źródło: opracowanie własne

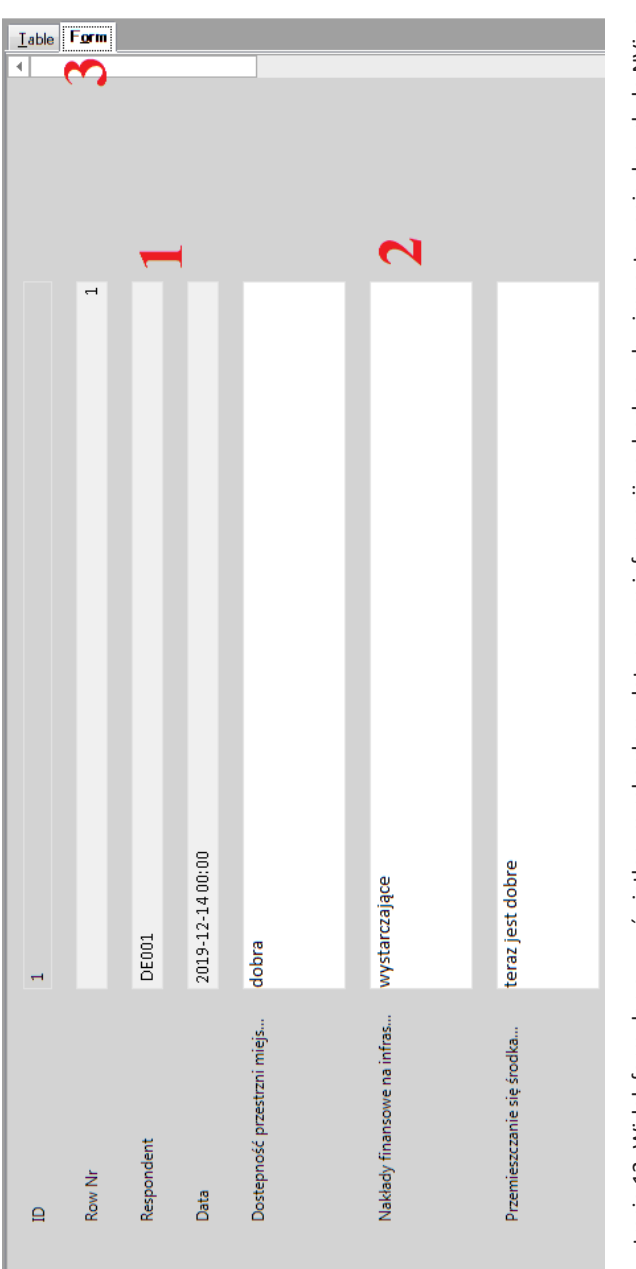

llustracja 12. Widok formularza z wyświetlonym rekordem, dotyczącym informacji pochodzących z importowania danych do NVivo, Ilustracja 12. Widok formularza z wyświetlonym rekordem, dotyczącym informacji pochodzących z importowania danych do NVivo, pozyskanych od konkretnego rozmówcy pozyskanych od konkretnego rozmówcy

źródło: opracowanie własne Źródło: opracowanie własne

Każdy wiersz w zestawie danych ma unikalny identyfikator rekordu, oparty na kolejności, w jakiej został zaimportowany. Identyfikator to pierwsza kolumna w widoku tabeli i pierwsze pole w widoku formularza.

Dla wygody użytkowników programu wprowadzono także możliwość nawigowania od rekordu do rekordu w widoku tabeli lub w formularzu za pomocą specjalnych przycisków. W ten sposób można nie tylko wyświetlać aktualny rekord (3), ale także przejść do pierwszego (1), poprzedniego (2), następnego (4) lub ostatniego rekordu (5).

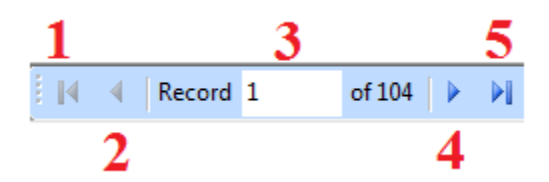

Ilustracja 13. Pasek wyświetlający informacje dotyczące aktualnego rekordu i umożliwiający nawigowanie pomiędzy różnymi rekordami w tabeli

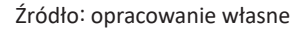

Po kliknięciu pola bieżącego rekordu (3) można wpisać jego numer, a następnie nacisnąć ENTER, aby przejść do wskazanego rekordu. Numer rekordu jest liczony sekwencyjnie od początkowego rekordu, jaki jest w danym momencie widoczny w *Widoku tabeli.* Ukryte rekordy nie są w tym przypadku liczone. Pasek stanu wskazuje, czy jakieś rekordy są ukryte (filtrowane) lub czy wszystkie rekordy są widoczne (zestaw danych nie jest filtrowany).

# **2.2. Przygotowanie arkuszy kalkulacyjnych i plików tekstowych do importowania**

Dla badaczy realizujących projekty, w których dane gromadzone były za pomocą kwestionariuszy wywiadu lub ankiety, szczególnie przydatną opcją jest możliwość importowania danych z arkusza kalkulacyjnego Microsoft Excel lub pliku tekstowego. Przy czym, aby taka operacja była możliwa, dane muszą zostać zebrane w:

- arkuszu kalkulacyjnym Microsoft Excel (.xlsx lub .xls) lub
- pliku tekstowym (.txt lub .csv).

Co ważne, w tym drugim przypadku należy pamiętać o konieczności odpowiedniego przygotowania zawartości pliku zawierającego wartości oddzielone przecinkami lub tabulatorami. Każdy rekord musi znajdować się w osobnej linii,

a każde pole musi być oddzielone separatorem (przecinkiem). Tylko wówczas *Kreator importu* będzie mógł podzielić zawartość na wiersze i kolumny. W ten sposób można zaimportować arkusz kalkulacyjny zawierający odpowiedzi z ankiety.

1.K.39.23/12/2019.Lorem ipsum dolor sit amet.consectetur adipiscing 2,M,45,22/12/2019,Lorem ipsum dolor sit amet,consectetur adipiscing 3, K, 37, 23/12/2019, Lorem ipsum dolor sit amet, consectetur adipiscing 4, M, 56, 22/12/2019, Lorem ipsum dolor sit amet, consectetur adipiscing 5,K,24,23/12/2019, Lorem ipsum dolor sit amet, consectetur adipiscing 6, K, 38, 23/12/2019, Lorem ipsum dolor sit amet, consectetur adipiscing 7, M, 54, 22/12/2019, Lorem ipsum dolor sit amet, consectetur adipiscing 8, M, 27, 23/12/2019, Lorem ipsum dolor sit amet, consectetur adipiscing 9, K, 29, 23/12/2019, Lorem ipsum dolor sit amet, consectetur adipiscing

Ilustracja 14. Format treści pliku tekstowego przygotowanego do importowania danych do NVivo

#### Źródło: opracowanie własne

Ponadto należy pamiętać, że wszystkie dane, których badacz będzie chciał użyć w badaniu, muszą być zebrane w jednym arkuszu, ponieważ nie ma możliwości wyboru kilku arkuszy i ich scalenia na poziomie programu NVivo. Jednocześnie maksymalna ilość danych, które można zaimportować, także jest ograniczona, bowiem jeden zestaw danych w NVivo nie może liczyć więcej niż 256 pól (kolumn) i 1 048 576 rekordów (wierszy).

Jeśli badacz chce utworzyć zestaw danych, importując arkusz kalkulacyjny lub plik tekstowy, powinien z góry rozważyć, w jaki sposób chce wykorzystać dane w NVivo. Wynika to między innymi z tego, iż danych po ich zaimportowaniu do programu nie można edytować ani zmieniać. W związku z tym zalecane jest, aby przed importem dokładnie sprawdzić, czy udało się zebrać razem wszystkie potrzebne dane oraz zweryfikować ich jakość i dokładność. Ponadto należy rozważyć, jaki status ustawimy dla poszczególnych pól: klasyfikujący czy kodowalny.

Ankiety muszą zawierać unikalny identyfikator, który pozwoli na zidentyfikowanie odpowiedzi każdej osoby. Unikalnym identyfikatorem może być numer respondenta. Następnie można zebrać wszystkie odpowiedzi pojedynczego respondenta w jednym węźle (*Node*) (więcej informacji na ten temat można znaleźć w punkcie dotyczącym analizy wyników ankiety).

Jeśli mamy bardzo dużą ilość danych do zaimportowania i analizy, dobrym pomysłem jest próbne wykonywanie działań na ich podzbiorze. Jeśli zaimportujemy niewielką ilość danych, możemy eksperymentować z różnymi podejściami do ich analizy. Dopiero po takiej próbie oraz upewnieniu się, że dane zostały zaimportowane poprawnie, możemy zaimportować wszystkie informacje i rozpocząć właściwe kodowanie. Przy czym, aby dane się nie dublowały, należy pamiętać o usunięciu przykładowych zestawów danych, których użyliśmy do celów eksperymentalnych.

Przygotowując pliki z danymi przeznaczonymi do zaimportowania, należy korzystać z aplikacji do obsługi arkuszy kalkulacyjnych, takiej jak Microsoft Excel, zaś w przypadku plików tekstowych przygotować je w formacie, który pozwoli na ich otwarcie, np. w popularnym Notatniku programu Windows. Ponadto, zarówno w przypadku plików tekstowych, jak i arkuszy kalkulacyjnych należy przed importem przejrzeć dane tak, aby wyeliminować puste wiersze oraz obce (niechciane) treści, bowiem plik powinien zawierać tylko wiersze, które chcemy zaimportować i (opcjonalnie) do dwóch wierszy zawierających etykiety pól. Dodatkowo należy zadbać o spójność typów danych w taki sposób, aby na przykład pola oznaczone jako "daty" faktycznie zawierały informacje w takiej właśnie formule, a nie tekst.

Należy także pamiętać o kilku ważnych zasadach dotyczących przygotowania plików tekstowych. A mianowicie, każdy rekord musi znajdować się w osobnej linii, zaś puste linie na początku lub na końcu pliku należy usunąć. Ponadto, należy konsekwentnie używać tabulatorów lub przecinków do oddzielania wartości pól. Wreszcie, trzeba zwrócić uwagę na cudzysłów, bowiem znak cudzysłowu otaczający wartość pola jest kwalifikatorem tekstu (Przykład: "Jan Kowalski", 07.03.2010, "Łódź"). Oznacza to, że jeśli przecinek jest separatorem pola, a dana informacja jest prawidłową wartością pola, należy ją w całości zawrzeć w cudzysłowie (Przykład: "Łódź, Województwo Łódzkie").

Z kolei, gdy importujemy dane z arkusza kalkulacyjnego, trzeba dodatkowo zadbać o to, aby nie importować komórek, które zostały scalone, bowiem może to powodować błędy podczas operacji importowania. Ponadto, jeśli którakolwiek z komórek w arkuszu wyświetla wartości błędów, takie jak #NUM lub #DIV, należy je poprawić przed rozpoczęciem operacji importowania. Należy także usunąć wszelkie elementy, takie jak przyciski lub pola wyboru z arkusza kalkulacyjnego, ponieważ nie można ich zaimportować do programu NVivo. Wreszcie, trzeba pamiętać, że jeśli komórka wyświetla obliczoną wartość, to właśnie wyświetlana wartość, a nie jej formuła jest importowana do zestawu danych.

#### **2.3. Importowanie danych**

### **2.3.1. Importowanie danych z arkuszy kalkulacyjnych i plików tekstowych**

Gdy odpowiednio przygotowaliśmy dane, możemy przystąpić do ich importowania z arkusza kalkulacyjnego lub pliku tekstowego. W tym celu należy wybrać jedną z dwóch opcji *Excel* lub *Text file* znajdujących się w grupie narzędzi *Survey* w zakładce *Import*.

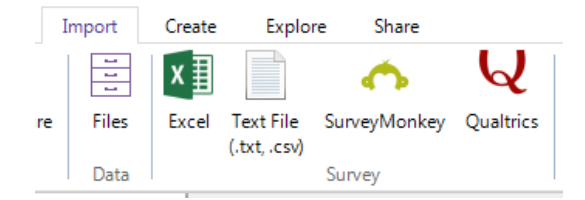

Ilustracja 15. Ikony reprezentujące różne możliwości importowania danych do programu NVivo

Źródło: opracowanie własne

Czynność importowania danych odbywa się przy wsparciu wbudowanego kreatora, przez co cały proces staje się dość intuicyjny.

Tabela 7. Poszczególne czynności przy importowaniu danych za pomocą wbudowanego kreatora programu NVivo

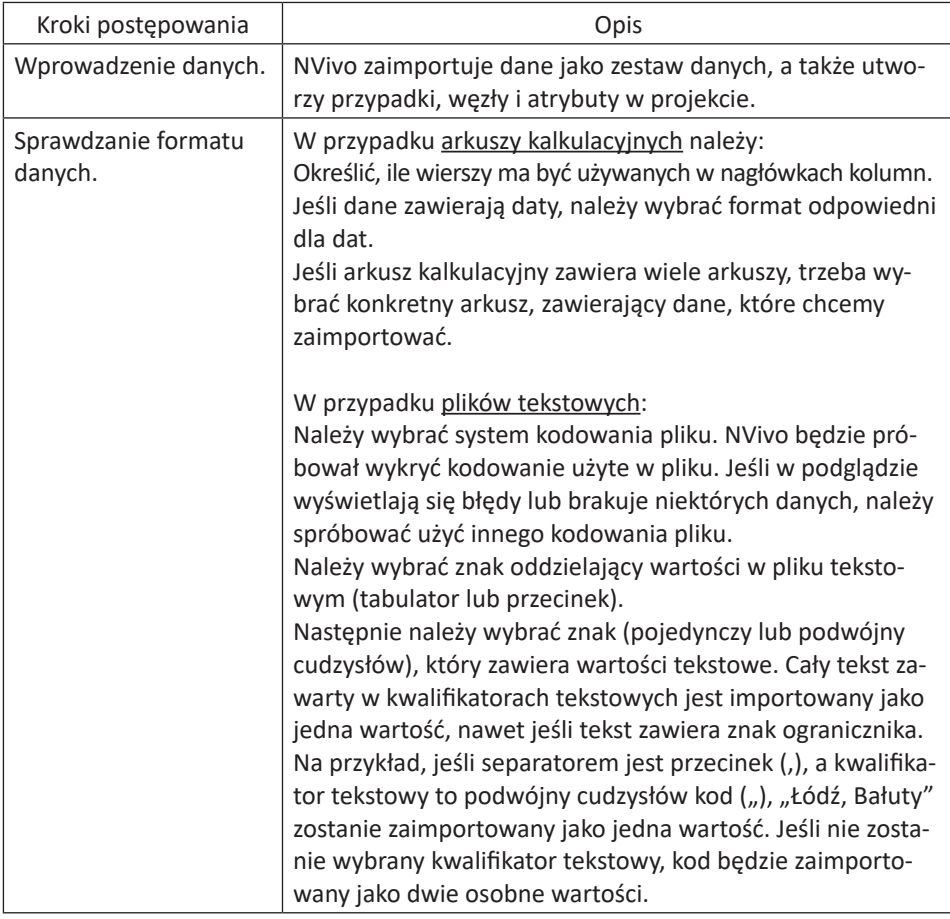

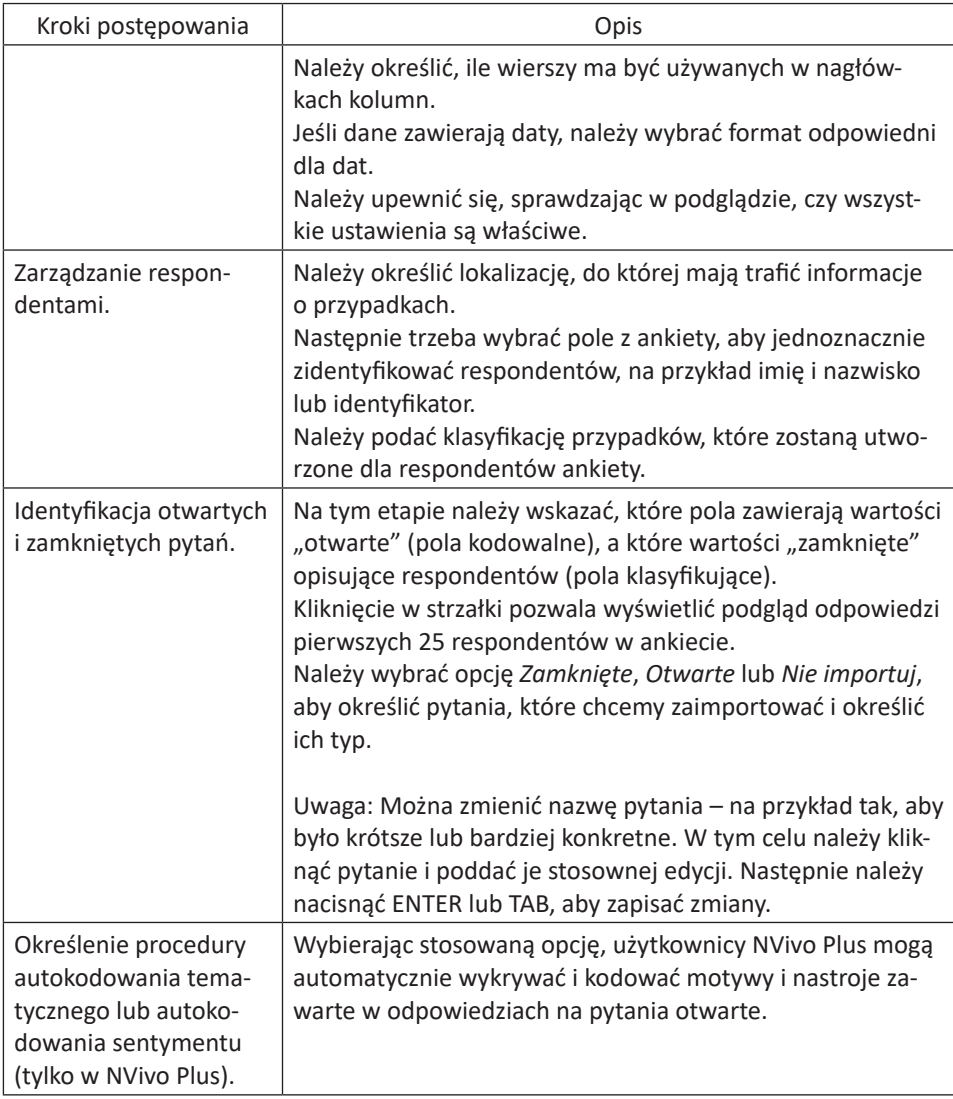

Źródło: opracowanie własne.

Po dokonaniu wyboru wszystkich powyższych opcji należy kliknąć przycisk *Close* w celu zakończenia pracy kreatora. W ten sposób zostanie utworzony zestaw danych.

**Uwaga:** Jeśli dodatkowo zostały zakodowane motywy isentymenty, NVivo prezentuje wizualizacje wyników w postaci matrycy i wykresów. Należy pamiętać, że importowanie i przetwarzanie danych może zająć trochę czasu. Zależy to od liczby pytań oraz odpowiedzi, a także ilości tekstu w odpowiedziach.

Po zaimportowaniu zestawu danych dla każdego otwartego pytania ankiety tworzony jest węzeł (kategoria) – punkt wyjścia do dalszych analiz.

Węzeł przypadku tworzony jest dla każdego respondenta i zawiera on jego wszystkie odpowiedzi. Dane opisowe są tworzone dla przypadków przy użyciu zamkniętych (klasyfikujących) informacji w zbiorze danych – pozwala to m.in. na porównanie postaw respondentów na podstawie atrybutów takich jak wiek lub płeć.

### **2.3.2. Importowanie plików za pomocą narzędzia NCapture zawierających dane z mediów społecznościowych**

Jak już wcześniej wspomnieliśmy, program NVivo pozwala badaczowi na gromadzenie i analizę materiałów pochodzących z Internetu. Do tego celu możemy użyć narzędzia NCapture, które umożliwia zbieranie danych z Facebooka, Twittera lub YouTube. Na przykład możemy przechwytywać posty z Facebooka i umieszczać je razem z informacjami o profilach użytkowników w NVivo.

Aby uzyskać więcej informacji na temat importowania danych z mediów społecznościowych, zobacz: Rozdział I.

#### **2.3.3. Importowanie odpowiedzi ankiety z SurveyMonkey lub Qualtrics**<sup>1</sup>

Badacze korzystający z SurveyMonkey lub Qualtrics do zbierania danych ankietowych mogą zaimportować uzyskane odpowiedzi bezpośrednio do swojego projektu NVivo. Zaimportowane dane stają się źródłem zestawu danych, które można sortować, filtrować lub automatycznie kodować.

W przypadku projektów, w których zbiór materiałów do zaimportowania i przeanalizowania jest obszerny, dobrze jest na początku wypróbować różne opcje na podzbiorze danych. I tak na przykład zaimportowanie losowej próbki odpowiedzi pozwala na pracę badacza zarówno z wieloma rodzajami danych, ale także z zastosowaniem różnych podejść analitycznych.

 $^1$  W naszym opracowaniu wspominamy o możliwości współpracy programu NVivo z oprogramowaniem SurveyMonkey lub Qualtrics, jednak ze względu na stosunkowo niewielką popularność tych narzędzi wśród polskich badaczy, szerzej tego zagadnienia nie rozwijamy. Osoby zainteresowane zachęcamy jednak do sięgnięcia bezpośrednio do stron poświęconych niniejszemu oprogramowaniu, jak również do zapoznania się z informacjami znajdującym się na stronie qsrinternational.com

#### **2.3.4. Pola kodowalne i klasyfikacyjne**

Podczas importowania danych z ankiet, arkuszy kalkulacyjnych lub plików tekstowych badacz określa rodzaj poszczególnych pytań jako zamknięte lub otwarte. NVivo wykorzystuje te informacje do identyfikacji odpowiedzi jako "kodowalne" lub "klasyfikujące".

Ze względu na to, że po zaimportowaniu nie można zmienić typu (kodowalnej lub klasyfikacyjnej) odpowiedzi, dlatego przed zaimportowaniem danych do programu NVivo należy przemyśleć, w jaki sposób badacz chce je wykorzystać.

Odpowiedzi na pytania otwarte, które zawierają dane, jakie chcemy przeanalizować, są tworzone i kodowane do węzłów.

Z kolei odpowiedzi na pytania zamknięte służą do określenia metadanych, które są tworzone jako atrybuty (klasyfikujące), na przykład numer identyfikacyjny, wiek, płeć i roczny dochód respondentów ankiety. Wartości w polach klasyfikacyjnych mogą zatem służyć do: sortowania i filtrowania rekordów w zbiorze danych, budowania struktury węzłów (kategorii), które grupują kodowalną treść na przykład według wieku lub płci, a także do przeglądania zawartości zakodowanego zestawu danych w danym węźle (kategorii).

Aby lepiej zrozumieć specyfikę pól kodowalnych i klasyfikacyjnych, prezentujemy tabelę 8 z podaniem właściwości wyróżniających oba rodzaje pól.

| Cecha/właściwość | Pola kodowalne                                                                                                    | Pola klasyfikacyjne                                                                                                    |
|------------------|----------------------------------------------------------------------------------------------------|----------------------------------------------------------------------------------------------------|
| Rodzaj treści    | Treść tekstowa, która ma<br>zostać poddana analizie,<br>przykład odpowiedzi<br>na<br>ankiecie na pytania<br>w<br>otwarte, takie jak: Jak<br>myślisz, co jest najważ-<br>niejszym problemem śro-<br>dowiskowym w Twojej<br>okolicy? | Wartości opisujące dane,<br>na przykład w zestawie<br>odpowiedzi w ankiecie<br>można umieścić kolumny<br>klasyfikujące, które zawie-<br>rają imię i nazwisko, wiek<br>lub płeć uczestników an-<br>kiety.<br>Odpowiedzi mierzone są<br>na skali. W ankiecie mogą<br>znajdować się pytania,<br>na które należy odpowie-<br>dzieć, wybierając punkt na<br>skali, np. od zdecydowanie |
|                  |                                                                                                    | nie zgadzam się do zdecy-<br>dowanie zgadzam się.                                                                                                    |

Tabela 8. Tabela przedstawiającą właściwości charakterystyczne dla pól kodowalnych i klasyfikacyjnych

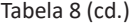

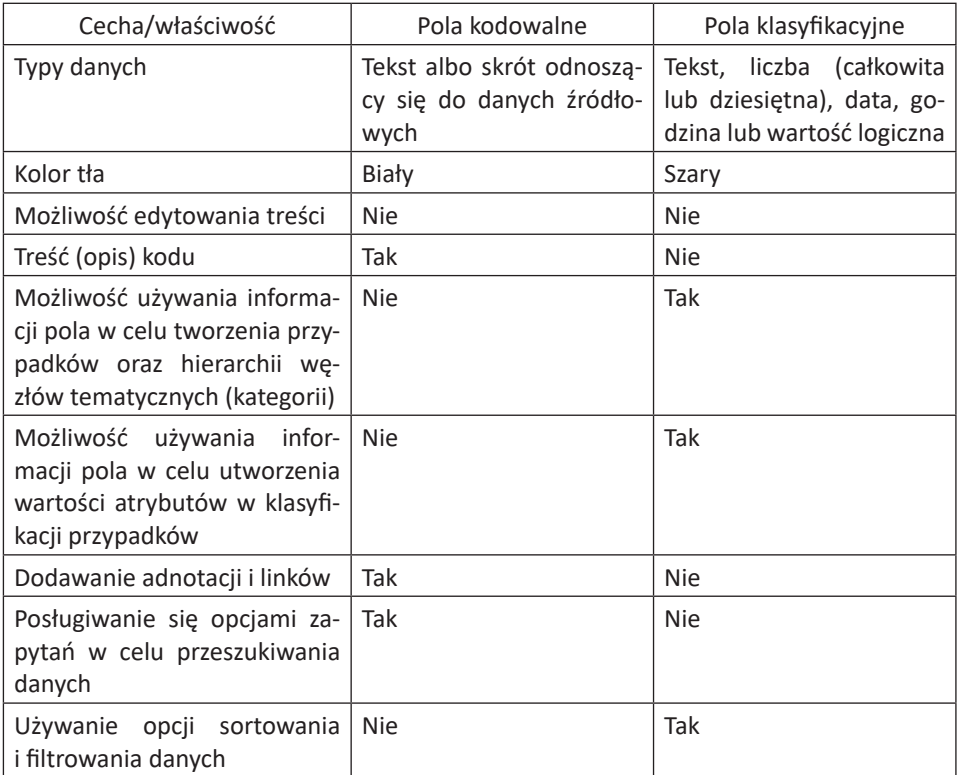

Źródło: opracowanie własne.

**Uwaga:** Nie można bezpośrednio przeszukiwać wartości pól klasyfikujących, ale można ich użyć do utworzenia węzłów (kategorii), wartości atrybutów, a także wartości węzłów lub atrybutów podczas uruchamiania zapytań, generowania wykresów lub wizualizacji.

### **2.3.5. Atrybuty demograficzne oparte na zamkniętych (klasyfikujących) informacjach zawartych w zbiorze danych**

Warto zaznaczyć, iż korzystając z możliwości importowania danych z arkuszy kalkulacyjnych czy plików tekstowych (a także z innych źródeł), można określić parametry dotyczące przypadków reprezentujących np. osoby lub miejsca (przypadek odpowiada wówczas danemu respondentowi/miejscu w ankiecie).

W takiej sytuacji pytania zamknięte służą przypisaniu do przypadków atrybutów (takich jak np. wiek lub płeć). Można użyć ich do porównań na przykład tego, jakich odpowiedzi na dane pytanie udzieliły kobiety i mężczyźni.

#### **2.3.6. Zestawy danych zawierające skróty (linki) źródłowe**

W sytuacji, w której importuje się materiał jako zestaw danych, na przykład plik NCapture zawierający dane z Facebooka, może istnieć treść, której nie da się zapisać bezpośrednio w zestawie danych. Dotyczy to na przykład zdjęć znajdujących się w postach na Facebooku. Z technicznego punktu widzenia zdjęcia po ich zaimportowaniu są przechowywane jako osobne pliki źródłowe w folderze obrazów w tym samym miejscu, co zbiór danych. Wówczas w zestawie danych zawierającym informacje z Facebooka wyświetlana jest ikona reprezentująca źródło obrazu. Ikona jest skrótem do źródła, a jej kliknięcie powoduje otwarcie źródła (zdjęcia) w widoku szczegółów. Warto pamiętać, że kodując skrót źródłowy (link), również samo źródło (zdjęcie) zostaje zakodowane.

Po przeniesieniu źródła do nowej lokalizacji (folderu w projekcie) skrót źródłowy w zestawie danych zostanie zaktualizowany. Jeśli usunie się źródło, skrót źródłowy zostanie również usunięty z zestawu danych.

#### **2.4. Analizowanie wyników zaimportowanej ankiety**

Po przygotowaniu, a następnie zaimportowaniu danych kwestionariuszowych przychodzi czas, aby sprawdzić i wykorzystać możliwości, jakie daje program w związku z ich analizą. Czynności oraz operacje, jakie można wykonać po otwarciu zestawu danych w *Podglądzie Szczegółów* (*Detail View*), mogą dotyczyć:

Po pierwsze, możliwości ukrywania kolumn po to, aby ograniczyć ilość danych, wktóre badacz chce mieć wgląd. Na przykład, aby zobaczyć pierwszą kolumnę wzbiorze danych obok piątej kolumny, można ukryć kolumny występujące pomiędzy nimi. W ten sposób łatwiej zestawić ze sobą informacje z interesujących badacza kolumn.

Po drugie, można użyć funkcji sortowania lub filtrowania, aby poszukiwać wzorców w swoich danych. Na przykład, jeśli zestaw danych zawiera odpowiedzi ankietowe izawiera pola klasyfikujące dla płci, można użyć funkcji sortowania lub filtrowania, aby wyświetlić odpowiedzi mężczyzn bądź kobiet.

Po trzecie, można po prostu zakodować odpowiedzi, czyniąc to na różne sposoby, tak aby wyłonić istotne dla badacza tematy, zagadnienia czy wątki, które znajdą swoją reprezentację w wygenerowanych kategoriach (węzłach).

Po czwarte, można wykorzystać całą baterię zapytań, w jakie wyposaża badacza program NVivo, po to, aby znaleźć, a następnie zakodować wyłonione motywy bądź wątki. W tym celu można na przykład uruchomić opcję zapytań o częstotliwość słów, aby zidentyfikować popularne tematy w odpowiedziach badanych bądź wykorzystać zapytania dotyczące wyszukiwania słownikowego, aby znaleźć wszystkie miejsca, w których występują interesujące badacza słowa kluczowe oraz frazy.

Poniżej (punkty 2.4.1–2.4.4) prezentujemy kilka przykładów wglądu w dane, mając jednak na uwadze, że nie wyczerpują one możliwości samego narzędzia ani preferencji korzystających z niego badaczy. Niemniej jednak dają pewien obraz tego, jakie możliwości stwarza program NVivo osobom, które w swojej pracy korzystają z danych ustrukturyzowanych.

### **2.4.1. Zestawienia oparte na odpowiedziach na pytania**

Przede wszystkim badacz może zestawić i zebrać wszystkie odpowiedzi na dowolne pytania*,* jakich udzielili respondenci. *Kreator importu* ankiety zbiera bowiem odpowiedzi na każde otwarte pytanie ankiety w węźle tematycznym (kategorii), umożliwiając w ten sposób grupowanie pozyskanych danych.

Korzystając z poniższych danych przykładowych, przy pomocy kreatora można utworzyć i zakodować nastepujące węzły tematyczne, będące odpowiedziami na pytania w ankiecie.

Pytanie 4: Jak możemy poprawić dostępność miejsc publicznych dla osób z dysfunkcją ruchu? Pytanie 5: Inne propozycje ulepszeń poprawiające dostępność?

| P1 Imie | P <sub>2</sub> Wiek | P3 Płeć | P4 Jak możemy poprawić<br>dostępność miejsc<br>publicznych dla osób<br>z dysfunkcja ruchu?                 | P5 Propozycje innych<br>ulepszeń poprawiające<br>dostępność                                                    |
|---------|---------------------|---------|----------------------------------------------------------------------------------------------------|----------------------------------------------------------------------------------------------------|
| Anna    | 29                  | К       | Myślę, że powinno być<br>więcej stref parkowania<br>samochodów dla<br>osób<br>niepełnosprawnych.           | Więcej autobusów nisko-<br>podłogowych pomogłoby<br>w przemieszczaniu się oso-<br>bom niepełnosprawnym.        |
| Jacek   | 31                  | M       | Powinna być lepiej rozwi-<br>nięta infrastruktura w po-<br>podjazdów,<br>wind<br>staci<br>i tym podobnych. | Powinniśmy stworzyć wię-<br>cej przestrzeni przyjaznych<br>osobom, które mają pro-<br>blemy z poruszaniem się. |
| Maria   | 52                  | К       | Najlepiej byłoby przeorga-<br>nizować przestrzeń miej-<br>ską.                                             | Myślę, że powinno się za-<br>dbać o nierówne chodniki.                                                         |
| Piotr   | 47                  | M       | Tylko kompleksowe my-<br>ślenie ma przyszłość. Edu-<br>kacja od najmłodszych lat<br>poprawiłaby sytuację.  | Więcej funduszy na mo-<br>dernizację przestrzeni pu-<br>blicznej.                                              |

Tabela 9. Tabela reprezentująca zestawienie oparte na odpowiedziach na pytania ankietowe

Źródło: opracowanie własne.

Program NVivo oferuje wiele opcji, które pozwalają na wykorzystanie w procesie analitycznym odpowiedzi na pytania odnoszące się do danego węzła. Przykładowo można:

– po pierwsze, otworzyć węzeł i zobaczyć całą składającą się na niego treść. Następnie można dokonać bardziej szczegółowego kodowania, wyodrębniając pomniejsze i konkretne kwestie. Na przykład, można zebrać wszystkie odpowiedzi, w których respondenci wspominali o likwidacji barier architektonicznych;

– po drugie, uruchamiając zapytanie dotyczące częstotliwość słów, można znaleźć typowe słowa lub pojęcia pojawiające się w odpowiedziach na dane pytanie. Na przykład, jak często pojawiała się kwestia barier architektonicznych w analizowanych materiałach;

– po trzecie, uruchamiając zapytanie dotyczące przeszukiwania słownikowego, można przeszukać dane pod względem określonych słów bądź pojęć, używając do tego celu węzła reprezentującego dany motyw. Na przykład, można wykorzystać "wykształcenie" w procesie przeszukiwania i zakodować wszystkie wyniki w nowym węźle tematycznym;

– po czwarte, można generować diagramy analizy skupień. Na przykład, można zbadać podobieństwo między odpowiedziami na pytanie 4 a odpowiedziami na inne pytania ankiety;

– po piąte, korzystając z opcji automatycznej analizy zawartość treści obecnej w węzłach, można wykryć motywy lub nastroje.

#### **2.4.2. Zestawienia oparte na odpowiedziach respondentów**

Innym sposobem na wykorzystanie danych z zaimportowanego arkusza lub ankiety jest możliwość przeszukiwania odpowiedzi każdego respondenta biorącego udział w badaniu*.* Odpowiedzi z ankiety są przechowywane w węźle przypadku, który reprezentuje każdego respondenta. Jeśli dane zawierają pytania zamknięte, które opisują respondentów, na przykład imię, wiek i płeć, kreator utworzy z nich atrybuty przypadków.

Korzystając z przykładowych danych z tabeli 9, kreator utworzy cztery przypadki klasyfikacji *Osoba* z atrybutami *Wiek* i *Płeć*. Odpowiedzi na pytania 4 i 5 będą kodowane w ramach tych przypadków.

Odpowiedzi zakodowane w węzłach przypadków (dotyczących respondentów) można następnie poddać analizie, wykorzystując do tego celu różne opcje programu NVivo, które porównują wartości ich atrybutów. W ten sposób można:

– po pierwsze, utworzyć wykres, aby porównać atrybuty demograficzne respondentów i dzięki temu znaleźć charakteryzujące badaną grupę własności, np. może się okazać, że nasi respondenci to w większości mężczyźni poniżej 30. roku życia;

– po drugie, można wygenerować diagram analizy skupień, który porównuje wartości atrybutów dotyczących respondentów. Na tej podstawie można na przykład sprawdzić, czy istnieją grupy respondentów o podobnych cechach albo czy są jakieś "wartości odstające", a więc respondenci o cechach demograficznych, które bardzo różnią się od pozostałych;

– po trzecie, wykorzystując zapytanie o częstotliwość słów, można znaleźć typowe słowa lub pojęcia w odpowiedziach na pytanie 4 i w ten sposób zakodować wyniki w nowych węzłach w celu dalszego udoskonalenia analizy;

– po czwarte, uruchamiając zapytanie wyszukiwania tekstowego, można szukać określonych słów lub pojęć. Na przykład można wyszukać zmienną "wykształcenie" i zakodować wszystkie wyniki w nowym węźle;

– po piąte, jeśli treść ankiety jest gromadzona zarówno w węzłach pytań (Pytanie 4, Pytanie 5), jak i węzłach przypadków (Anna, Jacek, Maria, Piotr) można przeanalizować, jakich odpowiedzi na dane pytania udzielają respondenci z różnych grup demograficznych. Na przykład, można użyć zapytań bazujących na kodach, aby wyświetlić wszystkie odpowiedzi mężczyzn poniżej 30. roku życia na pytanie 4 bądź skorzystać z zapytania dotyczącego częstotliwości słów, aby znaleźć najczęściej występujące słowa lub pomysły w odpowiedziach kobiet na pytanie 5.

#### **2.4.3. Kodowanie danych w oparciu o istniejące wzorce kodowania**

Interesującą propozycją dla osób posiadających program NVivo w wersji Plus jest możliwość wykorzystania funkcji automatycznego kodowania w oparciu o istniejące wzorce kodowania na bazie danych pochodzących z kwestionariuszy. W ten sposób można przyspieszyć proces kodowania odpowiedzi ankietowych. Przy czym, zanim użyjemy kodowania opartego na wzorcach, trzeba koniecznie zacząć od ręcznego, pilotażowego kodowania odpowiedzi (przeważnie wystarczy od 5 do 10% odpowiedzi).

Jeśli zestaw danych zawiera odpowiedzi na pytania dotyczące szeregu tematów lub problemów, lepsze wyniki można uzyskać, jeśli automatycznie koduje się na raz odpowiedzi na jedno pytanie, używając określonych węzłów tematycznych związanych z tym pytaniem. Ważne jest również, aby filtrować wiersze w zestawie danych, co pozwoli na wyświetlenie tylko tych odpowiedzi, które mają zostać wykorzystane w kodowaniu pilotażowym.

Aby ukryć odpowiedzi, które zostały już zakodowane, można wykorzystać funkcje *filtrowanie w zestawie danych*. Filtrowanie danych ma na celu upewnienie się, że kodowaniu nie podlegają już wcześniej zakodowane odpowiedzi. Po wykonaniu filtrowania należy zawsze ponowić procedurę autokodowania zestawu danych, aby zebrać odpowiedzi w nowym węźle dla każdego pytania.

#### **2.4.4. Zakresowe grupowanie wartości demograficznych**

Na koniec warto także wspomnieć o możliwości, jaką oferuje program NVivo w przypadku pracy na danych pochodzących z kwestionariuszy oraz ankiet, to jest *grupowaniu wartości demograficznych w wybrane zakresy.* Opcja ta może się okazać szczególnie przydatna, gdy zestaw danych zawiera takie dane jak np. wiek respondentów, natomiast badaczowi zależy na ustaleniu, w jakim przedziale wiekowym mieści się dany uczestnik, nie zaś na określeniu jego dokładnego wieku.

### **2.5. Filtrowanie, sortowanie i dostosowywanie zestawów danych**

Funkcją, którą warto jest wykorzystać w procesie analizy danych zawartych w zaimportowanym zbiorze, jest pakiet narzędzi służących do filtrowania, sortowania i dostosowywania wyświetlanych informacji do potrzeb badacza. Korzystając ze wspominanych narzędzi, można między innymi:

– przeglądać zestaw danych, filtrując i sortując ich zawartość, na przykład można filtrować dane, aby zobaczyć komentarze respondentów ze wskazanej grupy wiekowej;

– zastosować filtry do kolumn (pól) klasyfikujących w zbiorze danych, aby wyświetlić lub ukryć wiersze spełniające określone kryteria; na przykład można zastosować filtr do kolumny *Płeć*, aby wyświetlane były tylko wiersze zawierające komentarze kobiet;

– zastosować kilka filtrów do więcej niż jednej kolumny; na przykład można filtrować kolumnę *Płeć*, aby wyświetlić tylko kobiety, a następnie zastosować filtr do kolumny *Zakres wieku*, aby wyświetlić tylko respondentów w wieku od 20 do 29 lat. W efekcie zastosowania obu filtrów widoczne będą tylko wiersze odnoszące się do respondentek w wieku 20–29 lat.

Z technicznego punktu widzenia, aby zastosować opcję filtrowania danych, należy wykonać następujące kroki:

Po otwarciu tabeli należy wybrać dowolną kolumnę klasyfikującą, po czym w zakładce *Dataset Tools* kliknąć rozwijaną listę *Sort & Filter,* a następnie kliknąć opcję *Filter Column…*

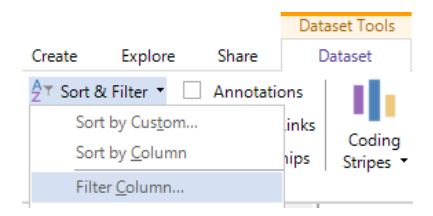

Ilustracja 16. Opcje sortowania dostępne z poziomu narzędzia *Sort & Filter*

Źródło: opracowanie własne

Wybór wskazanej opcji spowoduje otwarcie okna dialogowego *Filter Dataset*, w którym należy wskazać żądane parametry filtrowania danych:

– po pierwsze, określić, czy program ma pokazać lub ukryć (*Show* lub *Hide*) wiersze, które nie spełniają wybranych kryteriów;

– po drugie, należy wybrać typ filtrowania, czyli określić, czy chce się filtrować wszystko, co "równa się" (*equal to* lub *not equal to*), "zawiera" (*contains* lub *does* not cointain) określoną wartość, czy też pokazuje, że w danym przypadku "jest puste" (*is empty* lub *is not empty*);

– po trzecie, wprowadzić lub wybrać kryteria, według których badacz chce filtrować dane (*value* lub *value column*).

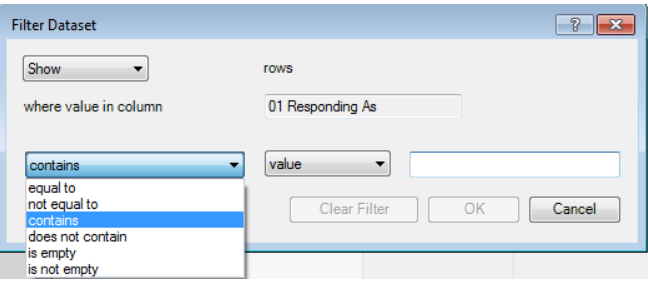

Ilustracja 17. Okno dialogowe kryteriów filtrowania danych

Źródło: opracowanie własne

Po wybraniu powyższych funkcji należy kliknąć przycisk OK, po czym ikona filtra u góry wybranej kolumny wyświetli się na czerwono  $\mathbf{\overline{r}}$ , co oznacza, że zastosowano filtr.

Aby wyczyścić filtr w wybranej kolumnie, należy, klikając na rozwijaną listę *Sort & Filter*, wybrać opcję *Clear Filter on Column*. Analogicznie, aby wyczyścić parametry filtrowania we wszystkich kolumnach, z rozwijanej listy należy wybrać opcję *Clear All Column Filters*.

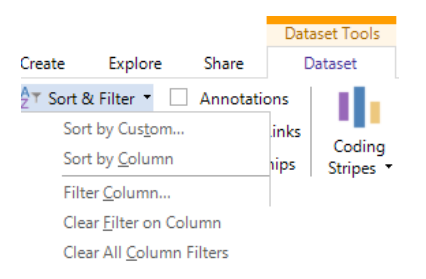

Ilustracja 18. Opcje filtrowania danych dostępne z poziomu narzędzia *Sort & Filter*

Źródło: opracowanie własne

Poza filtrowaniem danych można także użyć opcji sortowania według wartości w jednej kolumnie (*Sort by Column*) albo w kilku kolumnach jednocześnie (*Sort by Custom*). W tym celu należy wybrać stosowną kolumnę lub kolumny (przytrzymując klawisz CTRL na klawiaturze) w wyświetlonym zestawieniu danych, a następnie kliknąć odpowiednią opcję z listy *Sort & Filter*.

Wybór jednej z powyższych opcji spowoduje wyświetlenie okna dialogowego, w którym należy dokonać wyboru kolumny lub kolumn (*Sort on Column*), według których ma nastąpić sortowanie danych, oraz określić kierunek sortowania (*Sort Direction*) rosnący lub malejący (*Ascending* lub *Descending*). Kliknięcie przycisku OK zatwierdza dokonany wybór i zamyka okno dialogowe.

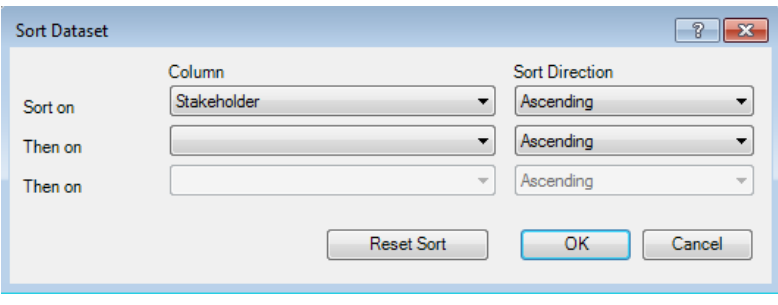

Ilustracja 19. Okno dialogowe z opcjami sortowania danych

Źródło: opracowanie własne

Aby wyczyścić sortowanie i przywrócić zestaw danych do oryginalnej sekwencji, należy z listy *Sort & Filter* wybrać opcję *Clear All Sorts*.

### **2.6. Dodatkowe opcje dostępne w pracy z zestawem danych**

Badacz korzystający z zestawienia danych (*Dataset*) ma także do dyspozycji kilka innych pożytecznych funkcji, które ułatwiają pracę i powodują, że analiza danych staje się bardziej transparentna. Większość z nich znajduje się w zakładce *Dataset Tools* w rozwijanej liście *Column.*

Wśród dostępnych opcji można wybrać następujące możliwości:

– przesuwanie kolumn w lewo lub prawo względem siebie (*Move Column Left* oraz *Move Column Right*);

- zmianę szerokości kolumny (*Column Width…*);
- zmianę nazwy wybranej kolumny (*Rename Column*);

– możliwość pokazywania lub ukrywania wybranych kolumn (*Hide Column* oraz *Unhide Column*).

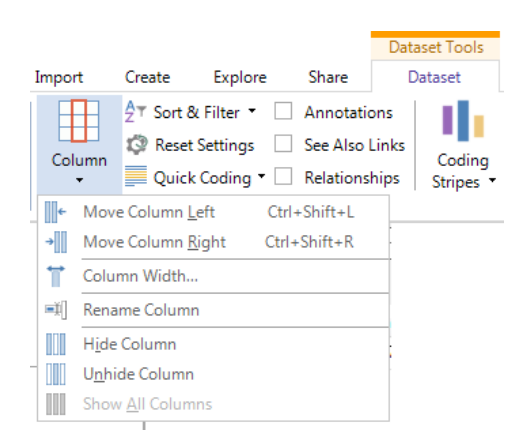

Ilustracja 20. Rozwinięta lista opcji edytowania kolumn w zestawieniach danych dostępna w programie NVivo

Źródło: opracowanie własne

Dodatkowo, przechodząc do zakładki *Home* i wybierając opcję *Properties*, a następnie klikając *Dataset Properties…*, badacz zyskuje możliwość dodawania opisu i zmiany nazwy zestawienia, określania wartości i ich atrybutów, a także zmiany kolejności wyświetlania kolumn.

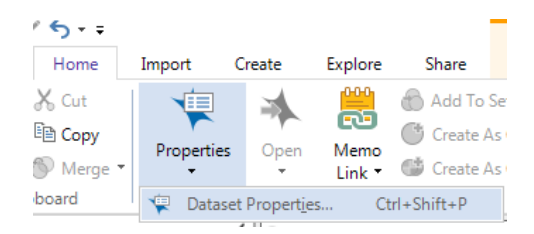

Ilustracja 21. Dodatkowe opcje edytowania zestawień tabelarycznych dostępne z poziomu opcji *Dataset Properties*…

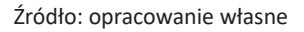

Z kolei sięgając do zakładki *File*, wybierając opcję *Options*, a następnie w wyświetlonym oknie klikając zakładkę *Dataset*, badacz zyskuje możliwość zmiany stylu czcionki, jej rozmiaru i koloru.

Aby przywrócić zestaw danych do oryginalnych ustawień wyświetlania, należy w zakładce *Dataset Tools* wybrać opcję *Reset Settings*.

# **2.7. Podsumowanie**

Podsumowując, opisane powyżej opcje związane z możliwością operowania zestawami danych pochodzącymi z badań jakościowych o różnym stopniu ustrukturyzowania, z pewnością poszerzają zakres zastosowań oprogramowania NVivo. Funkcje importowania, eksportowania danych, a także możliwości ich wszelakiego zestawiania oraz kodowania docenią nie tylko badacze reprezentujący ośrodki naukowe, ale także praktycy, dla których tego rodzaju narzędzia mogą stać się szczególne przydatne w sytuacji, gdy operują dużą ilością informacji, a jednocześnie chcą uzyskać wgląd w ogólny charakter badanych (analizowanych) zjawisk oraz procesów.

# **3. Techniki zautomatyzowanego kodowania danych**

NVivo daje możliwość przeprowadzania kodowania na dwa sposoby: manualny oraz automatyczny. Kodowanie manualne jest podstawową formą kodowania danych. Badacz operuje wówczas zgromadzonym materiałem i analizując poszczególne treści, nadaje im samodzielnie określone etykiety, a więc kody. Natomiast autokodowanie opiera się m.in. na formacie danych, na przykład kwestionariuszy, wywiadów czy opisów obserwacji. Używając funkcji autokodowania, można w szybki sposób utworzyć kody, bazując na stylach i strukturze tekstu oraz poszczególnych, wydzielonych w tekście paragrafach lub istniejących wzorcach kodowania. Dodatkowo użytkownicy NVivo Plus mogą automatycznie kodować na podstawie występujących w materiałach motywów lub sentymentów. Jest to funkcja szczególnie przydatna, gdy mamy do czynienia z dużą ilością materiałów o tożsamej strukturze. W celu użycia tej metody kodowania należy zaznaczyć te materiały (źródła danych), które mają zostać zakodowane, pamiętając, że wszystkie muszą mieć identyczny układ wewnętrzny i podobną strukturę.

# **3.1. Automatyczne kodowanie dokumentów na podstawie struktury tekstu lub stylu akapitów**

Automatyczne kodowanie może dotyczyć wszelkiego rodzaju dokumentów tekstowych i odbywa się na podstawie akapitów lub stylów akapitów. Warunkiem jego przeprowadzenia jest jednak odpowiedni stopień ustrukturyzowania dokumentów (takich jak na przykład wywiady oparte na tej samej liście poszukiwanych informacji). Zastosowanie automatycznego kodowania może pomóc w uporządkowaniu materiału w węzłach (kodach) w celu dalszej eksploracji. Co istotne, można wybrać automatyczne kodowanie jednego źródła lub wielu źródeł dokumentów. W ten sposób można również kodować notatki i elementy zewnętrzne.

Stosując style akapitowe w dokumentach, można ich użyć do automatycznego kodowania zawartości. Style akapitów można predefiniować w programie Word, a więc jeszcze przed zaimportowaniem źródeł danych, ale także zastosować je bezpośrednio w programie NVivo. Na przykład, jeśli mamy kolekcję dokumentów z pytaniami i odpowiedziami, można je automatycznie kodować, aby utworzyć węzeł (kod) dla każdego pytania na podstawie stylów nagłówka 1 [Nagłówek 1] i nagłówka 2 [Nagłówek 2]. Schemat tego rodzaju działania przedstawiono na ilustracji 22.

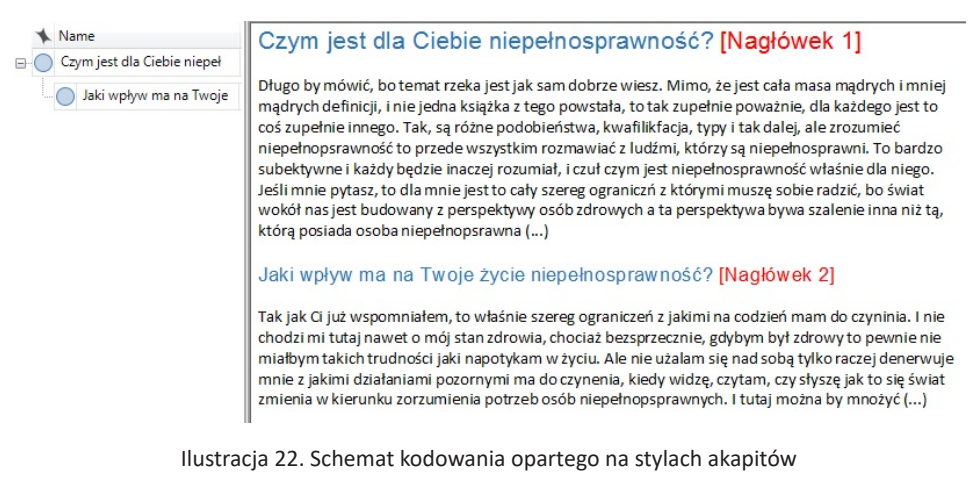

Źródło: opracowanie własne

Alternatywnie, jeśli jeden lub więcej dokumentów ma ścisłą strukturę – na przykład akapit 1 w każdym dokumencie dotyczy niepełnosprawności, a akapit 2 dotyczy barier – można automatycznie kodować "według akapitów". NVivo tworzy węzeł (kod) dla każdego akapitu i używa numeru akapitu jako nazwy węzła (kodu). Oczywiście, badacz w każdej chwili może zmienić jego nazwę.

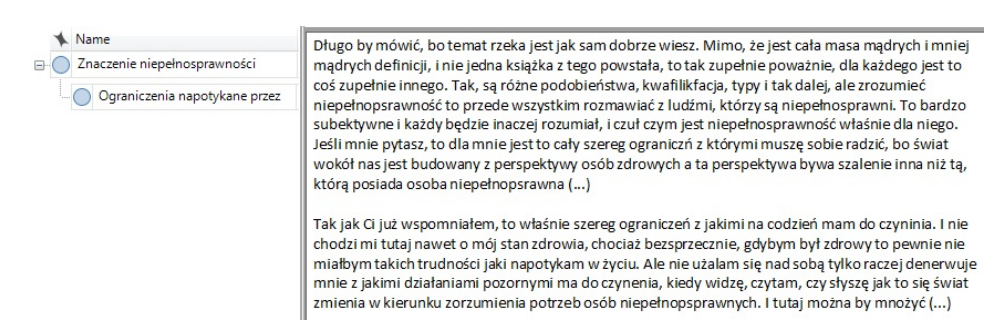

Ilustracja 23. Schemat kodowania opartego na akapitach (strukturze tekstu)

Źródło: opracowanie własne

Warto w tym miejscu zaznaczyć, że powyższe sposoby nie wyczerpują możliwości autokodowania, w jakie wyposażony został program NVivo. Można również kodować przy użyciu istniejących wzorców kodowania. Na przykład, jeśli niektóre źródła zostały już zakodowane jako "Niepełnosprawność" i "Bariery", można automatycznie kodować dodatkową treść zawierającą podobnie sformułowane fragmenty tekstu do węzłów (kodów) "Niepełnosprawność" oraz "Bariery". Kwestie te zostaną wyjaśnione szerzej w kolejnych punktach niniejszego rozdziału.

# **3.1.1. Automatyczne kodowanie w oparciu o style akapitów**

W praktyce, aby zastosować funkcję automatycznego kodowania za pomocą stylów akapitów, należy w widoku listy wybrać określone dokumenty, które mają zostać automatycznie zakodowane, a następnie kliknąć przycisk *Auto Code* znajdujący się w zakładce *Home*. Spowoduje to pojawienie się okna dialogowego *Kreatora automatycznego kodowania*, który w sposób dość intuicyjny prowadzi użytkownika krok po kroku, wskazując kolejne niezbędne do wykonania czynności.

| Krok 1            | Należy kliknąć opcję Użyj stylu lub struktury treści dokumentu (Use<br>the Source Style or Structure).                                                                                                    |
|-------------------|----------------------------------------------------------------------------------------------------|
| Krok <sub>2</sub> | W tym kroku należy kliknąć Style akapitów (Paragraph Styles).<br>Następnie z listy dostępnych stylów akapitów należy wybrać te, któ-<br>rych chce się użyć do kodowania.<br>Klikając przycisk strzałki w prawo >>, należy dodać style do listy sty-<br>lów, które posłużą do autokodowania.<br>Węzeł (kod) jest tworzony automatycznie dla każdego akapitu sfor-<br>matowanego w wybranym stylu, a tekst pod stylem jest automa-<br>tycznie kodowany w węźle. Kolejność stylów na liście określa, w jaki<br>sposób są one zagnieżdżone w hierarchii węzłów: pierwszy styl jest<br>rodzicem drugiego i tak dalej. Powstała w ten sposób struktura drze-<br>wa kodów będzie odwzorowaniem struktury tekstu (jego formatów<br>i użytych nagłówków).                                                                                                    |
| Krok <sub>3</sub> | Należy wybrać miejsce, w którym mają zostać umieszczone nowo<br>utworzone węzły. W tym celu można określić oraz wskazać:<br>Istniejący węzeł (Existing Node) – utworzone węzły zostaną podczepio-<br>ne do istniejącego węzła, który stanie się dla nich węzłem nadrzędnym.<br>Nowy węzeł (New Node) – nowe węzły zostaną podczepione do<br>utworzonego węzła, który stanie się dla nich węzłem nadrzędnym.<br>Istniejący folder (Existing Folder) – oznacza to, że węzły będą umiesz-<br>czone w istniejącym folderze.<br>Nowy folder (New Folder) - oznacza to, że węzły będą umieszczone<br>w nowym folderze.<br>Opcjonalnie badacz może zaznaczyć pole wyboru Agreguj kodowa-<br>nie z węzłów podrzędnych (Aggregate Coding from Child Nodes), jeśli<br>chce, aby zawartość kodowana w węzłach podrzędnych była wyświe-<br>tlana w węźle nadrzędnym. |

Tabela 10. Kolejność czynności podczas automatycznego kodowania w oparciu o style akapitów według kreatora NVivo

Źródło: opracowanie własne.

**Uwaga:** Jeśli nagłówek zawiera zastrzeżone znaki, takie jak (\ /: \*? "<> |, są one w nowo utworzonej nazwie węzła zastępowane symbolem tyldy (~).

### **3.1.2. Autokodowanie w oparciu o akapity**

Podobnie jak przy wyborze autokodowania za pomocą stylów akapitów także w tym wypadku należy w widoku listy wybrać określone dokumenty, które mają zostać automatycznie zakodowane, a następnie kliknąć przycisk *Auto Code* znajdujący się w zakładce *Home*. Spowoduje to pojawienie się okna dialogowego *Kreatora automatycznego kodowania*, który w sposób intuicyjny prowadzi użytkownika krok po kroku, wskazując kolejne niezbędne do wykonania czynności.

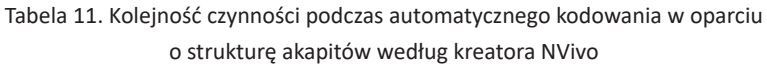

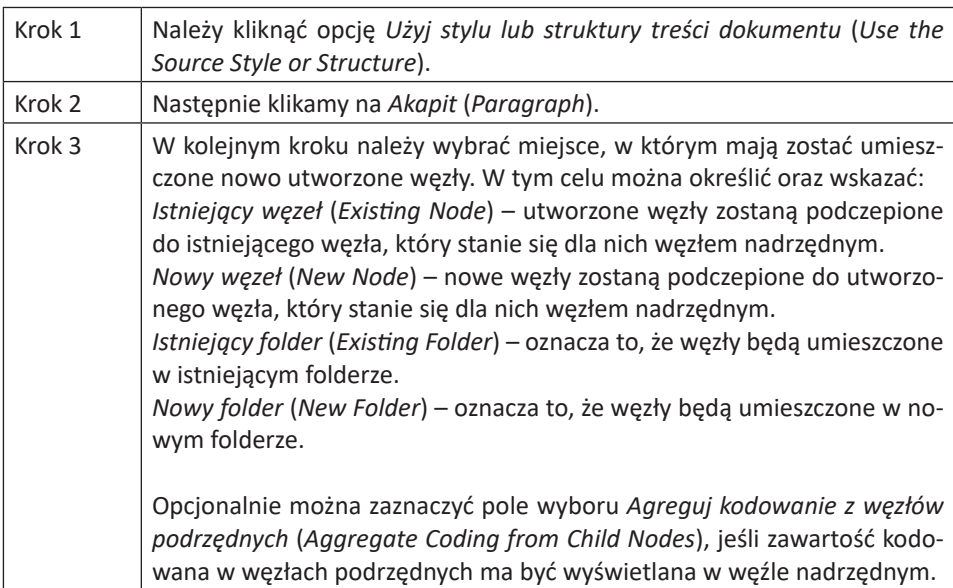

Źródło: opracowanie własne.

**Uwaga:** Można edytować nazwy węzłów (kodów) we właściwościach węzłów (*Node Properties*), wybierając węzeł w widoku listy, a następnie przechodząc na zakładkę *Home*, dalej klikając na przycisk *Properties* i wybierając opcję *Node Properties*.

### **3.1.3. Automatyczne kodowanie dokumentów w oparciu o istniejące wzorce kodowania**

Automatyczne kodowanie oparte na wzorcach to – jak zaznaczają sami producenci oprogramowania – eksperymentalna funkcja, którą można przetestować i wypróbować. Została ona zaprojektowana w celu przyspieszenia procesu kodowania dużych ilości treści tekstowych. Jest to funkcja dostępna jedynie w NVivo Plus.

Podczas automatycznego kodowania przy użyciu istniejących wzorców NVivo porównuje każdy fragment tekstu, na przykład zdanie lub akapit, z treścią już zakodowaną w istniejących węzłach. Jeśli fragment tekstu jest podobny pod względem zawartości do treści już zakodowanej w węźle, wówczas fragment ten zostanie zakodowany tym węzłem (kodem).

### **3.2. Automatyczne kodowanie na podstawie zestawów danych**

*Kreatora autokodowania* można także użyć do kodowania zawartości kolumn, o ile będą one miały charakter "kodowalny". W ten sposób można automatycznie kodować zestaw danych (np. wyniki ankiety z arkusza kalkulacyjnego) na podstawie: struktury danych, istniejących wzorców kodowania, a także w oparciu o wyodrębnione tematy lub sentymenty (tylko NVivo Plus). Przy czym w ramach automatycznego kodowania zestawu danych na podstawie ich struktury można wyodrębnić automatyczne kodowanie: w węzłach dla wybranych kolumn, w węzłach dla każdej wartości w kolumnie, w węzłach dla każdej wartości w predefiniowanych kolumnach (tylko zestawy danych pochodzących z mediów społecznościowych).

**Uwaga:** Z tej opcji mogą skorzystać także badacze posiadający wersję NVivo wcześniejszą niż NVivo 11 (aktualizacja 2). Aktualizacja nr 2 wersji NVivo 11 wprowadziła *Kreatora importu* ankiety, który automatyzuje ten proces poprzez tworzenie i klasyfikowanie przypadków oraz kodowanie odpowiedzi ankiet.

Na przykład, jeśli badacz zaimportował wyniki ankiety z arkusza kalkulacyjnego, może użyć funkcji automatycznego kodowania, aby zebrać wszystkie odpowiedzi dla każdego pytania. Sytuację tę obrazuje poniższy zestaw danych zawierający odpowiedzi ankietowe na dwa pytania. Dzięki automatycznemu kodowaniu można utworzyć węzeł (Q1 i Q2) dla każdego pytania. Odpowiedzi na każde pytanie są automatycznie kodowane w odpowiednim węźle.

| autokodowanie                         | ID             | Respondent<br>▼ | P1                          | P <sub>2</sub>                  |
|---------------------------------------|----------------|-----------------|-----------------------------|---------------------------------|
| Files<br>Mame<br>P1<br>P <sub>2</sub> |                | <b>RE001</b>    | bariery i niepełnosprawność | niepełnosprawność fizyczna      |
|                                       | $\overline{2}$ | <b>RE002</b>    | barera komunikacyjna        | niepełnosprawność intelektualna |
|                                       | 3              | <b>RE003</b>    | bariery społeczne           | niepełnosprawność ruchowa       |

Ilustracja 24. Schemat automatycznego kodowania opartego na zestawieniu odpowiedzi na poszczególne pytania

Źródło: opracowanie własne

Z kolei w sytuacji kodowania w węzłach można wykonać automatyczne kodowanie dla każdej wartości w kolumnie, aby podsumować wszystko, co powiedział dany respondent. Obrazuje to poniższy przykład, gdzie węzeł przypadku jest tworzony dla każdego respondenta (DE001, DE002 i DE003), a odpowiedzi są kodowane w ramach odpowiedniego przypadku.

| Cases |                                              | ID             | Respondent   | $\triangledown$   | P1                          |                                 | P <sub>2</sub> |
|-------|----------------------------------------------|----------------|--------------|-------------------|-----------------------------|---------------------------------|----------------|
|       | Name / Files<br><b>RE001</b><br><b>RE002</b> |                | <b>RE001</b> |                   | bariery i niepełnosprawność | niepełnosprawność fizyczna      |                |
|       | <b>RE003</b>                                 | $\overline{2}$ | RE002        |                   | barera komunikacyjna        | niepełnosprawność intelektualna |                |
|       |                                              | $\overline{3}$ | <b>RE003</b> | bariery społeczne |                             | niepełnosprawność ruchowa       |                |

Ilustracja 25. Schemat automatycznego kodowania opartego na przypadkach

Źródło: opracowanie własne

Przykładowo, jeśli badacz zebrał informacje demograficzne o wszystkich respondentach, może użyć automatycznego kodowania, aby zakodować wartości w innych kolumnach klasyfikacyjnych – na przykład *Płeć* lub *Wiek*. Może również pogrupować odpowiedzi, aby utworzyć i zakodować w danym węźle informacje dla każdej grupy demograficznej – na przykład Wiek 21–30, Wiek 31–40 i tak dalej.

Trzecia z możliwości bazująca na strukturze danych polega na zakodowaniu w węzły wartości w predefiniowanych kolumnach (dotyczy to tylko zestawów danych pochodzących z mediów społecznościowych). W przypadku danych w mediach społecznościowych zebranych za pomocą NCapture, na przykład z Facebooka lub Twittera, można wybrać kodowanie w węzłach dla każdej wartości

w predefiniowanych kolumnach. Przedstawia to poniższy przykład, w którym zestaw danych zawiera informacje z Twittera. Badacz może automatycznie kodować tak, aby zbierać tweety ze wstępnie zdefiniowanych kolumn. Węzeł (kategoria) motywu jest tworzony dla każdego hashtaga (hashtag 1 i hashtag 2), a odpowiednia treść jest kodowana w węźle.

| <b>Twitter1</b>              | ID             | Nazwa użytkownika Y | Tweet                                      | Hashtag  |
|------------------------------|----------------|---------------------|--------------------------------------------|----------|
| Name<br>hashtag1<br>hashtag2 | 1              | <b>RE001</b>        | Lorem ipsum<br>dolor sit amet<br>#hashtag1 | hashtag1 |
|                              | $\overline{2}$ | RE002               | Praesent eu<br>imperdiet leo<br>#hashtag2  | hashtag1 |
|                              | $\overline{3}$ | <b>RE003</b>        | Donec placerat<br>urna nisl<br>#hashtag2   | hashtag2 |

Ilustracja 26. Schemat automatycznego kodowania opartego na treściach pochodzących z tweetów

Źródło: opracowanie własne

Opcją dostępną wyłącznie w wersji Plus programu NVivo jest automatyczne kodowanie zestawu danych na podstawie istniejących wzorców kodowania. Polega ono na tym, że NVivo porównuje każdy fragment tekstu, na przykład zdanie lub akapit, z treścią już zakodowaną w istniejących węzłach. Jeśli fragment tekstu jest podobny pod względem treści do tej już zakodowanej w węźle, wówczas ów fragment tekstu zostanie zakodowany w tym konkretnym węźle (więcej informacji na ten temat znajduje się w punkcie poświęconym automatycznemu kodowaniu na podstawie wzorców kodowania).

# **3.2.1. Automatyczne kodowanie zestawu danych dla wybranych kolumn**

Aby zastosować funkcję automatycznego kodowania zestawów danych dla wybranych kolumn, należy w widoku listy wybrać bazę danych, którą chce się automatycznie kodować, a następnie kliknąć przycisk *Auto Code* znajdujący się w zakładce *Home*. Spowoduje to pojawienie się okna dialogowego *Kreatora automatycznego kodowania*, który w sposób intuicyjny prowadzi użytkownika krok po kroku, wskazując na kolejne niezbędne do wykonania czynności.

Tabela 12. Kolejność czynności podczas automatycznego kodowania zestawu danych dla wybranych kolumn według kreatora NVivo

| Kroki postępowania                                                                | Opis kroków                                                                                                    |
|-----------------------------------------------------------------------------------|----------------------------------------------------------------------------------------------------|
| Wybór sposobu<br>automatycznego<br>kodowania źródeł<br>danych.                    | Należy kliknąć opcję Użyj stylu źródła lub jego struktury (Use the<br>Source Style or Structure).                                                                                                    |
| Wybór sposobu,<br>w jaki będzie się od-<br>bywać kodowanie.                       | Należy wybrać opcję Koduj w węzłach dla wybranych kolumn (Code<br>at Nodes for Selected Columns) w celu utworzenia i zakodowania wę-<br>złów na podstawie danych zawartych w kolumnach zestawu danych.<br>Na przykład można utworzyć węzeł (kategorię) dla wszystkich<br>odpowiedzi na pytanie 1 i inny węzeł (kategorię) dla wszyst-<br>kich odpowiedzi na pytanie 2.                                                                                                    |
| Wybór zakresu ko-<br>dowania (wszystkie<br>wiersze lub filtro-<br>wanie wierszy). | Ten krok jest wyświetlany tylko wtedy, gdy do zestawu danych<br>zastosowano filtr. Badacz powinien określić, czy chce używać<br>wszystkich wierszy podczas automatycznego kodowania, czy tyl-<br>ko wierszy filtrowanych.                                                                                                    |
| Wybór kolumn,<br>które mają zostać<br>utworzone jako<br>węzły.                    | Należy wybrać kolumny, dla których badacz chce utworzyć węzły.<br>Wszystkie kodowalne kolumny są domyślnie zaznaczone. Można<br>usunąć daną kolumnę, klikając kolumnę Selected Columns, a na-<br>stępnie klikając strzałkę w lewo <, aby przenieść ją na listę<br>Dostępne kolumny (Available Columns).<br>Obszar podglądu w dolnej części kreatora pokazuje węzły, które<br>zostaną utworzone na podstawie wybranych opcji.                                                                                                    |
| Wybór lokalizacji<br>dla węzłów.                                                  | Utworzone węzły można "podczepić" pod istniejące kategorie<br>lub umieścić je w nowym folderze. Jeśli badacz chce kodować za<br>pomocą węzłów, które już istnieją w projekcie, powinien wybrać<br>lokalizację pasującą do istniejącej hierarchii. Jeśli wybierze inną<br>lokalizację, wówczas zostaną utworzone nowe węzły.<br>Badacz możne również zadecydować, czy chce, aby dokonać<br>agregacji dla węzłów nadrzędnych. Jeśli wybierze tę opcję, wów-<br>czas cała zawartość zakodowana w elementach podrzędnych bę-<br>dzie włączona i wyświetlana w węźle nadrzędnym. |

Źródło: opracowanie własne na podstawie informacji pochodzących ze strony https://help-nv. qsrinternational.com/12/win/v12.1.90-d3ea61/Content/concepts-strategies/using-nvivo-for-qualitative-research.htm

### **3.2.2. Automatyczne kodowanie zestawu danych dla każdej wartości w kolumnie**

W praktyce, aby zastosować funkcję automatycznego kodowania zestawów danych dla każdej wartości w kolumnie, należy w widoku listy wybrać bazę danych, którą chce się automatycznie kodować, a następnie kliknąć przycisk *Auto*  *Code* znajdujący się w zakładce *Home*. Spowoduje to pojawienie się okna dialogowego *Kreatora automatycznego kodowania*, w ramach którego należy wykonać czynności opisane w tabeli 13.

| Kroki postępowania                                                                          | Opis kroków                                                                                                    |
|---------------------------------------------------------------------------------------------|----------------------------------------------------------------------------------------------------|
| Wybór sposobu auto-<br>matycznego kodowa-<br>nia źródeł danych.                             | Należy kliknąć opcję Użyj stylu źródła lub jego struktury (Use<br>the Source Style or Structure).                                                                                                    |
| Wybór sposobu, w jaki<br>będzie się odbywać<br>kodowanie w węzłach.                         | W tym kroku należy wybrać kody w węzłach dla każdej war-<br>tości w kolumnie (Code at Nodes for Selected Columns), aby<br>utworzyć i zakodować węzły powstałe na podstawie wartości<br>w kolumnach zestawu danych.<br>Na przykład można utworzyć i zakodować w ramach poszcze-<br>gólnych przypadków każdego respondenta występującego<br>w ankiecie.                                                                                                    |
| Wybór zakresu kodo-<br>wania (wszystkie wier-<br>sze lub filtrowanie<br>wierszy).           | Ten krok jest wyświetlany tylko wtedy, gdy do zestawu danych<br>zastosowano filtr. Badacz powinien określić, czy chce używać<br>wszystkich wierszy podczas automatycznego kodowania, czy<br>tylko wierszy filtrowanych.                                                                                                    |
| Wybór kolumn zawie-<br>rających wartości, któ-<br>re badacz chce użyć<br>jako nazwy węzłów. | Należy wybrać kolumnę zawierającą nazwy węzłów – są to<br>węzły, które będą zawierać zakodowaną treść.<br>Na przykład, jeśli badacz chce utworzyć węzeł przypadku<br>reprezentujący każdą ankietowaną osobę, może wybrać ko-<br>lumnę zawierającą jej nazwisko lub inny identyfikator. Należy<br>upewnić się, że każda komórka w tej kolumnie zawiera inną<br>wartość. Jeśli dwie osoby będą miały tę samą nazwę, zostanie<br>utworzony tylko jeden węzeł przypadku.<br>(Opcjonalnie) Należy wybrać, czy węzły mają być uporząd-<br>kowane w hierarchiczną strukturę. Na przykład, jeśli prze-<br>prowadzono ankietę wśród uczniów szkół średnich w trzech<br>szkołach, można utworzyć strukturę węzłów (kodów/kate-<br>gorii), w której występuje węzeł przypadków nadrzędnych<br>dla każdej szkoły i węzły przypadków podrzędnych dla każ-<br>dego ucznia. Można wybrać kolumny klasyfikujące, zawie-<br>rające wartości, których badacz chce użyć do zbudowania<br>hierarchii. |

Tabela 13. Kolejność czynności podczas automatycznego kodowania zestawu danych dla każdej wartości w kolumnie według kreatora NVivo

Tabela 13 (cd.)

| Kroki postępowania               | Opis kroków                                                                                                    |
|----------------------------------|----------------------------------------------------------------------------------------------------|
|                                  | Należy kliknąć przycisk Filtruj i grupuj (Filter and Group),<br>aby doprecyzować hierarchię węzłów. Można to uczynić<br>poprzez:                                                                                                    |
|                                  | · Filtrowanie wartości wierszy używanych do tworzenia<br>węzłów. Na przykład, jeśli badacz chce utworzyć węzły na<br>podstawie wartości w kolumnie Szkoła, a niektóre komórki<br>zawierają wartość Nieznany (Unknown), można wykluczyć tę<br>wartość podczas tworzenia struktury węzłów;                                                              |
|                                  | · Grupowanie wartości wierszy, które będą używane do<br>tworzenia węzłów. Na przykład, jeśli kolumna zawiera prze-<br>dział wiekowy respondentów ankiety, można pogrupować<br>przedziały wiekowe w zakresy, aby utworzyć węzeł dla każde-<br>go przedziału wiekowego, zamiast tworzyć węzeł dla osoby<br>w każdym wieku.                              |
|                                  | Obszar podglądu w dolnej części kreatora pokazuje węzły, któ-<br>re zostaną utworzone na podstawie opcji wybranych w tym<br>kroku kreatora. Klikając przyciski Rozwiń, można rozwinąć hie-<br>rarchię. Tylko węzły podstawowe w hierarchii są kodowane.                                                                                               |
| Wybór lokalizacji dla<br>węzłów. | Utworzone węzły można "podczepić" pod istniejące kategorie<br>lub umieścić je w nowym folderze. Jeśli badacz chce kodować<br>w ramach węzłów, które już istnieją w projekcie, należy wy-<br>brać odpowiednią lokalizację (pasującą do istniejącej hierar-<br>chii). Jeśli wybrana zostanie inna lokalizacja, wówczas zostaną<br>utworzone nowe węzły. |
|                                  | Można również dokonać agregacji dla węzłów nadrzędnych.<br>Wybór tej opcji spowoduje, że cała zawartość zakodowana<br>w elementach podrzędnych będzie włączona i wyświetla-<br>na w węźle nadrzędnym.                                                                                                    |

Źródło: opracowanie własne na podstawie informacji pochodzących ze strony https://help-nv. qsrinternational.com/12/win/v12.1.90-d3ea61/Content/concepts-strategies/using-nvivo-for-qualitative-research.htm

# **3.2.3. Automatyczne kodowanie zestawu danych pochodzących z mediów społecznościowych**

Podobnie jak w dwóch powyżej opisanych przypadkach automatycznego kodowania, także kodowanie danych pochodzących z mediów społecznościowych można wykonać krok po kroku, zgodnie z instrukcjami kreatora.

Tabela 14. Kolejność czynności podczas automatycznego kodowania zestawu danych z mediów społecznościowych na podstawie predefiniowanych kolumn według kreatora NVivo

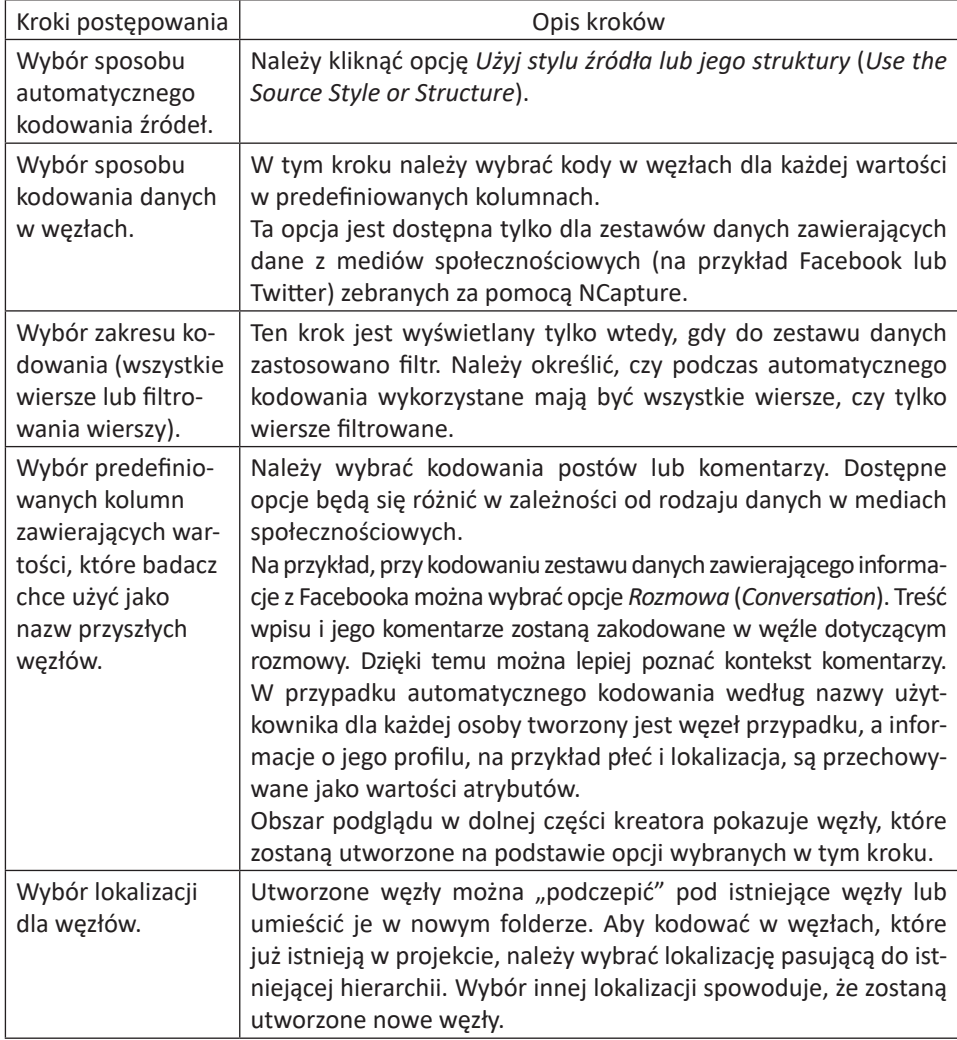

Źródło: opracowanie własne na podstawie informacji pochodzących ze strony https://help-nv. qsrinternational.com/12/win/v12.1.90-d3ea61/Content/concepts-strategies/using-nvivo-for-qualitative-research.htm

### **3.3. Automatyczne kodowanie transkrypcji materiałów audio lub wideo**

Kodowanie automatyczne można zastosować nie tylko w odniesieniu do danych tekstowych, ale także do materiałów audio i wideo. Na przykład, jeśli dodamy *niestandardowe pole transkrypcji* NVivo, można na tej podstawie utworzyć węzeł dla każdego takiego pola i zakodować zawartość w danym węźle. Dzięki temu badacz może zebrać w jedną całość wszystko to, co powie konkretna osoba.

Nim jednak przystąpimy do autokodowania z wykorzystaniem tak zwanych *niestandardowych pól*, należy najpierw je utworzyć. W takim polu możemy zapisać imię i nazwisko respondenta, określoną wartość lub cokolwiek innego, co jest istotne z perspektywy naszych badań. Aby to uczynić, należy przejść do *właściwości projektu* (*Project Properties*) znajdujących się w zakładce *File*. W otwartym w ten sposób oknie dialogowym należy wybrać zakładkę *Audio/Wideo*, a następnie kliknąć przycisk *New* i wpisać nazwę tworzonego pola.

**Uwaga:** Tworzenie wspominanych pól jest o tyle istotne, że w przypadku danych wizualnych lub danych audio w przeciwieństwie do informacji tekstowych, program nie jest w stanie odczytać treści w nich zawartych. Dopiero ich pisemna reprezentacja pozwala na zastosowanie narzędzia autokodowania.

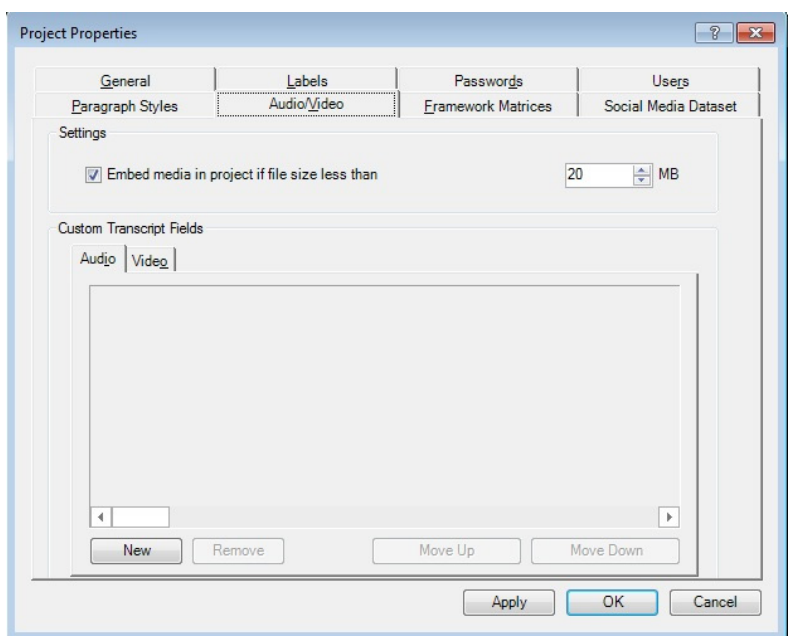

Ilustracja 27. Okno dialogowe właściwości projektu z wyświetlonymi opcjami *Audio* i *Wideo*

Źródło: opracowanie własne

**Uwaga:** Po utworzeniu niestandardowych pól są one dodawane do wszystkich transkryptów w projekcie. Aby pola te były dostępne dla wszystkich przyszłych projektów, należy je dodać również w karcie *Audio/Wideo*, do której dostęp uzyskujemy, wchodząc w *Opcje* programu (*Options*). Warto zaznaczyć, że z funkcją tą wiążą się także pewne ograniczenia. W niestandardowych polach nie jest możliwe kodowanie, adnotowanie ani łączenie treści. W tego rodzaju polach nie można także sprawdzać pisowni.

Kiedy niestandardowe pola zostaną utworzone, można je wykorzystać w procesie autokodowania transkrypcji. Aby to uczynić, należy w widoku listy wybrać żądane źródło audio bądź Wideo, a następnie w zakładce *Home* w grupie *Codnig* kliknąć opcję *Auto Code*. Spowoduje to otwarcie *Kreatora automatycznego kodowania*.

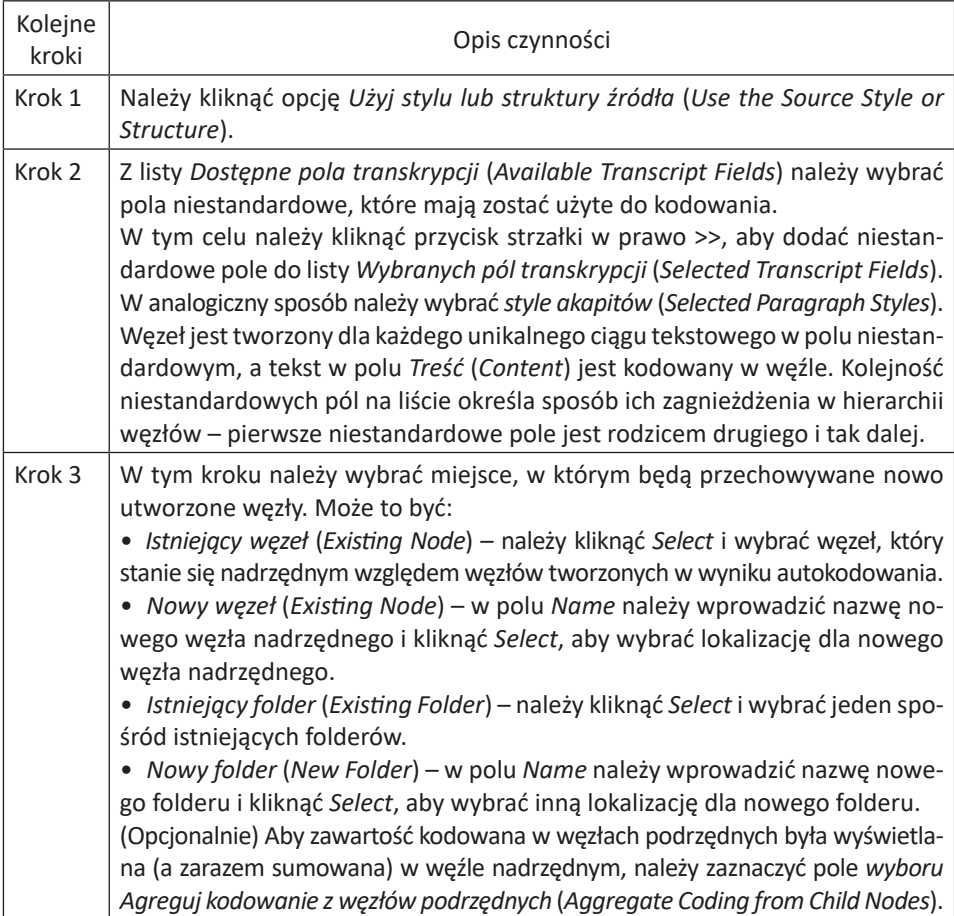

Tabela 15. Kolejność czynności podczas automatycznego kodowania transkrypcji według kreatora NVivo

Źródło: opracowanie własne na podstawie informacji pochodzących ze strony https://help-nv. qsrinternational.com/12/win/v12.1.90-d3ea61/Content/concepts-strategies/using-nvivo-for-qualitative-research.htm

**Uwaga:** W przypadku automatycznego kodowania wielu źródeł można wybrać tylko ten sam typ pliku, np. wyłącznie źródła audio lub wyłącznie źródła wideo.

# **3.4. Automatyczne źródła kodu oparte na istniejących wzorcach kodowania**

Automatyczne kodowanie przy użyciu istniejących wzorców polega na porównaniu każdego fragmentu tekstu, na przykład zdania lub akapitu, z treścią już zakodowaną w istniejących węzłach. Jeśli fragment tekstu jest podobny pod względem treści do tej już zakodowanej w węźle, wówczas zostanie on zakodowany tym węzłem. Funkcja ta została zaprojektowana w celu przyspieszenia procesu kodowania dużych ilości treści tekstowych. Automatyczne kodowanie oparte na wzorcach pozwala szybko wykonać przybliżone kodowanie dużych partii tekstu, które można następnie przejrzeć i dopracować.

Fragmenty zakodowane z wykorzystaniem narzędzia autokodowania domyślnie są przypisane wirtualnemu użytkownikowi "NVivo" z inicjałami "NV".

Automatyczne kodowanie oparte na wzorcach można wykorzystać do identyfikacji fragmentów dotyczących konkretnych osób (na przykład polityków lub liderów), miejsc lub organizacji, które są istotne dla naszych badań. Jednocześnie nie zaleca się używania automatycznego kodowania opartego na wzorcach do kodowania węzłów reprezentujących:

- sentyment na przykład *pozytywny*, *negatywny*;
- postawy lub emocje na przykład *entuzjazm*, *sarkazm*, *szczęście*;

– interpretacje danych – na przykład *większa odległość do szkoły zwiększa prawdopodobieństwo wagarowania*;

– rozmówców, z którymi przeprowadziliśmy wywiady.

Co ważne, jak podkreślają sami autorzy programu, automatyczne kodowanie oparte na wzorcach jest eksperymentalną funkcją, która w niektórych projektach sprawdzi się lepiej niż w innych. Może się także zdarzyć, że program zakoduje treść, która nie jest istotna dla węzła (kategorii). Dlatego ważne jest, aby zweryfikować uzyskane efekty kodowania, a jeśli nie spełniają oczekiwań badacza, należy cofnąć automatyczne kodowanie. Przed użyciem tej funkcji zaleca się także wykonanie kopii zapasowej projektu.

**Uwaga:** Chcąc uzyskać jak najlepsze wyniki, należy upewnić się, że język treści tekstowych jest ustawiony zgodnie z językiem materiałów źródłowych.

Aby zwiększyć rzetelność automatycznego kodowania opartego na wzorcach, zaleca się przeprowadzenie pilotażowego kodowania manualnego materiałów źródłowych. Na przykład, jeśli badanie obejmuje analizę 100 wywiadów, można ręcznie zakodować pierwsze 10 wywiadów. Następnie można automatycznie zakodować pozostałe wywiady na podstawie wzorców kodowania pochodzących z kodowania manualnego.

Ponadto, w trosce o rzetelność automatycznego kodowania należy pamiętać, iż:

– jakość kodowania pilotażowego wpłynie na jakość wyników automatycznego kodowania;

– jeśli kodowanie pilotażowe jest zbyt małe lub wąsko skoncentrowane, można uzyskać słabe wyniki (lub brak wyników);

– kodowanie mniejszych fragmentów, na przykład zdania, może dać lepsze wyniki niż kodowanie większych fragmentów.

Jeśli materiały źródłowe zawierają odpowiedzi na pytania dotyczące szeregu tematów lub problemów, lepsze wyniki kodowania opartego na wzorcach można uzyskać, jeśli automatycznie koduje się odpowiedzi na jedno pytanie na raz, używając określonych węzłów tematycznych, związanych z tym pytaniem.

Zawsze też należy bardzo rygorystycznie istarannie sprawdzić wyniki automatycznego kodowania. Jeśli nie są one zadowalające, lepiej cofnąć działanie *Auto Code* lub przywrócić kopię zapasową projektu. Wówczas też warto zastanowić się nad wykonaniem kodowania pilotażowego na większej partii danych lub dostosowaniem odpowiednich parametrów w kreatorze *Auto Code* przy następnym kodowaniu.

Z technicznego punktu widzenia, aby rozpocząć procedurę autokodowania, należy w widoku listy wybrać elementy, które mają zostać automatycznie zakodowane. Mogą to być źródła lub węzły. Co istotne, źródła nie muszą być tego samego typu. Aby wybrać elementy z różnych folderów, należy użyć opcji *Set* lub funkcji wyszukiwania *Search folder*. Następnie należy w zakładce *Home* kliknąć opcję *Auto Code*, co spowoduje otwarcie *kreatora autokodowania*, po czym postępować zgodnie z wyświetlanymi instrukcjami.

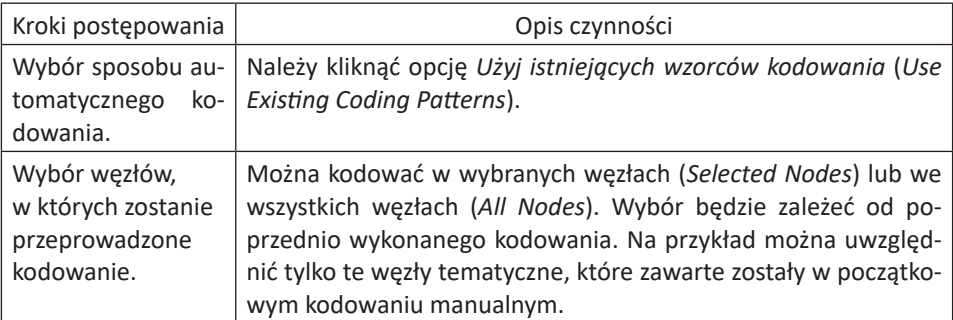

Tabela 16. Kolejność czynności podczas automatycznego kodowania opartego na istniejących wzorcach kodowania według kreatora NVivo
Tabela 16 (cd.)

| Kroki postępowania                                  | Opis czynności                                                                                                    |
|-----------------------------------------------------|----------------------------------------------------------------------------------------------------|
|                                                     | Można także użyć suwaka kryteriów Wybór opcji, gdzie "mniej",<br>spowoduje, że program zastosuje surowsze kryteria przy podej-<br>mowaniu decyzji, czy kodować daną zawartość.                                                                                                    |
| Sprawdzenie ist-<br>niejących wzorców<br>kodowania. | NVivo sprawdza istniejące wzorce kodowania w węzłach wybra-<br>nych do kodowania, aby określić ich przydatność do kodowania<br>opartego na wzorcach.                                                                                                    |
|                                                     | Po zakończeniu sprawdzania otrzymamy informację zwrotną na<br>temat przydatności wybranych węzłów. Jeśli zostaną wykryte ja-<br>kiekolwiek problemy, NVivo wyświetli komunikat ostrzegawczy.                                                                                                    |
|                                                     | Ze względu na wykryte problemy węzły z ostrzeżeniami nie będą<br>używane do kodowania. Jeśli jednak badacz nadal chce kodować<br>w danym węźle, może wybrać go ponownie, powtarzając dotych-<br>czasowe kroki.                                                                                                    |
| Wybór sposobu<br>kodowania frag-<br>mentów tekstu.  | Należy wybrać, jak NVivo ma kodować fragmenty tekstu. Mogą to być:<br>· Zdania kodowe (Code Sentences), jeśli kodowane mają być po-<br>szczególne zdania;<br>• Akapity (Code Paragraphs), jeśli kodowane mają być całe akapity;<br>· Koduj całą komórkę dla zestawów danych, transkryptów<br>i dzienników (Code Entire Cell for Datasets, Transcripts and Logs),<br>aby całe komórki były kodowane dla zbiorów danych, transkryp-<br>tów i dzienników obrazów. W przypadku innych typów źródeł ko-<br>dowane są całe akapity. |

Źródło: opracowanie własne na podstawie informacji pochodzących ze strony https://help-nv. qsrinternational.com/12/win/v12.1.90-d3ea61/Content/concepts-strategies/using-nvivo-for-qualitative-research.htm

Podczas automatycznego kodowania przy użyciu istniejących wzorców kodowania wyniki są wyświetlane w widoku szczegółów, a domyślnie zostają zapisane jako macierz w folderze *Macierze węzłów* (*Node Matrices Folder*). Przy czym taka macierz węzłów składa się ze statycznych rekordów, które nie są aktualizowane, jeśli następnie odkoduje się część zawartości danego rekordu.

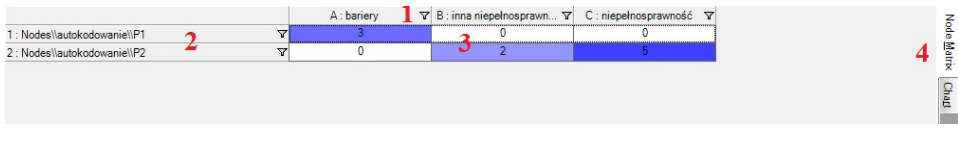

Ilustracja 28. Macierz węzłów (kodów) wykonana na bazie automatycznego kodowania danych

Źródło: opracowanie własne

Opis zawartości macierzy:

1. Kolumny, w których wyświetlane są nazwy węzłów, jakie zostały zakodowane przez kreator.

2. Wiersze, w których wyświetlają się zakodowane przez kreator źródła.

3. Komórki, w których wyświetlają się liczby odniesień do kodu, jakie zostały utworzone dla źródła (wiersza) w węźle (kolumnie). Aby dostosować macierz do potrzeb badacza, można zmienić sposób wyświetlania, na przykład transponować kolumny i wiersze. W tym celu należy kliknąć opcję *Transponuj* (*Transpose*) w grupie *Wygląd* (*View*) na karcie *Macierz* (*Matrix*).

4. Można kliknąć kartę *Wykres* (*Chart*), aby zobaczyć wizualną reprezentację wyników automatycznego kodowania.

## **3.4.1. Przeglądanie i ocena trafności automatycznego kodowania**

Po wykorzystaniu funkcji automatycznego kodowania dobrą praktyką jest przejrzenie jego wyników, aby sprawdzić jakość wykonanego kodowania. Należy bowiem pamiętać, że znaczenie słowa może różnić się w zależności od kontekstu, w jakim się pojawia, dlatego może się zdarzyć że w efekcie autokodowania pojawią się również odwołania do kodu niezwiązane z konkretnym węzłem (kategorią).

Aby sprawdzić jakość automatycznego kodowania, należy dwukrotnie kliknąć komórkę w macierzy, co pozwala zobaczyć zakodowaną treść. Jeśli efekty kodowania są zadowalające i jedynie w niektórych przypadkach pojawiły się błędy, można odkodować niektóre z odniesień (zakodowanych fragmentów danych). Jeśli ogólne wyniki nie są zadowalające, można całkowicie cofnąć automatyczne kodowanie. Trzeba przy tym pamiętać, że funkcja "cofnij" może odwrócić maksymalnie pięć ostatnich działań. Alternatywnie, jeśli przed automatycznym kodowaniem została wykonana kopia zapasowa projektu, w każdym momencie można ją przywrócić.

## **3.4.2. Identyfikacja kodowania opartego na wzorcach**

Zakodowane fragmenty danych utworzone przez kreator na podstawie wzorców kodowania są powiązane z profilem użytkownika "NVivo" z inicjałami "NV". Przy czym, jeśli wykonanych zostało wiele operacji kodowania opartego na wzorcach , badacz nie będzie w stanie ich rozróżnić między sobą. Jednak, aby zobaczyć fragmenty powstałe w wyniku konkretnej operacji autokodowania, można wyświetlić konkretną macierz węzłów w folderze *Macierze węzłów*.

Ponadto, można uruchomić zapytanie o kodowanie matrycowe, aby wyświetlić zakodowane fragmenty, powiązane z użytkownikiem "NVivo". Wówczas jeśli korzystaliśmy z kodowania opartego na wzorcach obecnych w źródłach, należy wyświetlić źródła w wierszach, a węzły, w których kodowaliśmy w kolumnach. Do jeszcze innych sposobów identyfikacji odniesień do kodowania na podstawie wzorca należą:

– wyświetlenie *pasków kodowania* (*Coding Stripes*) w źródle lub węźle, co pozwala zobaczyć, którzy użytkownicy wykonali kodowanie;

– wykonanie filtrowania zawartości w węźle, aby wyświetlić tylko kodowanie powiązane z użytkownikiem "NVivo";

– skorzystanie z predefiniowanych raportów, na przykład uruchomienie *podsumowania kodowania według węzła* (*Coding Summary by Node*) lub *podsumowania kodowania według źródła* (*Coding Summary by Source*) i przefiltrowanie ich według użytkownika, który wykonał kodowanie.

# **3.5. Automatyczne wykrywanie i kodowanie motywów lub sentymentów**

Ciekawą opcją, aczkolwiek dostępną jedynie w wersji NVivo Plus, jest automatyczne wykrywanie i kodowanie motywów lub sentymentów. Funkcja ta (analogicznie jak w przypadku autokodowania) jest szczególnie przydatna, gdy badacz dysponuje dużą ilością danych i w ograniczonym czasie chce zidentyfikować szerokie motywy i nastroje w źródłach danych.

W tym procesie wykorzystuje się inny silnik niż w przypadku kodowania opartego na wzorcach. Do uzyskiwania wyników stosuje się bowiem struktury językowe i specjalistyczny słownik sentymentów.

Trzeba też pamiętać, że zautomatyzowane analizy mogą działać lepiej w przypadku niektórych projektów niż w przypadku innych. Kwestie te są szerzej opisane w rozdziale poświęconym automatycznym analizom danych.

# **3.6. Kodowanie zakresu**

Ostatnim narzędziem służącym do automatyzacji kodowania jest *kodowanie zakresu* (*Range Code*).

Opcja ta umożliwia:

- wydrukowanie dokumentu zawierającego numery akapitów;
- użycie "zakreślacza", aby oznaczyć akapity, które mają zostać zakodowane;
- dodanie dowolnych nowych węzłów do struktury węzłów;
- wybór źródła i kodu w ramach danego zakresu akapitów.

Aby skorzystać z opcji kodowania zakresu źródła, należy:

– w widoku listy wybrać źródło, któremu ma zostać nadany kod;

- w zakładce *Home* w grupie *Coding* należy kliknąć opcję *Range Code*;
- zostanie otwarte okno dialogowe *Range Code*;
- z listy kodów trzeba wybrać treść, która ma zostać zakodowana;
- po prawej stronie należy wprowadzić określony zakres;

– w polu *Code at* należy kliknąć opcję *Select*, aby wyświetlić okno dialogowe *Select Project Items*, następnie trzeba wybrać węzeł, w którym chcemy kodować oraz kliknąć przycisk OK, aby zamknąć okno dialogowe. Na zakończenie pracy w kreatorze należy kliknąć *Code*.

## **3.7. Podsumowanie**

Opisane powyżej funkcje, zarówno te odnoszące się do ustalania zakresu kodowania danych, jak i te, które służą automatyzacji procesu kodowania danych, są narzędziami niezwykle Interesującymi. Przenoszą one pracę badacza wykonywaną za pomocą narzędzi służących do komputerowej analizy danych jakościowych na kolejny poziom zaawansowania. Wydaje się, że taki rozwój CAQDAS jest nie tylko nieunikniony i wpisuje się w szersze procesy technologizacji wszystkich sfer życia społecznego, ale też zwyczajnie podyktowany koniecznością sprostania wymaganiom badaczy chcących wykonywać swoje analizy na większych partiach danych, zwłaszcza że ich gromadzenie, chociażby za pomocą opisanych wcześniej narzędzi takich jak NCapture, staje się z jednej strony łatwiejsze, z drugiej zaś niejako z definicji nastawione na badanie różnych form aktywności człowieka zapośredniczonych przez Internet. Jak się jednak okaże, proces wspomagania badacza idzie jeszcze dalej, co szerzej przedstawimy w kolejnym rozdziale poświęconym automatyzacji procesu analizy danych.

# **4. Zautomatyzowany proces analizy danych**

Niezwykle interesującą, a zarazem obiecującą funkcją dostępną w programie NVivo są tak zwane zautomatyzowane analizy. Termin ten odnosi się do funkcji automatycznego kodowania, która samodzielnie wykrywa i koduje motywy lub sentymenty.

Automatyczna analiza danych zdaje się być szczególnie pomocna, gdy mamy ograniczony czas lub duży zestaw danych, a potrzebujemy opracować wstępne wyniki w początkowej fazie projektu lub zweryfikować własne nieugruntowane jeszcze pomysły. Zautomatyzowana funkcja analizy pozwala więc szybko wykonać przybliżone kodowanie dużych ilości tekstu, które jednak należy następnie przejrzeć i dopracować.

Zautomatyzowane analizy:

– pozwalają wydajniej pracować z dużymi zestawami danych, dzięki czemu szybko można uzyskać wyniki;

– za ich pomocą można w mniejszym stopniu skupiać się na procesie kodowania, a w większym na analizie wyników;

– są szczególnie przydatne, jeśli czas na sformułowanie ogólnego wniosku z badań jest bardzo krótki.

Należy jednak pamiętać, że korzystając z tej funkcji, godzimy się na pewien kompromis – umożliwia ona uzyskanie szybkich wyników, które jednak mogą być mniej dokładne. Jeśli zależy nam na dokładności, należy kodować dane ręcznie. Ponadto, na co zwracają uwagę twórcy programu, jest to narzędzie eksperymentalne i jako takie nadal jest rozwijane oraz dopracowywane. Należy także wspomnieć, że funkcja ta jest dostępna wyłącznie w wersji NVivo Plus.

Jednocześnie należy z całą mocą podkreślić, że prowadzenie automatycznych analiz nie ogranicza badacza w jego możliwościach kodowania. Kody są w tym wypadku tworzone w odrębnym, wyznaczonym folderze i są niezależne od kodów i kategorii utworzonych przez badacza. Można swobodnie przenosić i łączyć kody pochodzące z automatycznego kodowania, a także łatwo zmieniać kodowane sentymenty, jeśli badacz uzna to za zasadne.

## **4.1. Możliwości wykorzystania zautomatyzowanej analizy danych**

Zautomatyzowaną analizę danych można wykorzystać w dwojaki sposób. Po pierwsze jako narzędzie służące do wykrywania wzorców, a po drugie jako narzędzie ich weryfikacji. Dzięki automatycznemu kodowaniu motywów (wątków) badacz powinien być w stanie szybko **odkryć wzorce** lub trendy w materiale źródłowym. Aby w tym celu skorzystać z tego narzędzia, najpierw należy zakodować swoje źródła danych, a następnie automatycznie wyabstrahować motywy lub sentymenty. Dzięki temu można uzyskać szeroką kategoryzację danych, co pozwoli wyodrębnić kilka podstawowych wątków. Na przykład, dysponując zestawem danych z wynikami ankiety, można je najpierw automatycznie zakodować, aby utworzyć węzły (kody) na podstawie pytań otwartych ankiety. Następnie można użyć tak powstałych węzłów (kodów) jako danych wyjściowych do automatycznego kodowania motywów, co pozwoli na wyłonienie bardziej ogólnych wątków i ułatwi przeniesienie analizy na wyższy poziom konceptualny.

Oprócz możliwości "odkrywania" trendów, proces zautomatyzowanej analizy danych może także posłużyć do sprawdzenia dotychczasowych działań analitycznych badacza. W tym celu, po wykonaniu manualnego kodowania można uruchomić zautomatyzowane analizy, aby **zweryfikować** swoje przemyślenia. Automatyczne analizy mogą na przykład ujawniać informacje istniejące w danych, które wcześniej zostały przez badacza pominięte lub przeoczone. W ten sposób narzędzie zautomatyzowanej analizy można traktować jako swoisty rodzaj audytu przeprowadzanego przez program. Badacz może bowiem, porównując swoją analizę ztą przeprowadzoną przez NVivo, sprawdzić, gdzie i jakiego rodzaju kody/ kategorie zostały przez niego przypisane, a jakich zabrało.

## **4.2. Ograniczenia dotyczące zautomatyzowanych analiz**

Prezentowana funkcja jest niezwykle obiecującym narzędziem, które z całą pewnością pokazuje rosnące możliwości programu NVivo. Przy czym należy pamiętać, że zautomatyzowane analizy nie mają na celu zastąpienia procesu czytania materiałów źródłowych. Badacz nadal musi znać ich treści, aby mieć kontrolę nad przebiegiem procesu analizy.

Zautomatyzowane analizy nie przeprowadzają interpretacji wyników i nie zastąpią w tym badacza. Oznacza to, że po zastosowaniu tej funkcji niezbędne jest wykonanie dalszych kroków analitycznych, takich jak uruchomienie zapytań czy użycie matryc, aby odpowiednio zinterpretować wyniki.

**Uwaga:** Istnieją pewne ograniczenia podczas przetwarzania bardzo dużych dokumentów (lub bardzo dużych zestawów dokumentów) w 32-bitowej wersji NVivo. W tym przypadku, aby korzystać z automatycznych analiz, warto zainstalować 64-bitową wersję NVivo.

Pewnym ograniczeniem jest również to, że funkcja automatycznych analiz może przetwarzać tylko jeden język na raz, to jest ten, który zostanie wybrany w ustawieniach projektu.

W związku z tym, aby zobaczyć i ustawić język treści tekstu projektu, należy:

– kliknąć zakładkę *Plik* (*File*), a następnie przejść do *Właściwości projektu* (*Project Properties*). Zostanie otwarte okno dialogowe *Właściwości projektu*, w którym w zakładce *Ogólne* (*General*) należy wybrać z listy *Język treści tekstowych* (*Text Content Language List*) ten język, który jest używany w źródłach.

– wybór należy potwierdzić, klikając przycisk OK.

Należy zaznaczyć, że proces automatycznej analizy materiałów w różnych językach może dawać różne wyniki. Na przykład, jeśli posiadamy przetłumaczoną wersję tego samego źródła, analiza wersji francuskiej w języku francuskim i wersji angielskiej w języku angielskim może dać różne wyniki. Niestety, funkcja obsługuje tylko kilka języków: uproszczony chiński, język angielski, francuski, niemiecki, japoński, portugalski i hiszpański. Jeśli język treści tekstu projektu jest ustawiony na "inne", będzie się to wiązać z ograniczeniami w korzystaniu z automatycznych analiz.

Ze względu na te ograniczenia badacz nie powinien stosować w swoim projekcie wyłącznie kodowania automatycznego. Funkcja ta może być jednak wykorzystana jako narzędzie wspomagające badacza w procesie kodowania przy uwzględnieniu wszystkich opisanych powyżej ograniczeń.

## **4.3. Automatyczne kodowanie motywów**

Jednym ze sposobów automatyzacji procesu analizy danych, który oferuje program NVivo, jest automatyczne kodowanie motywów. W skrócie proces ten polega na wyborze wielu źródeł, węzłów (kodów) lub przypadków i użyciu *Kreatora autokodowania* (*Auto Code Wizard*), czego efektem są macierze węzłów, które służą do zakodowania zawartości wybranych elementów projektu. Proces ten w sposób obrazowy przedstawia ilustracja 29.

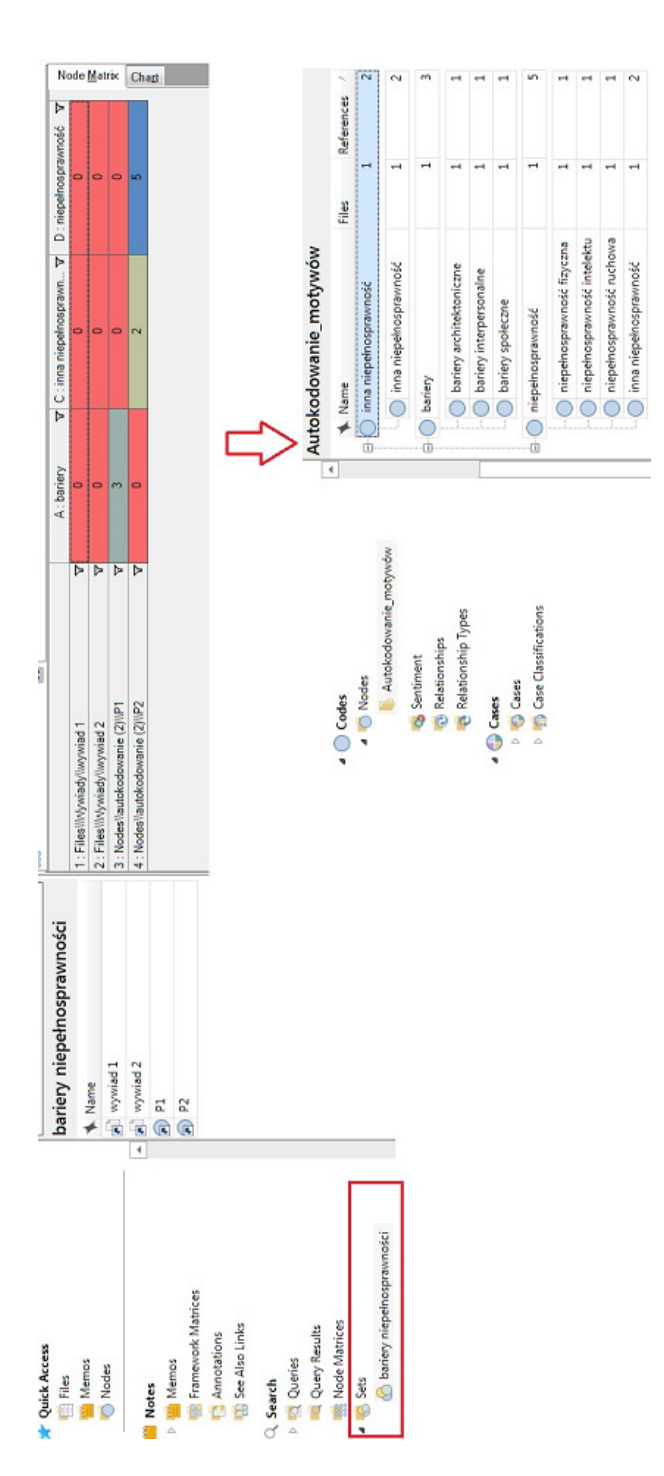

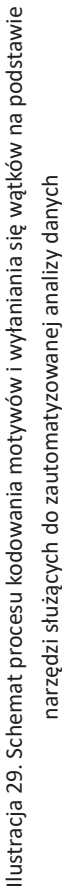

źródło: opracowanie własne Źródło: opracowanie własne

Z praktycznego punktu widzenia proces ten polega na tym, że NVivo analizuje materiał za pomocą pakietu językowego<sup>1</sup>. Poszczególne wątki są identyfikowane poprzez analizę treści i struktury zdań w niej zawartych. NVivo przypisuje znaczenie niektórym tematom na podstawie częstotliwości, z jaką każdy temat występuje w analizowanym materiale. Następnie tematy są łączone w grupy, a wyniki zostają przedstawione w postaci hierarchii węzłów. Do utworzonych w ten sposób węzłów kodowana jest odpowiednia treść. Wyniki są podsumowane w macierzy węzłów, która pokazuje poszczególne węzły i liczbę zakodowanych nimi fragmentów źródeł.

#### **4.3.1. Tworzenie motywów**

Tworzenie motywów odbywa się w ten sposób, że program wykrywa znaczące wyrażenia rzeczownikowe, aby zidentyfikować najczęściej występujące tematy. Następnie zbiera motywy i zlicza wzmianki o nich we wszystkich źródłach. Na tej podstawie NVivo aktywnie filtruje motywy, co sprawia, że w wynikach prezentowane są tylko te z nich, które pojawiają się z odpowiednią częstotliwością (tworzą określony wzorzec). Mimo iż proces jest zautomatyzowany, badacz nie pozostaje bez wpływu na ostateczny jego wynik. Może on bowiem wybrać, które motywy utworzyć jako węzły na końcu procesu.

## **4.3.2. Grupowanie motywów**

Po utworzeniu motywów program dokonuje ich grupowania, a więc tworzenia kategorii na bazie wyodrębnionych kodów. W efekcie powstaje struktura hierarchiczna motywów (kodów i kategorii). NVivo grupuje motywy, porównując słowa z tym samym rdzeniem, na przykład dom, domy i domowy. Następnie filtruje motywy i wyklucza te z nich, które obejmują niewielki procent zakodowanych treści. Dla każdej grupy NVivo używa najczęściej współdzielonej frazy lub słowa jako nazwy węzła.

Motywy (kody) mogą należeć do więcej niż jednej grupy – na przykład wyrażenie "bariery i niepełnosprawność" może być zgrupowane z motywem (kategorią) "bariery" i motywem (kategorią) "niepełnosprawność", a jednocześnie zostać użyte do zakodowania tych samych fragmentów treści.

<sup>1</sup> Z tego też względu, brak polskiego słownika mocno ogranicza tę opcję i powoduje, że analiza danych w naszym rodzimym języku napotyka na różne trudności. Niemniej jednak, ponieważ coraz więcej projektów realizowanych jest z udziałem partnerów zagranicznych, co sprawia, że językiem projektu staje się język angielski, stąd też zdecydowaliśmy się opisać tę opcję w niniejszej książce.

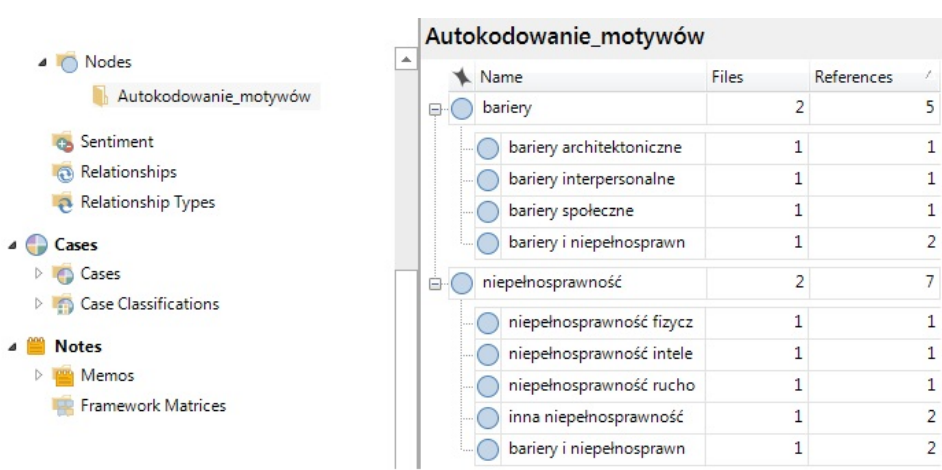

Ilustracja 30. Schemat grupowania motywów (kodów i kategorii) będący efektem użycia narzędzi do automatyzacji analizy danych

Źródło: opracowanie własne

# **4.3.3. Kolekcje materiałów**

Wykorzystując funkcję automatycznej analizy w programie NVivo, można analizować źródła, węzły lub przypadki indywidualnie, ale także jako zestawienia danych. Należy zaznaczyć, że analiza każdego elementu osobno da inne wyniki niż analiza grupy wybranych elementów. W sposób obrazowy kwestię tę przedstawiamy na ilustracji 31.

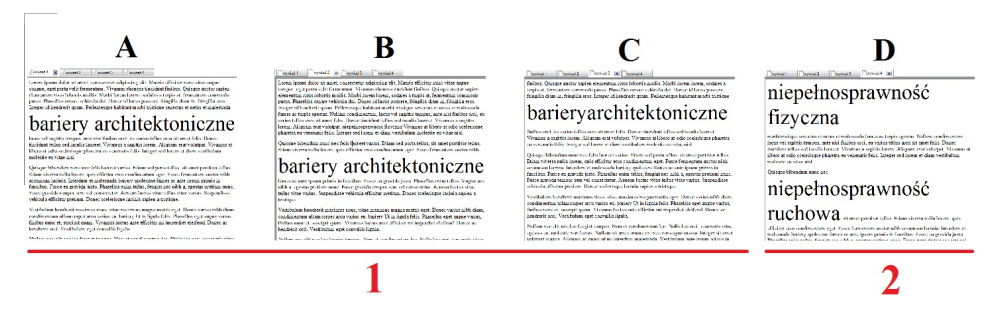

Ilustracja 31. Schemat pokazujący rezultaty zautomatyzowanej analizy na podstawie pojedynczych i zgrupowanych elementów (źródeł danych)

Źródło: opracowanie własne

(1) W każdej z pozycji A, B i C bariery architektoniczne wspomniane są tylko jeden raz. Mimo to program identyfikuje "niepełnosprawność" jako koncepcję

82

wymienioną w większości analizowanych pozycji. "Niepełnosprawność" będzie zatem sugerowana w wynikach jako węzeł tematyczny.

Jeśli którykolwiek z elementów A, B lub C zostanie wcześniej przeanalizowany indywidualnie, niekoniecznie zostanie on zidentyfikowany jako motyw w procesie automatycznego kodowania. Z tego powodu, jeśli badacz przegląda materiał w poszukiwaniu danego problemu i chciałby zobaczyć, jakie ogólne tematy są w nich wykrywane, powinien poczekać, aż zgromadzi komplet materiałów, a następnie przeanalizować je razem jako grupę.

(2) W pozycji D "niepełnosprawność ruchowa" wspomniana jest kilka razy, ale mimo to w wynikach automatycznego kodowania nie pojawi się taki węzeł tematyczny, ponieważ fraza ta występuje tylko w jednym źródle w analizowanej grupie. Natomiast, jeśli artykuł D byłby analizowany indywidualnie, niepełnosprawność mogłaby zostać zidentyfikowana jako oddzielny motyw.

# **4.3.4. Automatyczne wykrywanie i kodowanie motywów**

Automatyczne wykrywanie i kodowanie motywów służy do tego, aby szybko identyfikować szeroki kontekst motywów obecnych w źródłach danych za pomocą kreatora *Auto Code*. W ten sposób można odnaleźć kluczowe motywy w materiałach źródłowych.

Aby automatycznie wykrywać i kodować motywy, należy wykonać następujące czynności:

– w widoku listy należy wybrać węzły, przypadki lub źródła, które mają zostać automatycznie zakodowane. Przy czym źródła mogą obejmować takie dane jak: dokumenty word, pliki PDF, zestawy danych i transkrypcje. Nie muszą one być tego samego typu, ale powinny być w tym samym języku;

**Uwaga:** Aby wybrać elementy z różnych folderów, należy użyć opcji *wyszukiwania folderu* (*Search Folder*). Foldery te wyświetlają elementy projektu, które spełniają wcześniej zdefiniowane kryteria wyszukiwania, na przykład folder wyszukiwania może wyświetlać wszystkie węzły utworzone w ostatnim tygodniu. Elementy projektu wyświetlane w folderze wyszukiwania nadal są przechowywane w innych folderach NVivo, na przykład wszelkie węzły wyświetlane w folderze wyszukiwania są faktycznie przechowywane w folderach węzłów.

– w zakładce *Analiza* (*Analyze*) w grupie *narzędzi kodowania* (*Coding*) należy kliknąć opcję *Auto Code*;

– zostanie otwarty *Kreator automatycznego kodowania,* w którym należy postępować zgodnie z wyświetlanymi krok po kroku instrukcjami.

Tabela 17. Schemat postępowania w procedurze automatycznego wykrywania i kodowania motywów

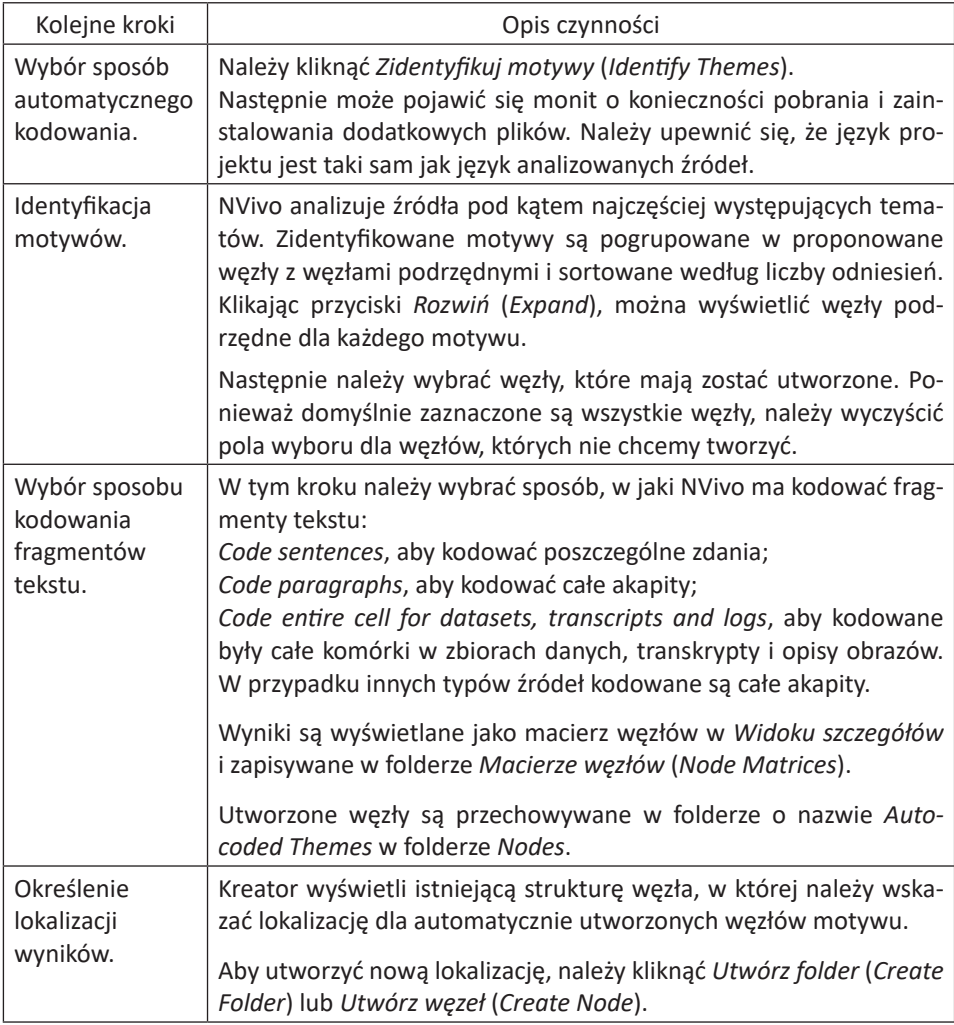

Źródło: opracowanie własne na podstawie informacji pochodzących ze strony https://help-nv. qsrinternational.com/12/win/v12.1.90-d3ea61/Content/concepts-strategies/using-nvivo-for-qualitative-research.htm

# **4.3.5. Praca z wynikami automatycznie zakodowanych motywów**

Podczas automatycznego kodowania motywów wyniki są wyświetlane w widoku szczegółów i zapisywane jako macierz węzła w folderze *Macierze węzłów* (*Node Matrices*). Dzięki temu później można odwołać się do zapisanej macierzy węzłów. Co istotne, macierz węzłów jest statycznym rekordem, który nie jest aktualizowany w sytuacji, gdy odkodujemy część jego zawartości.

Za każdym razem, gdy zostaje uruchomiony proces autokodowania motywów, wyniki są scalane z istniejącymi motywami z wcześniejszego autokodowania. Jeśli badaczowi zależy na tym, by motywy nie połączyły się ze sobą, powinien zmienić nazwę folderu *Autocoded Themes* przed uruchomieniem *Kreatora automatycznego kodowania*.

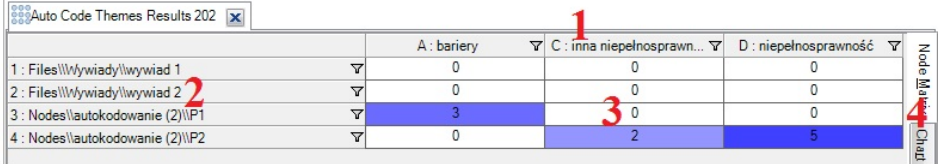

Ilustracja 32. Matryca motywów będąca rezultatem wykorzystania narzędzi do automatycznej analizy danych

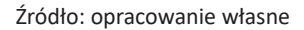

(1) Kolumny zawierają nazwy węzłów nadrzędnych, które zostały zakodowane przez kreator.

(2) Wiersze wyświetlają źródła zakodowane przez kreator.

(3) Komórki wyświetlają liczbę zakodowanych odniesień (fragmentów), które zostały utworzone dla źródła (wiersza) w węźle (kolumnie). Można zmienić sposób wyświetlania, na przykład transponować kolumny i wiersze. W tym celu należy kliknąć opcję *Transponuj* (*Transpose*) w grupie *Rzędy i kolumny* (*Rows* & *Columns*) na karcie *Układ* (*Layout*).

(4) Klikając zakładkę *Wykres* (*Chart*), można zobaczyć wizualną reprezentację wyników automatycznego kodowania.

## **4.3.6. Przeglądanie i modyfikowanie kodowania motywów**

Po wykonaniu czynności automatycznego kodowania należy koniecznie przejrzeć jego rezultaty. Przed wykonaniem innych czynności w projekcie badacz powinien być przekonany, że wynik automatycznego kodowania jest dla niego satysfakcjonujący lub też dokonać stosownych poprawek i modyfikacji. W tym celu, chcąc wykonać kwerendę uzyskanych wyników automatycznego kodowania, należy:

– w macierzy węzłów kliknąć dwukrotnie komórkę, aby zobaczyć zakodowaną treść. Należy sprawdzić, czy treść jest istotna dla danego węzła. Analogiczne czynności należy wykonać także dla innych komórek w macierzy;

– należy podjąć decyzję, czy efekty automatycznego kodowania mają zostać zachowane w całości, w części, czy też cała operacja kodowania automatycznego ma zostać cofnięta. Jeśli wyniki są w większości zadowalające, ale konieczne

jest "dostrojenie" części automatycznego kodowania, może być konieczne odkodowanie niektórych odniesień (fragmentów). Należy zauważyć, że zakodowane fragmenty nadal są wyświetlane w komórce macierzy węzła, nawet jeśli zostały one odkodowane.

– następnie należy sprawdzić węzły znajdujące się w folderze *Autocoded Themes*, aby je udoskonalić, łącząc, przenosząc lub usuwając niektóre z nich. Jeśli badacz zamierza ponownie uruchomić *Kreatora automatycznego kodowania* i chce oddzielić nową formułę od już istniejącej, należy zmienić nazwę folderu *Autocoded Themes*.

#### **4.3.7. Zróżnicowane wyniki automatycznego kodowania motywów**

Automatyczne kodowanie motywów wykorzystuje algorytmy maszynowe do skanowania źródeł w celu identyfikacji motywów. To złożone i w dalszym ciągu niedoskonałe narzędzie, stąd rezultaty ręcznego kodowania zawsze będą dokładniejsze. Z tego względu:

– po pierwsze, należy bardzo ostrożnie wybrać kontekst, ponieważ efekty automatycznego kodowania większego zestawu danych mogą różnić się od tych uzyskanych z autokodowania mniejszego zestawu lub poszczególnych źródeł;

– po drugie, należy dokładnie zapoznać się ze strukturą materiałów źródłowych i zadbać o przejrzystą strukturę zdań i akapitów. Jeśli wybierzemy kodowanie zdań, należy pamiętać, że kropki są używane do oznaczenia końca zdań. Z tego powodu warto sprawdzić, czy zdania w źródłach danych kończą się kropką (dotyczy to także wypunktowanych list i tekstów w komórkach tabel). Należy pamiętać, że wszelkie kropki użyte do oznaczenia skrótu będą interpretowane jako koniec zdania;

– po trzecie, należy upewnić się, że każde źródło jest w tym samym języku. Proces automatycznego kodowania motywów może wykrywać tylko jeden język na raz i jest to oparte na ustawieniu języka tekstu w projekcie;

– po czwarte, warto ograniczyć obecność reklam lub powtarzających się treści w materiałach źródłowych. Jeśli pracujemy ze stronami internetowymi, przechwytujmy tylko główną treść ze strony przed jej importowaniem do projektu. Może się bowiem zdarzyć, że na przykład w przechwyconej witrynie z wiadomościami powtarzające się nagłówki wyświetlane na pasku bocznym mogą zostać wykryte jako często występujące tematy.

#### **4.3.8. Identyfikacja odniesień do zakodowanych motywów**

Automatycznie kodowane odniesienia do motywów utworzone przez kreator są powiązane z domyślnym profilem użytkownika "NVivo" z inicjałami "NV". Jeśli wykonaliśmy wiele operacji automatycznego kodowania motywów, nie będziemy w stanie rozróżnić, które fragmenty zostały zakodowane przez określoną operację kodowania. Aby móc to zweryfikować, można wyświetlić konkretną macierz węzłów w folderze *Macierze węzłów*.

Aby wyświetlić odniesienia do kodowania obecnie powiązane z użytkownikiem "NVivo", można uruchomić zapytanie o kodowanie matrycowe.

# **4.4. Automatyczne kodowanie sentymentu**

Automatyczne kodowanie sentymentu to drugi ze sposobów automatyzacji procesu analizy danych, który możliwy jest dzięki programowi NVivo. W skrócie proces ten polega na wyborze wielu źródeł, węzłów lub przypadków i użyciu *Kreatora autokodowania* (*Auto Code Wizard*), w efekcie czego powstaje macierz węzłów służących do zakodowania zawartości wybranych elementów projektu. Proces ten w sposób obrazowy przedstawia poniższa ilustracja.

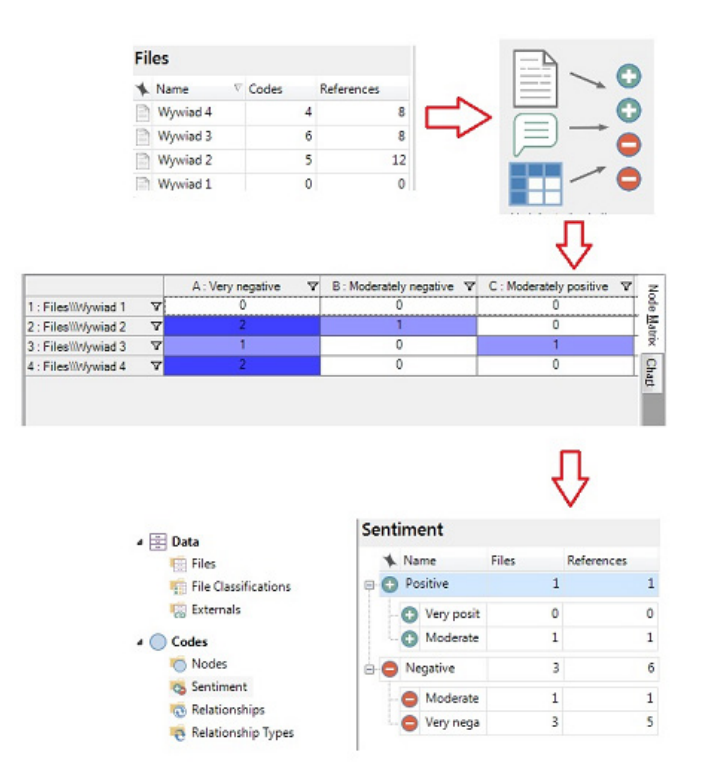

Ilustracja 33. Schemat procesu kodowania sentymentów z zastosowaniem narzędzi służących do zautomatyzowanej analizy danych

Źródło: opracowanie własne

Z technicznego punktu widzenia, proces ten wykorzystuje system punktacji. Oznacza to, że każde słowo zawierające sentyment (informację o nastroju, emocjach towarzyszących wypowiedzi) ma z góry określony wynik, a każdy węzeł sentymentu reprezentuje określony zakres skali (sentymentu), co prezentuje tabela 18.

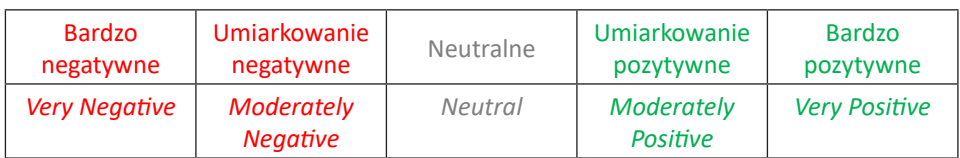

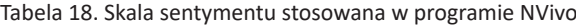

Źródło: opracowanie własne.

Wynik dla każdego słowa jest określany w węźle sentymentu, w którym jest zakodowany.

Wynik słów może ulec zmianie, jeśli poprzedza je modyfikator (na przykład "więcej" lub "nieco"), który potęguje nastrój.

Słowa z wynikiem mieszczącym się w neutralnym zakresie nie są kodowane.

Ważne, by korzystając z narzędzia służącego do automatycznego kodowania sentymentu, mieć świadomość jego ograniczeń, bowiem:

– nie weryfikuje ono treści i nie ocenia jej w skali sentymentu Likerta. Sentyment traktowany jest jako zbitka słów, co sprawia, że kontekst nie jest brany pod uwagę;

– podobnie jak większość narzędzi do analizy tekstu, NVivo nie może rozpoznać: sarkazmu, podwójnej negacji, gwary, odmiany dialektu, związków frazeologicznych, dwuznaczności.

W związku z tym, że analiza tekstu jest procesem niezwykle złożonym, analiza przeprowadzona przez badacza będzie bardziej dokładna niż ta wykonana przez program. Nie rezygnując z możliwości, jakie daje w tej materii oprogramowanie, badacz powinien być jednak świadomy niedoskonałości takiego rozwiązania i z góry założyć konieczność manualnej weryfikacji uzyskanych tą droga wyników.

## **4.4.1. Przykłady autokodowania sentymentu**

Poniżej prezentujemy kilka przykładów zadań, które pomogą lepiej zrozumieć, na jakich zasadach działa narzędzie analizy sentymentu w programie NVivo.

Przykład 1 – prosty sentyment

*Kierowcy, prowadząc do niebezpiecznych zachowań na drodze, sprzyjają potencjalnym wypadkom.* 

W tym przykładzie słowo "niebezpieczne" ma wynik mieszczący się w umiarkowanie ujemnym zakresie, więc jest kodowane w węźle *Średnio pozytywny*.

# Przykład 2 – Wiele słów o tym samym nastroju

*Gdybyśmy byli w stosunku do siebie bardziej życzliwi na co dzień, nasze życie byłoby znacznie prostsze.* 

W tym przykładzie słowo "życzliwi" ma wynik mieszczący się w umiarkowanie dodatnim zakresie, a słowo "znacznie" ma wynik mieszczący się w bardzo dodatnim zakresie. Gdy zdanie zawiera wiele pozytywnych lub wiele negatywnych słów, jest kodowane w najbardziej ekstremalnym węźle potomnym dla tego sentymentu. W tym przykładzie zdanie jest kodowane w węźle sentymentu *Bardzo pozytywny*.

## Przykład 3 – Zarówno pozytywne, jak i negatywne nastroje

*Niejednokrotnie trwoniąc cenne zasoby, sprawiają, że ci najbardziej potrzebujący niezmiennie żyją w trudnych warunkach.* 

W tym przykładzie słowo "cenne" ma wynik mieszczący się w zakresie umiarkowanie dodatnim, a słowo "trudnych" ma wynik mieszczący się w zakresie umiarkowanie ujemnym. To zdanie jest kodowane w węźle sentymentu *Umiarkowanie pozytywny* i w węźle sentymentu *Umiarkowanie negatywny.*

# Przykład 4 – Neutralne nastroje

*Zamiast cały czas czekać, zacznijmy po prostu sensownie działać.* 

W tym przykładzie słowo "sensownie" ma wynik sentymentu mieszczący się w neutralnym zakresie na skali, więc zdanie nie jest kodowane w żadnym węźle sentymentu.

## Przykład 5 – brak sentymentu

*Warto przyglądać się, jak robią to inni i uczyć się na ich przykładach.*  W tym przykładzie nie wykryto sentymentu w żadnym słowie, więc zdanie nie

jest kodowane w żadnym węźle sentymentu.

## **4.4.2. Mieszane kodowanie sentymentów**

Może się zdarzyć, że podczas automatycznego kodowania to samo zdanie zostanie zakodowane w węzłach reprezentujących zarówno pozytywny, jak i negatywny sentyment. Dzieje się tak, bowiem program bierze pod uwagę każde słowo z osobna.

Niemniej jednak, dzięki funkcjom zaimplementowanym w programie NVivo możemy zidentyfikować treść zakodowaną w wielu węzłach, uruchamiając odpowiednie zapytanie.

Ponadto, przeglądając wyniki zapytania, można odkodować niektóre odniesienia w jednym z węzłów sentymentu za pomocą *pasków kodujących* (*Coding Stripes*).

Jednocześnie należy pamiętać, że program NVivo nie koduje tej samej treści w wielu dodatnich lub wielu ujemnych węzłach. Innymi słowy, nie multiplikuje takich treści.

## **4.4.3. Automatycznie wykrywanie i kodowanie sentymentu**

Automatyczne wykrywanie i kodowanie sentymentu służy do tego, aby szybko identyfikować wyrażenia opisujące nastroje w źródłach danych za pomocą kreatora *Auto Code*. W ten sposób można określić, czy ogólny ton zawartości danych jest pozytywny, czy negatywny.

Aby automatycznie wykrywać i kodować sentymenty, należy wykonać następujące czynności:

– w widoku listy należy wybrać węzły, przypadki lub źródła, które mają zostać automatycznie zakodowane. Przy czym źródła mogą obejmować takie dane, jak: dokumenty, pliki PDF, zestawy danych i transkrypcje. Nie muszą być one tego samego typu, ale powinny być utworzone w tym samym języku;

**Uwaga:** Aby wybrać elementy z różnych folderów, należy użyć opcji *wyszukiwania folderu* (*Search Folder*). Foldery te wyświetlają elementy projektu, które spełniają wcześniej zdefiniowane kryteria wyszukiwania, na przykład folder wyszukiwania może wyświetlać wszystkie węzły utworzone w ostatnim tygodniu. Elementy projektu wyświetlane w folderze wyszukiwania nadal są przechowywane w innych folderach NVivo, na przykład wszystkie węzły wyświetlane w folderze wyszukiwania są faktycznie przechowywane w folderach węzłów.

– w zakładce *Analiza* (*Analyze*) w grupie *narzędzi kodowania* (*Coding*) należy kliknąć w opcję *Auto Code*;

– zostanie otwarty *Kreator automatycznego kodowania*, w którym należy postępować zgodnie z wyświetlanymi krok po kroku instrukcjami.

Tabela 19. Schemat postępowania w procedurze automatycznego wykrywania i kodowania sentymentów

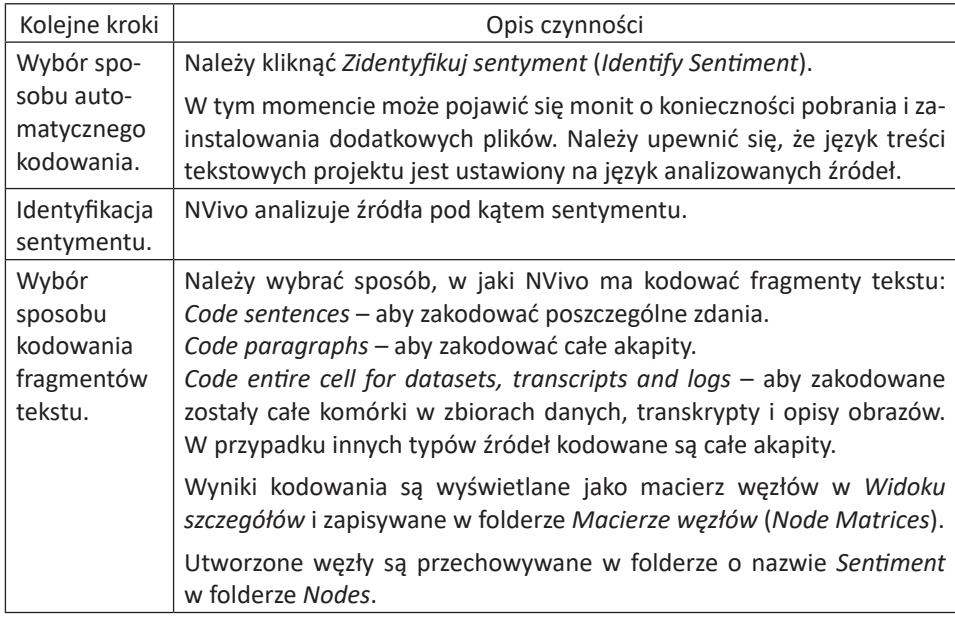

Źródło: opracowanie własne na podstawie informacji pochodzących ze strony https://help-nv. qsrinternational.com/12/win/v12.1.90-d3ea61/Content/concepts-strategies/using-nvivo-for-qualitative-research.htm

# **4.4.4. Praca z wynikami kodowania sentymentu**

Praca z wynikami kodowania sentymentu przebiega analogicznie jak w przypadku pracy z wynikami automatycznego kodowania danych. Oznacza to, że podczas automatycznego kodowania sentymentu wyniki są wyświetlane w macierzy węzłów w widoku szczegółowym, a odniesienia do kodowania są przechowywane w węzłach sentymentów. Należy zaznaczyć, że macierz węzłów składa się ze statycznych rekordów, które nie są aktualizowane, jeśli później część ich zawartości zostanie odkodowana.

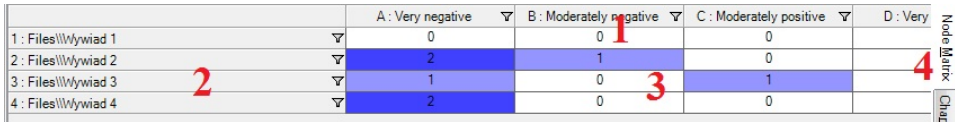

Ilustracja 34. Matryca sentymentów będąca rezultatem wykorzystania narzędzi do automatycznej analizy danych

Źródło: opracowanie własne

(1) Kolumny zawierają nazwy węzłów nadrzędnych, które zostały zakodowane przez kreator.

(2) Wiersze wyświetlają źródła zakodowane przez kreator.

(3) Komórki wyświetlają liczbę zakodowanych odniesień (fragmentów), które zostały utworzone dla źródła (wiersza) w węźle (kolumnie). Można zmienić sposób wyświetlania, na przykład transponować kolumny i wiersze. W tym celu należy kliknąć opcję *Transponuj* (*Transpose*) w grupie *Rzędy i kolumny* (*Rows* & *Columns*) na karcie *Układ* (*Layout*).

(4) Klikając zakładkę *Wykres* (*Chart*), można zobaczyć wizualną reprezentację wyników automatycznego kodowania.

# **4.4.5. Charakterystyka węzłów sentymentu**

Wyniki autokodowania sentymentu są przechowywane w wezłach sentymentu, które zachowują się inaczej niż inne węzły w NVivo. Przede wszystkim istnieją dwa węzły nastrojów nadrzędnych: *dodatni* i *ujemny*. Każdy węzeł nadrzędny ma dwa węzły podrzędne: *bardzo* i *umiarkowanie*. Natomiast kodowanie w węzłach potomnych jest domyślnie agregowane do elementu nadrzędnego.

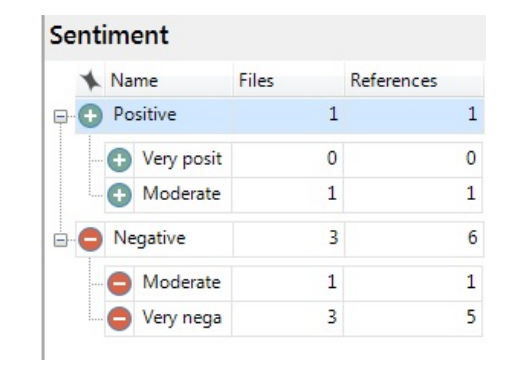

Ilustracja 35. Schemat hierarchii węzłów sentymentu w programie NVivo

#### Źródło: opracowanie własne

Węzły sentymentu są kreowane przez NVivo. Badacz nie może ich tworzyć, zmieniać nazw, przenosić ani scalać. Może natomiast kodować i odkodowywać węzły sentymentu, włączać je do macierzy (*Framework Matrix*) i przeglądać je, tak jak każdy inny węzeł. Domyślnie dodatnim węzłom sentymentu jest przypisany kolor zielony, a węzłom negatywnego sentymentu kolor czerwony. Można je jednak zmienić, zgodnie z własnymi preferencjami.

## **4.4.6. Kolejne kroki po wykonaniu czynności kodowania sentymentu**

Po wykonaniu czynności automatycznego kodowania należy koniecznie przejrzeć jego rezultaty i podjąć decyzję o zachowaniu całości lub części kodowania albo też cofnięciu całej operacji kodowania automatycznego.

W przypadku pojedynczych nieścisłości można ograniczyć się do poprawy kodowania niektórych informacji. W tym celu należy uruchomić kwerendę, aby zidentyfikować treść zakodowaną zarówno w dodatnim, jak i ujemnym węźle, na przykład, aby znaleźć całą treść zakodowaną w węzłach sentymentu *Bardzo ujemną* i *Bardzo pozytywną*. Następnie należy przejrzeć wyniki zapytania. Jeśli badacz uzna za konieczne, aby odkodować zawartość w jednym z węzłów sentymentu, najlepszym rozwiązaniem jest usunięcie kodowania za pomocą *pasków kodujących*. Natomiast jeśli badacz uzna, że ogólne wyniki nie są zadowalające, może całkowicie cofnąć automatyczne kodowanie.

## **4.4.7. Zmiany w zakresie kodowania sentymentu**

Aby dokonać określonych zmian w zakresie kodowania sentymentu, należy:

- otworzyć węzeł sentymentu podrzędnego w *Widoku szczegółów*;
- wybrać treść, która ma zostać zmieniona;

– w zakładce *Sentyment* (*Sentiment*) w grupie *Kodowanie* (*Coding*) kliknąć *Zmień sentyment* (*Change Sentiment*), a następnie wybrać węzeł sentymentu, w którym ma zostać zakodowane odniesienie.

W rezultacie wybrana treść jest odkodowywana w bieżącym węźle sentymentu, a jednocześnie zostaje zakodowana w wybranym węźle sentymentu.

## **4.5. Podsumowanie**

Automatyczne kodowanie sentymentu, podobnie jak kodowanie motywów, wykorzystuje algorytmy maszynowe do skanowania źródeł danych w celu identyfikacji informacji dotyczących nastroju badanych osób. I podobnie jak autokodowanie motywów jest to złożony proces, którego wyniki, ze względu na szereg czynników opisanych w punkcie 4.3.7, nie zawsze są satysfakcjonujące. Trzeba też pamiętać, że duża część treści w ogóle nie będzie kodowana pod względem sentymentu, bowiem program może uznać, że nie zawiera ona informacji o sentymencie lub sentyment może mieścić się w neutralnym zakresie na skali sentymentu.

Warto też pamiętać, że automatyczne kodowanie sentymentu będzie wykonywane przez domyślnego użytkownika "NVivo" o inicjałach "NV", co oznacza, że przeprowadzenie kilku tego rodzaju operacji przez różne osoby w ramach danego projektu będzie trudne do szczegółowej identyfikacji, o czym pisaliśmy już w punkcie 4.3.7 przy okazji wyjaśniania konsekwencji autokodowania motywów.

# **5. Analiza sieci społecznościowych**

Badacz, dążąc do odkrycia wzorów interakcji istniejących pomiędzy ludźmi bądź organizacjami, może wykorzystać analizę sieci społecznych. Analiza sieciowa oparta jest na przekonaniu, że wzory relacji między ludźmi, a także między organizacjami nie są przypadkowe oraz że mają one konsekwencje rozumiane jako ograniczenia strukturalne bądź też szanse wynikające z pozycji zajmowanej w strukturze. Zachowania ludzi i funkcjonowanie organizacji może bowiem zależeć od tego, w jakich relacjach pozostają oni z innymi ludźmi bądź organizacjami oraz od cech powiązanych jednostek (Batorski, Zdziarski 2009: 160). Chcąc zatem badać takie zależności oraz relacje, przydatne mogą się okazać socjogramy, a więc graficzne reprezentacje różnego rodzaju sieci społecznościowych.

Program NVivo w wersji Plus został wyposażony w bardzo poręczne narzędzie, służące do tworzenia socjogramów. W środowisku NVivo, w ramach narzędzia Social Network Analysis, można wyróżnić trzy rodzaje socjogramów: egocentryczne, sieciowe oraz "tweetowe". Dwa pierwsze opierają się na relacjach między przypadkami, natomiast socjogram tweetowy tworzony jest na podstawie danych pochodzących z Twittera, przechwyconych za pomocą narzędzia NCapture.

# **5.1. Szczegółowy widok socjogramu**

Typowy socjogram składa się z dwóch głównych kategorii elementów:

(1) *Wierzchołków* (*Vertex*) – reprezentujących osobę, grupę lub inny podmiot. W NVivo wierzchołki to przypadki (lub użytkownicy portalu społecznościowego).

(2) *Krawędzi* (*Edge*) – reprezentujących połączenia lub interakcje między wierzchołkami. W NVivo krawędzie to relacje (lub posty, tweety, wzmianki na socjogramie na Twitterze lub Facebooku). Krawędzie mogą mieć oznaczone wektory wskazujące kierunek występowania relacji.

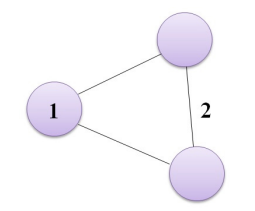

Ilustracja 36. Schemat socjogramu w programie NVivo Źródło: opracowanie własne

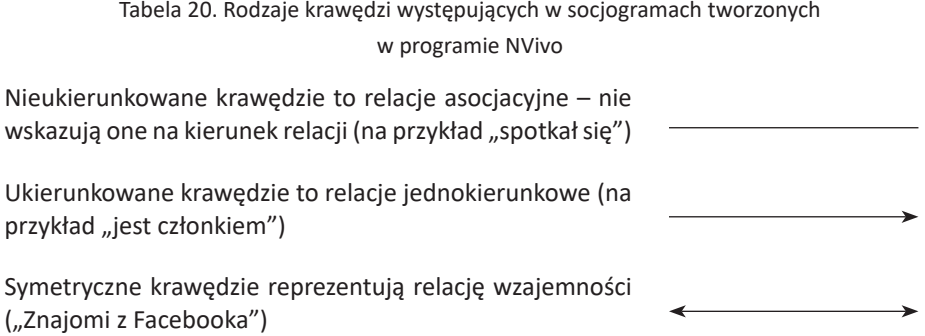

Źródło: opracowanie własne na podstawie informacji pochodzących ze strony https://help-nv. qsrinternational.com/12/win/v12.1.90-d3ea61/Content/concepts-strategies/using-nvivo-for-qualitative-research.htm

Kluczowe z perspektywy zrozumienia socjogramów są dwa typy miar: *miary wierzchołków* oraz *miary sieci*. Te pierwsze, a więc *miary wierzchołków* (*Vertex Metrics*) pozwalają określić różne rodzaje wpływu (np. stopień wzajemności czy bliskość) i służą odpowiedzi na pytania, takie jak:

– do ilu osób dana osoba może bezpośrednio dotrzeć?

– która osoba najprawdopodobniej ma najwięcej przychodzących do niej informacji?

– jak szybko dana osoba może dotrzeć do pozostałych osób w sieci?

Z kolei *Miary sieci* (*Network Metrics*), jak na przykład gęstość, są używane do obliczania poziomu (stopnia) łączności w sieci. Kwestie te zostaną omówione szczegółowo w kolejnych punktach niniejszego rozdziału.

# **5.2. Praca z socjogramami egocentrycznymi**

W NVivo wyróżniamy dwa podstawowe rodzaje socjogramów. Pierwszy z nich to socjogram egocentryczny, który służy przede wszystkim do tego, aby za jego pomocą zobaczyć, jak konkretny przypadek jest połączony z innymi przypadkami w projekcie i jak te przypadki są między sobą powiązane. Cechą charakterystyczną tego rodzaju socjogramów jest to, że pokazują wszystkie przypadki związane z jednym konkretnym przypadkiem (tak zwanym "ego").

W tego typu socjogramie dany schemat składa się z wierzchołków (reprezentujących przypadki) i krawędzi (pokazujących relacje). Centralną pozycję (z perspektywy istniejących relacji) zajmuje ego, który jest oznaczony symbolem gwiazdy.

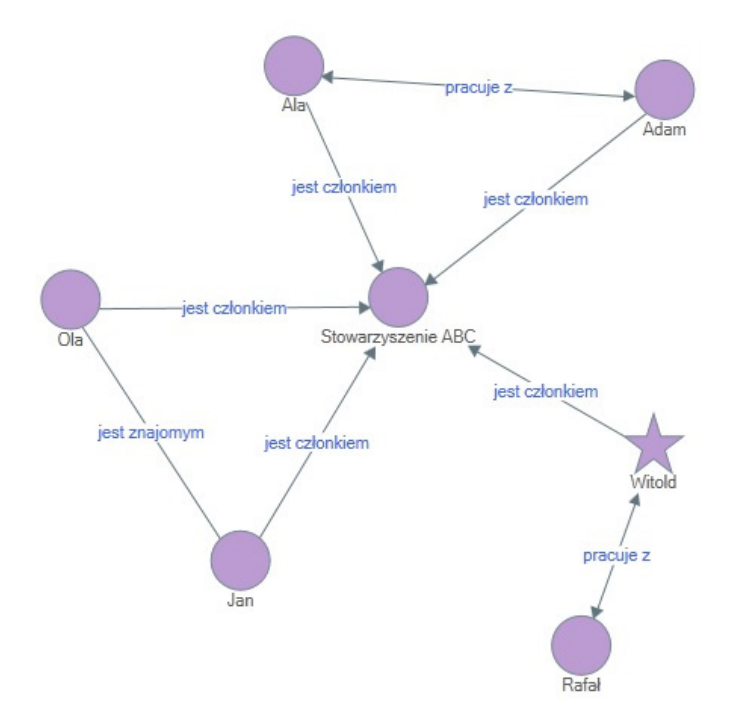

Ilustracja 37. Schemat socjogramu egocentrycznego w programie NVivo

Źródło: opracowanie własne

W powyższym przykładzie socjogram oparty jest na przypadku *Witold* (ego). Schemat pokazuje, że:

– Witold pracuje z jeszcze jednym przypadkiem, Rafałem;

– Witold jest związany z czterema innymi przypadkami poprzez swoje członkostwo w Stowarzyszeniu ABC.

### **5.2.1. Tworzenie socjogramu egocentrycznego**

Ponieważ każdy socjogram egocentryczny tworzony jest na bazie odniesienia konkretnego przypadku do innych przypadków, stąd też tworzenie schematu należy rozpocząć od wyboru danego przypadku (*Case*) z listy widoku przypadków projektu. Następnie przechodzimy do zakładki *Eksploruj* (*Explore*), w której z grupy narzędzi służących do analizy sieci społecznościowych (*Social Network Analysis*) należy wybrać opcję *Socjogramu egocentrycznego* (*Egocentric Sociogram*). W rezultacie, w widoku szczegółowym w obszarze roboczym wyświetlony zostanie socjogram.

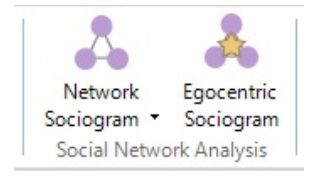

```
Ilustracja 38. Ikony reprezentujące funkcje tworzenia socjogramów w programie NVivo
```
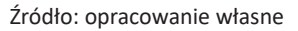

W otwartym socjogramie można w łatwy sposób przenosić różne jego elementy, klikając i przeciągając je. Najważniejsze informacje (wyniki gęstości i wzajemności) dotyczące socjogramu znajdują się na pasku stanu.

Dla wygody pracy przy socjogramie można, po pierwsze, użyć powiększenia poszczególnych jego fragmentów za pomocą suwaka zoom. Po drugie zaś, można odblokować widok szczegółów, aby pracować z socjogramem w osobnym oknie. W tym celu należy kliknąć opcję *Undock* znajdującą się w grupie narzędzi *Workspace* w zakładce *Home*).

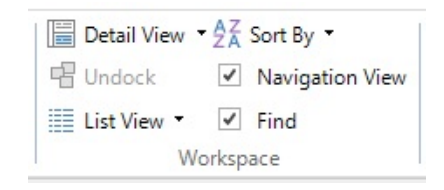

Ilustracja 39. Funkcja blokowania i odblokowywania widoku szczegółów w odrębnym oknie

Źródło: opracowanie własne

Warto zaznaczyć, że w każdym momencie socjogram można także skopiować, wyeksportować i zapisać jako obraz.

# **5.2.2. Pokazywanie i ukrywanie relacji wyświetlanych na socjogramie**

Korzystając z opcji dostępnych w ramach edytowania socjogramów, można wyświetlać lub ukrywać relacje, jakie istnieją pomiędzy przypadkami. W tym celu należy:

– w panelu *Opcje socjogramu* (*Sociogram Options*) w sekcji *Uwzględnij relacje* (*Include Relationships*) zaznaczyć lub odznaczyć pola wyboru dla relacji, które mają zostać wyświetlone lub ukryte;

– kliknąć pokazany w obszarze roboczym przycisk (*Click to Redraw*), aby odświeżyć wygląd wyświetlanego socjogramu.

W efekcie wszystkie przypadki są nadal wyświetlane na schemacie, ale pokazane są tylko wybrane typy relacji istniejących pomiędzy nimi.

# **5.2.3. Zmiana liczby kroków pokazanych na socjogramie**

Kroki w socjogramie odnoszą się do stopnia oddalenia (zapośredniczenia) kolejnych przypadków od przypadku "ego". Można wyświetlić maksymalnie trzy takie kroki:

– pierwszy krok pokazuje przypadki, które mają bezpośredni związek z "ego";

 $-$  drugi krok obejmuje przypadki pośrednio związane z "ego";

– trzeci krok obejmuje wszystkie przypadki związane z dowolnymi innymi przypadkami widocznymi na schemacie.

Aby zmienić liczbę kroków na socjogramie, należy:

– w panelu *Opcje socjogramu* (*Sociogram Options*) w sekcji *Wyświetlanie* (*Display*) na liście *Kroki* (*Steps*) wybrać liczbę kroków, które mają zostać wyświetlone;

– kliknąć pokazany w obszarze roboczym przycisk (*Click to Redraw*), co spowoduje, że wyświetli się nam zmieniony socjogram.

# **5.2.4. Zmiana sposobu wyświetlania socjogramu w oparciu o miary centralności**

W ramach edycji socjogramu można zmienić sposób wyświetlania jego wierzchołków w oparciu o ich metryki, a więc w zależności od stopnia odległości i bliskości (więcej informacji na ten temat znajduje się w punkcie *Miary centralności socjogramu*). Aby to uczynić, należy w panelu *Opcje socjogramu* (*Sociogram Options*) w sekcji *Wyświetlanie* (*Display*) wykonać jedną z następujących czynności:

– z rozwijanej listy *Rozmiar wierzchołków według* (*Size Vertices by*) wybrać miarę centralności, która ma zostać użyta do zmiany rozmiaru wierzchołków, lub

– z rozwijanej listy *Koloruj wierzchołki według* (*Color Vertices by*) wybrać miarę centralności, która ma zostać wykorzystana do pokolorowania wierzchołków;

– następnie należy kliknąć pokazany w obszarze roboczym przycisk (*Click to Redraw*), co spowoduje, że wyświetli się nam zmieniony socjogram;

– rozmiar i kolor wierzchołków w socjogramie oparty jest na systemie skali. Oznacza to, że wierzchołki o najwyższej wartości dla centralnej miary, która została wybrana, będą wyświetlane jako największe lub najciemniejsze, zaś wierzchołki o najniższej wartości będą najmniejsze lub najjaśniejsze.

## **5.2.5. Filtrowanie wierzchołków wyświetlanych na socjogramie**

Na podstawie miary centralności można także filtrować wierzchołki wyświetlane na socjogramie. W tym celu należy wykonać następujące czynności:

– na panelu *Opcje socjogramu* (*Sociogram Options*) w sekcji *Wyświetlanie* (*Display*) z listy *Filtruj wierzchołki według* (*Filter Vertices by*) wybrać miarę centralności, według której mają być filtrowane wierzchołki. Wykres zostanie wyświetlony poniżej listy.

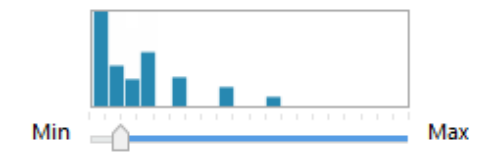

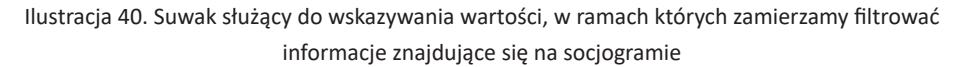

Źródło: opracowanie własne

Oś X wykresu zawiera się w przedziale od 0 do 1, w przyrostach co 0,05. Wierzchołki w sieci są reprezentowane na wykresie w oparciu o miarę centralności, która została wybrana do filtrowania. Ustawiając kursor na wybranym pasku na wykresie, można zobaczyć całkowitą liczbę wierzchołków o danej wartości;

– następnie należy kliknąć i przeciąć suwak, aby określić wartość, w ramach której chcemy filtrować socjogram;

– na koniec należy kliknąć w pokazany w obszarze roboczym przycisk (*Click to Redraw*), co spowoduje, że wyświetli się nam zmieniony socjogram.

**Uwaga:** Tylko wierzchołki z wynikiem wybranego lub wyższego przyrostu wartości będą wyświetlane na socjogramie.

## **5.2.6. Zmiana sposobu wyświetlania krawędzi w socjogramie**

Plastyczność socjogramów nie ogranicza się tylko zmian w zakresie wyświetlania wierzchołków. Można również zmienić sposób wyświetlania krawędzi w socjogramie w zależności od ich znaczenia. W tym celu należy:

– na panelu *Opcje socjogramu* (*Sociogram Options*) w sekcji *Wyświetlanie* (*Display*) na liście *Skaluj grubość krawędzi według* (*Scale Edge Weight by*) wybrać opcję, która ma zostać zastosowana do wyświetlenia krawędzi;

– Należy kliknąć pokazany w obszarze roboczym przycisk (*Click to Redraw*), co spowoduje, że wyświetli się nam zmieniony socjogram.

Krawędzie są wyświetlane zgodnie z liczbą relacji między wierzchołkami. Grubsze krawędzie oznaczają więcej relacji lub, w przypadku socjogramów na Twitterze, więcej tweetów, lub retweetów. Cieńsze krawędzie oznaczają mniej relacji, tweetów oraz retweetów.

# **5.3. Praca z socjogramami sieciowymi**

Obok socjogramów egocentrycznych program NVivo oferuje także możliwość tworzenia tak zwanych socjogramów sieci. Socjogramy sieci pokazują, w jaki sposób określona grupa przypadków jest ze sobą powiązana. Podobnie jak w socjogramach egocentrycznych, także tutaj schemat składa się z wierzchołków (przypadków) i krawędzi (relacji). Przy czym w przeciwieństwie do socjogramów egocentrycznych socjogramy sieciowe nie koncentrują się wokół jednego przypadku, lecz obrazują zróżnicowane sieci powiązań pomiędzy różnymi strukturami relacji łączących (bądź też nie) określone osoby. Socjogramy sieciowe służą zatem do wizualizacji połączeń lub też ich braku między członkami jakieś grupy przypadków.

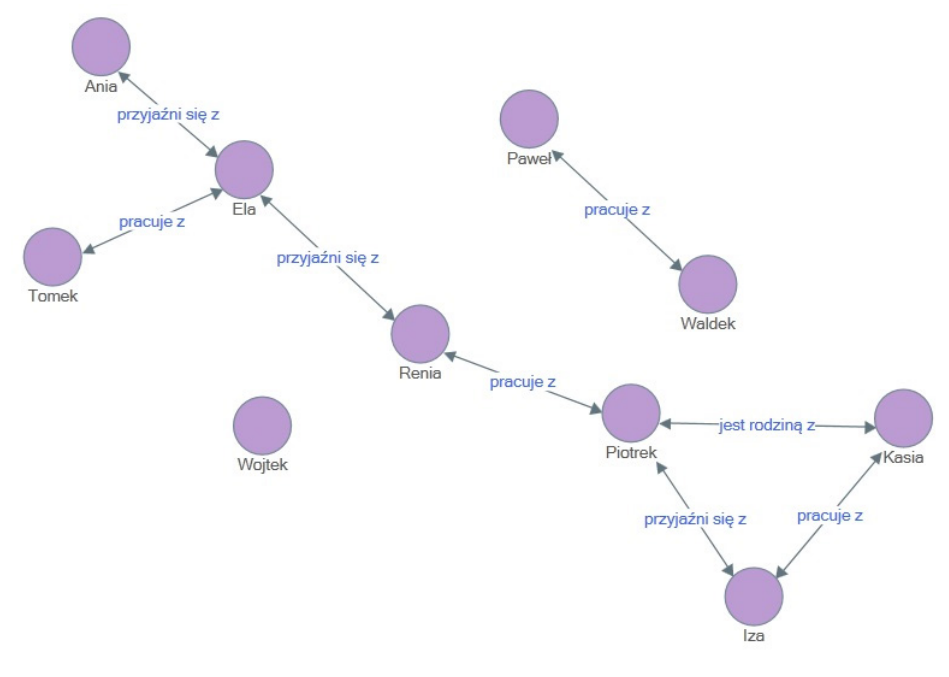

Ilustracja 41. Schemat socjogramu sieciowego w programie NVivo

Źródło: opracowanie własne

Powyższy przykład pokazuje grupę uczestników badanego środowiska. Widać w nim między innym, że:

- Renia jest jedynym łącznikiem między grupami Ela i Piotrek;
- Paweł i Waldek są ze sobą połączeni, ale nie są częścią szerszej sieci;

– Wojtek jest odosobnionym przypadkiem, bez powiązań z innymi uczestnikami badanego środowiska.

Z formalnego punktu widzenia relacje w socjogramie są oparte na węzłach relacji w projekcie realizowanym z wykorzystaniem programu NVivo.

#### **Relationships**

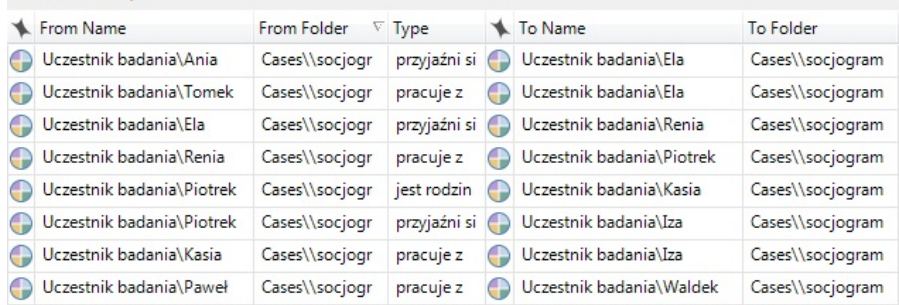

Ilustracja 42. Tabela z widocznymi relacjami istniejącymi pomiędzy przypadkami

Źródło: opracowanie własne

## **5.3.1. Tworzenie socjogramu sieciowego**

Aby utworzyć socjogram sieci, należy wykonać następujące czynności:

– w zakładce *Eksploruj* (*Explore*) z grupy narzędzi służących do analizy sieci społecznościowych (*Social Network Analysis*) należy wybrać opcję *Socjogramu sieciowego* (*Network Sociogram*) (patrz ilustracja 38);

– zostanie otwarte okno dialogowe *Wybierz elementy projektu* (*Select Project Items*);

– należy wybrać przypadki, które mają zostać uwzględnione w socjogramie;

– należy potwierdzić swój wybór, klikając przycisk OK.

Po wykonaniu powyższych czynności socjogram zostanie wyświetlany w *widoku szczegółów*.

W otwartym socjogramie można w łatwy sposób przenosić różne jego elementy, klikając je i przeciągając. Najważniejsze informacje (wyniki gęstości i wzajemności) dotyczące socjogramu znajdują się na pasku stanu.

Dla wygody pracy przy socjogramie można użyć powiększenia poszczególnych jego fragmentów za pomocą suwaka zoom. Można także odblokować widok

102

szczegółów, aby pracować z socjogramem w osobnym oknie. W tym celu należy kliknąć opcję *Undock* znajdującą się w grupie narzędzi *Workspace* w zakładce *Home* (patrz ilustracja 39). Podobnie jak w przypadku socjogramu egocentrycznego, także tutaj można w każdym momencie socjogram skopiować, wyeksportować i zapisać jako obraz.

# **5.3.2. Inne funkcje dostępne w ramach diagramów sieciowych**

W programie NVivo można wykonywać następujące działania związane z edycją diagramów sieci:

- pokazywanie i ukrywanie relacji wyświetlanych na socjogramie;
- zmiana sposobu wyświetlania socjogramu w oparciu o miary centralności;
- filtrowanie wierzchołków wyświetlanych na socjogramie;
- zmiana sposobu wyświetlania krawędzi w socjogramie.

Wszystkie wskazane powyżej funkcje zostały już opisane przy okazji prezentowania diagramów egocentrycznych (patrz wcześniejsze punkty tego rozdziału).

# **5.4. Kopiowanie i eksportowanie socjogramów**

Korzystając z możliwości, jakie daje program NVivo, można skopiować lub wyeksportować socjogram jako obraz. Funkcja ta może być przydatna, jeśli badacz chce wkleić taki obraz do notatnika, na przykład, aby podzielić się nim z kimś, kto nie posiada programu NVivo albo jeśli chce dołączyć taki obraz do swojego końcowego raportu czy publikacji.

Socjogramy można eksportować do następujących formatów plików graficznych: JPEG (.jpg, jpeg), Mapa bitowa (.bmp), GIF (\*.gif), PNG (.png), TIF (.tif). Dodatkowo możemy wyeksportować socjogram jako listę krawędzi w formacie pliku Pajek (.net), aby móc zaimportować go do innych programów służących do analizy sieci społecznościowych.

# **5.4.1. Kopiowanie socjogramu jako obrazu**

Aby skopiować socjogram jako obraz, należy wykonać następujące czynności:

– zaznaczyć wszystkie elementy schematu, przeciągając kursor od lewego górnego do prawego dolnego rogu *Widoku*;

– w zakładce *Narzędzia główne* (*Home*) w grupie *Schowek* (*Clipboard*) należy kliknąć opcję *Kopiuj* (*Copy*).

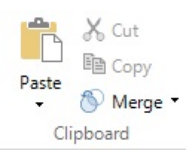

Ilustracja 43. Ikona opcji kopiowania widoczna na pasku narzędzi w programie NVivo Źródło: opracowanie własne

Po wykonaniu powyższych czynności socjogram zostaje skopiowany do schowka jako obraz.

**Uwaga:** Po skopiowaniu socjogram można wkleić jako obraz w miejscu docelowym, na przykład w dokumencie lub notatce.

# **5.4.2. Wyeksportowanie socjogramu jako obrazu**

Aby wyeksportować socjogram, należy wykonać następujące czynności:

– po otwarciu socjogramu w *Widoku szczegółów* w zakładce *Udostępnij* (*Share*) w grupie *Eksport* (*Export*) należy kliknąć opcję *Eksportuj* (*Export*);

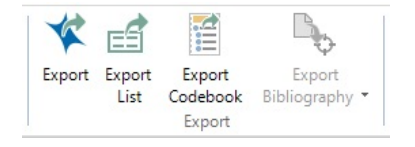

Ilustracja 44. Pasek narzędzi z widoczną opcją eksportowania

Źródło: opracowanie własne

– zostanie otwarte okno dialogowe *Opcje eksportu socjogramu* (*Sociogram Export Options*);

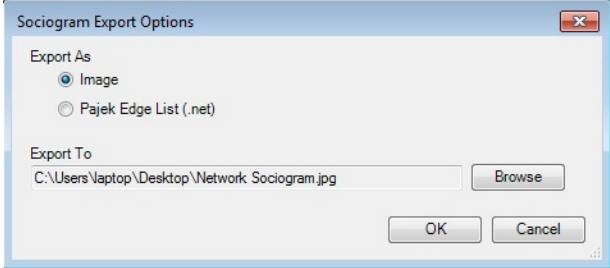

Ilustracja 45. Okno dialogowe opcji eksportowania socjogramów

– należy wybrać opcję *Eksportuj jako obraz* (*Export as Image*);

– należy kliknąć *Przeglądaj* (*Browse*), aby wybrać lokalizację do zapisania pliku;

– w polu *Nazwa pliku* znajduje się domyślna nazwa proponowana przez NVivo dla eksportowanego pliku. Można ją zmienić, jeśli uznamy to za zasadne;

– w polu *Zapisz jako typ* (*Save as Type*) należy wybrać format dla eksportowanego pliku;

– dokonane wybory należy potwierdzić, klikając przycisk *Zapisz* (*Save*).

**Uwaga:** Wykonanie powyższych czynności można uprościć, klikając na socjogram prawym przyciskiem myszy, a następnie w menu kontekstowym wybrać opcję *Eksportuj socjogram* (*Export*).

# **5.4.3. Wyeksportowanie socjogramu jako listy krawędzi**

Program NVivo umożliwia eksportowanie diagramów w formacie pliku Pajek (.net), który można następnie zaimportować do innych programów służących do analizy sieci społecznościowych. Jest to lista krawędzi, która zawiera tylko wierzchołki i krawędzie sieci, nie zawiera żadnych innych danych dotyczących socjogramu.

Aby wyeksportować socjogram jako listę krawędzi, należy wykonać następujące czynności:

– po otwarciu socjogramu w *Widoku szczegółów* w zakładce *Share* w grupie *Eksport* (*Export*) klikamy opcję *Eksportuj* (*Export*) (patrz ilustracja 44);

– zostanie otwarte okno dialogowe *Opcje eksportu socjogramu* (*Sociogram Export Options*) (patrz ilustracja 45);

– należy wybrać opcję *Export As Pajek Edge List* (.net);

– następnie należy kliknąć *Przeglądaj* (*Browse*), aby wybrać lokalizację do zapisania pliku;

– w polu *Nazwa pliku* znajduje się domyślna nazwa proponowana przez NVivo dla eksportowanego pliku. Jeśli badacz uzna to za zasadne, może ją zmienić;

– w polu *Zapisz jako typ* (*Save as Type*) należy wybrać format dla eksportowanego pliku;

– dokonane wybory należy potwierdzić, klikając przycisk *Zapisz* (*Save*).

**Uwaga:** Alternatywą dla wskazanych powżej czynności wyeksportowania socjogramu jest możliwość kliknięcia socjogramu prawym przyciskiem myszy, a następnie w menu kontekstowym wybranie opcji *Eksportuj socjogram* (*Export*).

Ukierunkowane krawędzie są eksportowane jako linie z oznaczonymi wektorami, natomiast nieukierunkowane krawędzie są eksportowane jako zwykłe linie. Jeśli socjogram zawiera wiele równoległych krawędzi zostaną one wyeksportowane jako pojedyncza linia lub wektor.

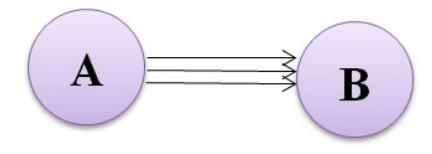

Ilustracja 46. Schematyczny przykład socjogramu z określoną liczbą wektorów

Źródło: opracowanie własne

# **5.5. Miary centralności socjogramu**

Pojęcie centralności, jak podają Batorski i Zdziarski (2009: 164), charakteryzuje pozycję w sieci związaną z władzą, większym dostępem do informacji czy większymi możliwościami wywierania wpływu. Miary centralności opierają się na różnych koncepcjach zaangażowania jednostki w relacje w sieci (zarówno bezpośrednie, jak i pośrednie). Im większe zaangażowanie we wszystkie relacje w sieci, tym większa centralność danego aktora.

W socjogramie miary centralności leżące u podstaw połączeń między aktorami (wierzchołkami) można wyświetlić w formacie siatki. Do obliczania miar centralności NVivo wykorzystuje projekt analizy sieci Stanforda (SNAP).

Socjogramy NVivo to sieci multipleksowe, co oznacza, że w jednej sieci mogą być pokazywane różne rodzaje relacji (krawędzi), na przykład asocjacyjny i ukierunkowany. Socjogramy NVivo są również multimodalne, co oznacza, że sieć może zawierać więcej niż jeden typ przypadku (wierzchołek), na przykład osoby i organizacje.

Ograniczenie socjogramu do jednego rodzaju krawędzi lub wierzchołka może uprościć interpretację miar centralności. Jeśli projekt zawiera różne typy relacji i różne typy przypadków, trzeba pamiętać, że nawet jeśli technicznie możliwe jest wygenerowanie socjogramu dla tych mieszanych danych, nie oznacza to, że będzie on czytelny. Co więcej, generowanie socjogramu z kombinacji typów wierzchołków i typów krawędzi może wpływać na trafność wyników pomiaru centralności. Na przykład typy przypadków mogą wskazywać, że możliwa jest relacja tylko jednokierunkowa – jeśli przypadkami są osoby i organizacje, relacja "jest członkiem" może działać tylko od osoby do organizacji. W multipleksowej sieci

multimodalnej może jednak pojawić się błędny wynik wzajemności (organizacja nigdy nie może być członkiem osoby). Podobnie, jeśli między dwiema organizacjami nie istnieje żaden typ relacji, może to ograniczyć wynik gęstości w sieci multipleksowej, ponieważ uwzględnia on potencjał połączeń w całej sieci. Nie ma bowiem możliwości, by jedna z organizacji uzyskała przewagę nad drugą, jeśli typ relacji nie istnieje. W związku z tym zaleca się dużą ostrożność podczas wyciągania wniosków z miar centralności – trzeba zawsze brać pod uwagę, co one oznaczają w kontekście konkretnych danych.

## **5.5.1. Stopień centralności**

Stopień centralności to liczba wierzchołków (węzłów), z którymi dany wierzchołek (węzeł) jest bezpośrednio powiązany. Stopień ten jest często używany jako miara popularności oraz wpływu danego wierzchołka, a więc *de facto* osoby bądź innego podmiotu społecznego na pozostałe przypadki. Innymi słowy, stopień centralności może być przydatny do ustalenia tego, które przypadki mają zasadnicze znaczenie dla rozpowszechniania się informacji i wywierania wpływu na inne osoby w sieci, na przykład, do ilu osób dana osoba może bezpośrednio dotrzeć (zob. Borgatti 2005; Everett 2007).

#### **5.5.2. Stopień wejścia i stopień wyjścia**

Terminem tym określa się liczbę powiązań (krawędzi), które mają kierunek "do" wierzchołków i "od" wierzchołków w ramach danego schematu sieci. Przy czym, aby zrozumieć specyfikę wyliczania stopnia wejścia i stopnia wyjścia, należy pamiętać o tym, że:

– wyniki stopnia wejścia i stopnia wyjścia są dostępne tylko wtedy, gdy co najmniej jedna krawędź w sieci jest powiązaniem ukierunkowanym (jednokierunkowym lub symetrycznym). Jeśli wszystkie krawędzie w sieci są łączami nieukierunkowanymi, wynik stopnia wejścia i stopnia wyjścia nie jest podawany;

– powiązania asocjacyjne nie mają określonego kierunku. Jeśli zatem sieć składa się całkowicie z łączy (krawędzi) asocjacyjnych, NVivo traktuje ją jako sieć nieukierunkowaną, co oznacza, że wynik stopnia wejścia i stopnia wyjścia wynosi zero;

– jeśli którekolwiek łącze w sieci będzie ukierunkowane, NVivo traktuje całą sieć jako ukierunkowaną. Wówczas powiązania (krawędzie) asocjacyjne występujące w sieci ukierunkowanej są traktowane jako symetryczne;

– powiązania (krawędzie) asocjacyjne i symetryczne są liczone jednocześnie jako wejściowe i wyjściowe.
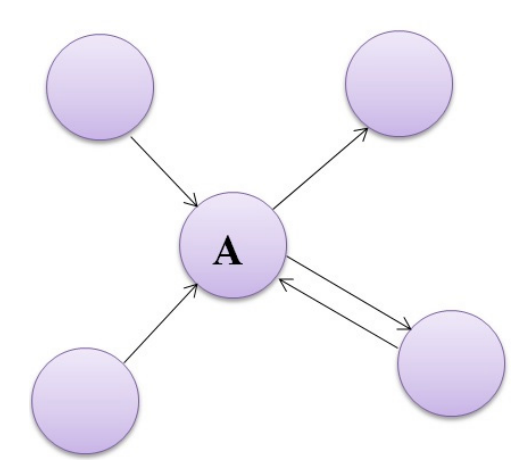

Ilustracja 47. Schemat socjogramu z określonymi stopniami wyjścia i wejścia

Źródło: opracowanie własne

W powyższym przykładzie dla wierzchołka A:

- stopień centralności wynosi 4,
- $-$  stopień "do" to 3,
- stopień "od" wynosi 2.

**Uwaga:** NVivo oblicza stopień, zliczając liczbę połączonych wierzchołków (a nie liczbę krawędzi między A i innymi wierzchołkami).

#### **5.5.3. Miara** *pomiędzy* **(***Betweenness***)**

Miara *Pomiędzy (nimi)* pokazuje, jak często dany wierzchołek leży na najkrótszej ścieżce między dwoma innymi wierzchołkami. Miara *Pomiędzy (nimi)* pokazuje, które przypadki są swego rodzaju "ścieżkami komunikacji" między innymi przypadkami, co może być przydatne do ustalenia punktów, bez których sieć rozpadłaby się. Miara ta pozwala więc na przykład ustalić, przez którą osobę najprawdopodobniej przepływa najwięcej informacji.

Ważne jest, aby pamiętać, że:

– miara ta jest różnie definiowana, w zależności od narzędzia analizy sieci społecznościowej. NVivo używa SNAP i algorytmu Brandesa (2001) do obliczenia prezentowanej miary;

– wynik *Pomiędzy (nimi)* jest obliczany jako odsetek najkrótszych ścieżek. Najkrótszą ścieżkę określa się niezależnie od przebiegu kierunku istniejących zależności;

– w sieci nieukierunkowanej wynik *Pomiędzy (nimi)* dla określonego wierzchołka reprezentuje liczbę najkrótszych ścieżek między każdym innym wierzchołkiem przechodzącym przez dany wierzchołek. W NVivo pary wierzchołków nie są ukierunkowane – kierunek od A do B jest odczytywany tak samo jak kierunek od B do A;

– w sieci ukierunkowanej kierunek A do B różni się od kierunku B do A, ale nie bierze się pod uwagę kierunku krawędzi, które leżą między takimi parami. W efekcie, biorąc pod uwagę te same wzorce sieciowe, wynik dla miary *Pomiędzy (nimi)* jest dwa razy większy w sieci ukierunkowanej niż w sieci nieukierunkowanej;

– NVivo nie bierze pod uwagę wagi krawędzi ani ich wielokrotności, na przykład pięć retweetów uważa się za równoważne z jednym retweetem.

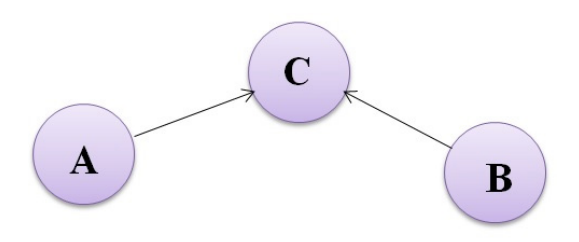

Ilustracja 48. Schemat socjogramu reprezentującego miarę *pomiędzy*

Źródło: opracowanie własne

W powyższym przykładzie mamy sieć ukierunkowaną, w której:

- od wierzchołka A do B są dwie najkrótsze ścieżki. C występuje na obu z nich;
- w naszych analizach musimy również wziąć pod uwagę kierunek od B do A;
- wartość *Pomiędzy (nimi)* dla tej ukierunkowanej sieci wynosi 2.

**Uwaga:** Kierunek strzałek nie ma w tym wypadku znaczenia.

#### **5.5.4. Miara** *bliskości* **(***Closeness***)**

Bliskość jest miarą zasięgu oddziaływania lub inaczej szybkości, z jaką informacje mogą dotrzeć do innych przypadków z danego punktu początkowego. Innymi słowy jest ona określana poprzez odległość jednostki od wszystkich innych w sieci. Bardziej centralne są jednostki, których dystans od wszystkich pozostałych jest mniejszy (Batorski, Zdziarski 2009: 165). Może to wskazywać, kto ma najłatwiejszy i najszybszy dostęp do informacji w sieci. Za pomocą tej miary możemy na przykład ustalić, jak szybko przekazywana informacja od danej osoby może dotrzeć do wszystkich członków w sieci.

Aby obliczyć miarę bliskości, NVivo wykorzystuje sumę najkrótszych odległości od określonego wierzchołka do każdego innego wierzchołka podłączonego do sieci. Uważa się, że każdy wierzchołek niepołączony żadną ścieżką ma odległość od danego wierzchołka równą zero. Dlatego miara bliskości jest obliczana tylko wśród połączonych wierzchołków.

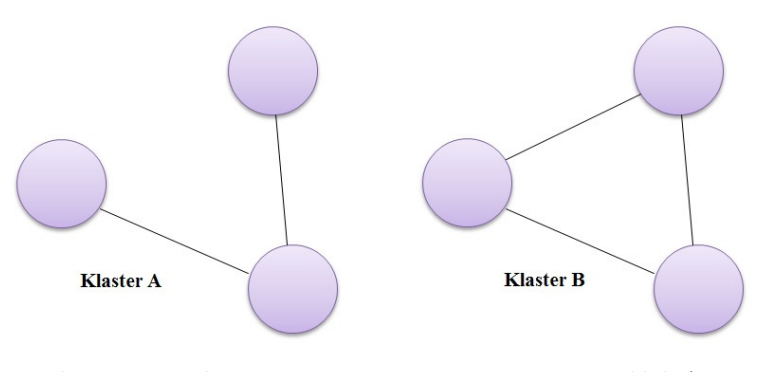

Ilustracja 49. Schemat socjogramu reprezentującego miarę *bliskości* Źródło: opracowanie własne

W powyższym przykładzie sieci połączenia w klastrze A nie mają wpływu na bliskość B.

### **5.5.5. Miara** *gęstości* **(***Density***)**

Gęstość to liczba par wierzchołków połączonych na diagramie i podzielona przez całkowitą liczbę możliwych połączeń, które mogłyby w tym diagramie istnieć (liczbę możliwych relacji można obliczyć na podstawie ilości osób *N* i wynosi ona *N\*(N–1)*). Wynik gęstości pokazuje poziom połączenia w sieci. W NVivo waga krawędzi i ich wielokrotność nie są brane pod uwagę. Wynik gęstości jest wyświetlany na pasku stanu.

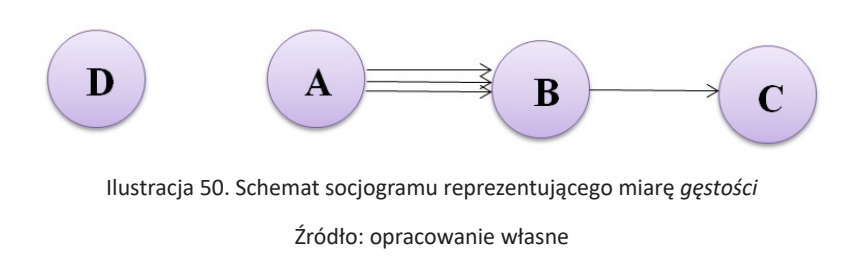

W powyższej, przykładowej sieci, trzy krawędzie (łącza) między A i B tworzą tylko jedną połączoną parę. W związku z tym:

- liczba wierzchołków wynosi 4,
- całkowita liczba możliwych połączeń wynosi 12,
- wskaźnik gęstości wynosi 0,167.

#### **5.5.6. Miara** *wzajemności* **(***Reciprocity***)**

Inną miarą uzupełniającą informacje dostarczane przez wartość gęstości dla sieci, w których relacje mają określony kierunek, jest wzajemność (inaczej **spójność sieci** – *Network Cohesion*) pokazująca procent krawędzi w sieci, które są odwzajemnione. Inaczej mówiąc, jest to proporcja relacji odwzajemnionych, czyli liczba wzajemnych wyborów podzielona przez maksymalną liczbę takich wyborów (zob. Batorski, Zdziarski 2009: 172).

Jest to zatem odpowiedź na przykładowe pytanie "czy istnieją relacje w przeciwnych kierunkach między tymi samymi ludźmi lub organizacjami?". Wzajemność jest miarą stosowaną tylko w sieciach ukierunkowanych. W NVivo waga krawędzi i ich wielokrotność nie są brane pod uwagę. Jeśli istnieją dwie krawędzie wychodzące i tylko jedna krawędź wejściowa, jest to równoważne jednej krawędzi w każdym kierunku – obie są uważane za odwzajemnione. Wynik wzajemności jest wyświetlany na pasku stanu.

### **5.6. Podsumowanie**

Jak podkreślają Batorski i Zdziarski (2009: 159) intensywny rozwój badań sieci jest częścią bardziej generalnej zmiany, która następuje od połowy XX w. i dotyczy odejścia od teorii indywidualistycznych, zatomizowanych w kierunku badań pozwalających na ujęcie systemowe i zrozumienie relacji oraz kontekstu. Konsekwencją tego jest stale rosnąca liczba zastosowań analiz sieci do badania różnego typu jednostek i procesów. Z tego względu takie narzędzia jak socjogramy dostępne w programie NVivo wydają się być bezpośrednią odpowiedzią producentów oprogramowania na rosnące potrzeby badaczy oraz trendy rozpowszechniające się w badaniach naukowych. Warto przy tym pamiętać, iż specyfika stosowanych modeli i analiz sieci wynika z koncentracji na relacjach między obiektami oraz strukturach przez nie tworzonych. Relacje analizowane w ujęciu sieciowym mogą polegać na współpracy, konflikcie, udziale we wspólnych przedsięwzięciach, wymianie, transakcjach, zaufaniu, przynależności, udzielaniu wsparcia, komunikacji czy konkurencji. Dzięki wykorzystaniu opisanych narzędzi dostępnych w programie NVivo możemy z powodzeniem odwzorowywać owe współzależności.

Jednocześnie należy mieć na uwadze, że obliczanie określonych wartości w ramach sieci zreguły jest procesem dość złożonym. Co więcej, metody obliczania nie są standardowe we wszystkich narzędziach do analizy sieci. W związku ztym, jeśli badacz chce inaczej obliczyć miary centralności lub zastosować dodatkowe miary statystyczne, może wyeksportować listę krawędzi socjogramu do odpowiedniego pliku (.net), a następnie zaimportować do innego programu (np. Pajek).

# **6. Praca zespołowa**

W dobie rosnącego globalizowania i umiędzynarodawiania się nauki, coraz bardziej powszechne są projekty realizowane we współpracy badaczy rekrutujących się z różnych środowisk oraz reprezentujących rozmaite ośrodki akademickie. Wychodząc naprzeciw oczekiwaniom badaczy, producenci NVivo nie tylko wyposażyli program w narzędzia umożliwiające pracę zespołową, ale też nieustannie starają się podnosić ich jakość i walory użytkowe oraz poszerzać spektrum możliwości, jakie oferują.

Program NVivo pozwala na współpracę w ramach niezależnych projektów (poprzez regularne łączenie efektów pracy poszczególnych jego członków), a także na pracę w trybie bardziej zaawansowanym, gdzie wszyscy członkowie zespołu mogą pracować razem nad tym samym projektem w tym samym czasie. Wówczas jednak najlepszym rozwiązaniem jest korzystanie oprogramowania NVivo for Teams (NVivo Server) oraz połączonych z nim użytkowników pracujących na własnych programach NVivo.

Jednak niezależnie od tego, czy współpraca badaczy będzie opierać się na z NVivo for Teams, czy łączeniu efektów pracy uzyskanych w ramach niezależnych projektów warto jest przestrzegać kilku kluczowych zasad, które można w tym kontekście określić mianem dobrych praktyk.

Przede wszystkim, warto wyznaczyć lidera zespołu, który będzie przewodził pracom grupy oraz podejmował ostateczne decyzje, dotyczące najważniejszych aspektów projektu. Ponadto dobrze jest organizować regularne spotkania zespołu w celu omówienia indywidualnych interpretacji, rozwiązywania problemów i przydzielania zadań. Dobrze jest również, aby każdy członek zespołu na bieżąco tworzył notatki zawierające opis postępów swojej pracy, ale także pomysły, sugestie lub pytania, które nasunęły się podczas korzystania z programu. Można to również zrobić w jednym wspólnym "dzienniku pracy zespołowej". Tego typu notatki ułatwiają zdiagnozowanie ewentualnych trudności doświadczanych przez poszczególnych członków zespołu. Mogą być także źródłem inspirujących tropów analitycznych dla wszystkich badaczy pracujących w projekcie.

Ponieważ w początkowym okresie pracy członkowie zespołu kodują tę samą kolekcję plików, warto dokonywać sukcesywnego porównywania rezultatów pracy każdego z nich. Pomocne są tutaj takie narzędzia, jak tzw. paski kodowania lub zapytania porównujące kodowanie.

Ważne jest również, aby członkowie zespołu pracowali na wspólnie wypracowanej strukturze węzłów (książce kodów i kategorii). Dlatego należy regularnie spotykać się i dyskutować nad rozwojem drzewa kodów i kategorii, wspólnie udoskonalając je i reorganizując.

Aby każdy z członków projektu w ten sam sposób rozumiał charakter i specyfikę kodów oraz kategorii, należy używać opisów, które powinny stanowić rodzaj definicji dla poszczególnych pojęć.

Dobrze jest także, dla przejrzystości działań poszczególnych członków zespołu, regularnie podsumowywać realizację etapów pracy nad projektem w formie zestawień i raportów dostępnych w programie NVivo.

Wreszcie, warto pamiętać, że dbając o spójność analizy danych, należy zachować względną niezależność i autonomię członków zespołu, aby nie stracić nowych spostrzeżeń i świeżych pomysłów, wykraczających poza ramy dotychczas wypracowane w projekcie.

## **6.1. Praca zespołowa oparta na współdzieleniu projektu**

Najprostszym sposobem współpracy członków zespołu jest praca z jednym plikiem. Oznacza to jednak, że w danym momencie tylko jeden użytkownik może otworzyć projekt i w nim pracować. Praca odbywa się więc "stadialnie", a zatem każdy z członków zespołu w pewnym ustalonym z pozostałymi osobami czasie wykonuje dany zakres pracy. W ten sam sposób kolejno postępują pozostali członkowie zespołu. Taka strategia wiąże się niestety z długim okresem wykonywania badania, znacznym ograniczeniem niezależności jego członków oraz dużym ryzykiem związanym z bezpieczeństwem projektu (dlatego zaleca się wykonywanie regularnych kopii zapasowych). Z drugiej strony jest to najtańsza opcja współpracy, ponieważ dla zespołu badaczy wystarczy nawet jedna licencja oprogramowania. Wiąże się z nią także najmniej potencjalnych trudności natury technicznej, w tym związanych nie tylko ze znajomością podstaw informatyki przez członków zespołu, ale przede wszystkim wynikających z korzystania z nawet najlepszej, ale czasem zawodnej technologii.

### **6.1.1. Wykorzystanie profilu użytkownika w zarządzaniu pracą członków zespołu**

Jeśli zdecydujemy się na taki wariant współpracy nad realizacją projektów, wówczas (choć nie tylko w tym wariancie) szczególnego znaczenia nabiera kwestia zarządzania profilami użytkowników oprogramowania. Podczas pracy w projekcie profil użytkownika służy do weryfikacji poszczególnych badaczy, zaś dostęp do projektu przy użyciu własnego profilu pozwala monitorować pracę wykonaną przez każdego z członków zespołu.

Z technicznego punktu widzenia logowanie się do programu z wykorzystaniem profilu użytkownika NVivo przebiega w następujący sposób:

– w oknie dialogowym "Witamy w NVivo" należy wpisać nazwę, której chcemy używać w swoim profilu. Domyślnie jest to nazwa konta użytkownika systemu Windows;

– następnie należy wprowadzić inicjały – zostaną one wykorzystane do zidentyfikowania pracy wykonanej w projekcie;

– na koniec należy kliknąć OK, żeby zatwierdzić wprowadzone informacje.

**Uwaga:** Gdy opcja "monitu użytkownika" jest włączona, przy każdym uruchomieniu NVivo pojawi się komunikat z prośbą o podanie nazwy użytkownika oraz inicjałów.

Każdy członek zespołu może utworzyć własny profil użytkownika. Powinien się także upewnić, że używa prawidłowego profilu za każdym razem, gdy uzyskuje dostęp do projektu. Choć profile użytkowników można przełączać bez zamykania projektu, to aby wykluczyć ewentualne pomyłki, warto włączyć opcję automatycznego pytania o użytkownika. Członkowie zespołu będą wtedy proszeni o podanie swojego konta za każdym razem, gdy uruchomią NVivo. W praktyce, gdy jeden członek zespołu zakończy pracę nad projektem, powinien wyjść z NVivo, aby następny użytkownik był zmuszony uruchomić program i podać swój profil użytkownika.

Warto pamiętać, że jeśli zmienimy domyślny profil użytkownika NVivo, podczas następnej pracy w projekcie zostanie utworzony nowy profil. Prace, które zostały wykonane od tego momentu, zostaną powiązane z nowym profilem użytkownika projektu. Na szczęście, gdy przypadkowo utworzymy dwa oddzielne profile w projekcie, można je scalić, usuwając jeden z nich i przypisując całą powiązaną z nim zawartość projektu drugiemu użytkownikowi.

#### **6.1.2. Zmiana domyślnego profilu użytkownika NVivo**

Aby dokonać zmiany domyślnego profilu użytkownika, należy kliknąć zakładkę *Plik* (*File*), a następnie przejść do *opcji programu* (*Options*). W otwartym oknie dialogowym (*Application Options*) w zakładce *Ustawienia ogólne* (*General*) w obszarze dotyczącym *Użytkownika* (*User*) należy wpisać nazwę i inicjały nowego profilu użytkownika. Na koniec należy zatwierdzić wprowadzone dane przyciskiem OK.

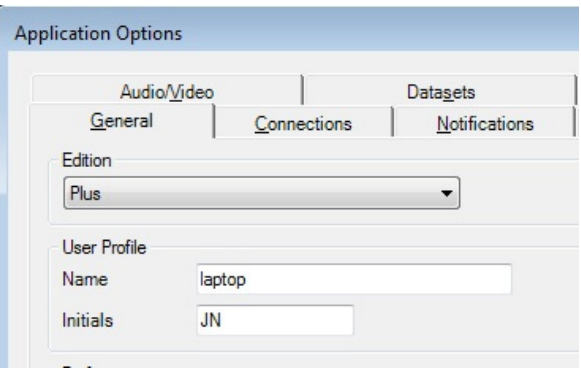

Ilustracja 51. Fragment okna dialogowego *Application Options* z widocznym obszarem *Użytkownika* (*User*)

Źródło: opracowanie własne

**Uwaga:** Zmiana inicjałów spowoduje, że zostaną one wykorzystane we wszystkich nowych, samodzielnych projektach, które utworzymy lub w których będziemy pracować. Istniejące do tej pory profile użytkowników projektu nie zostaną zaktualizowane (sposób aktualizowania istniejących profili użytkowników projektu, opisano w części poświęconej zmianie inicjałów powiązanych z profilem użytkownika projektu).

Podczas pracy z projektami serwerowymi zmiana domyślnego profilu użytkownika NVivo nie zmienia profilu w projekcie. Profil użytkownika projektu serwerowego jest oparty na koncie użytkownika systemu Windows (więcej informacji można znaleźć w punkcie dotyczącym współpracy w projekcie serwerowym).

### **6.1.3. Sprawdzanie aktualnego profilu użytkownika**

Inicjały bieżącego profilu użytkownika są wyświetlane na pasku stanu w dolnej części okna NVivo. Po najechaniu kursorem na inicjały wyświetlana jest pełna nazwa użytkownika. Jeśli projekt nie jest otworzony, wówczas pasek stanu wyświetla inicjały domyślnego profilu użytkownika NVivo.

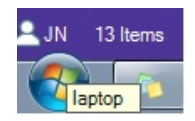

Ilustracja 52. Fragment paska stanu z inicjałami oraz pełną nazwą użytkownika

Źródło: opracowanie własne

## **6.1.4. Zmiana inicjałów związanych z profilem użytkownika projektu**

Zmiana inicjałów użytkownika dokonywana jest w oknie dialogowym *Application Options* w taki sam sposób jak zmiana domyślnego profilu (patrz punkt 6.1.1).

**Uwaga:** W projektach serwerowych inicjały użytkowników mogą zmieniać tylko administratorzy projektów (więcej informacji można znaleźć w punkcie dotyczącym współpracy w projekcie serwerowym).

# **6.1.5. Przełączanie profili użytkowników projektu**

Podczas pracy w programie można przełączać profile użytkowników, zmieniając domyślny profil użytkownika NVivo (nazwę i inicjały). Może to być przydatne, gdy członkowie zespołu współużytkują dany komputer, a chcą kontynuować pracę bez wychodzenia z programu NVivo.

Aby przełączyć profil użytkownika projektu, należy wykonać następujące kroki:

– kliknąć zakładkę *Plik* (*File*), a następnie przejść do *Opcji* (*Options*);

– w otwartym oknie dialogowym (*Application Options*) w zakładce *Ogólne* (*General*) w obszarze *Użytkownik* (*User*) należy wprowadzić nazwę i inicjały profilu użytkownika, na które chcemy się przełączyć;

– podana nazwa musi być zgodna z już istniejącą nazwą. Jeśli wpiszemy nazwę, która nie pasuje do istniejącego profilu, wówczas zostanie utworzony nowy profil użytkownika;

– zatwierdzamy wprowadzone zmiany przyciskiem OK.

**Uwaga:** Jeśli przypadkowo utworzymy nowy profil podczas przełączania się na istniejącego użytkownika, możemy scalić oba profile (więcej informacji w punkcie *Usuwanie (i scalanie) profili użytkowników projektu*).

### **6.1.6. Włączanie lub wyłączanie automatycznego monitu dla użytkownika**

Gdy członkowie zespołu współużytkują konto użytkownika systemu Windows, a więc *de facto* pracują na tym samym komputerze, można włączyć "automatyczne monitowanie użytkownika", aby przy uruchomieniu NVivo każdorazowo byli proszeni o podanie swojego profilu użytkownika. Aby tego dokonać, należy w oknie *Application Options* zaznaczyć pole wyboru *Monituj o podanie użytkownika podczas uruchamiania* (*Prompt for User on Launch*).

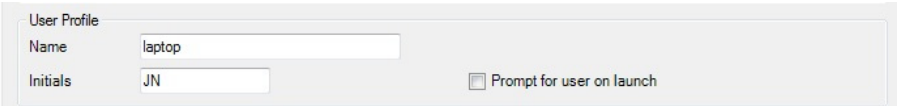

Ilustracja 53. Fragment okna dialogowego *Application Options* z polem wyboru monitowania użytkownika programu NVivo

Źródło: opracowanie własne

# **6.1.7. Usuwanie i scalanie profili użytkowników projektu**

Aby zatem usunąć lub scalić profile użytkowników projektu, należy wykonać następujące kroki:

– kliknąć zakładkę *Plik* (*File*), a następnie przejść do *Właściwości projektu* (*Project Properties*);

– w otwartym oknie dialogowym *Właściwości projektu* (*Project Properties*) przejść na zakładkę *Użytkownicy* (*Users*), a następnie wybrać profil użytkownika, który ma zostać usunięty, i kliknąć przycisk *Usuń* (*Remove*);

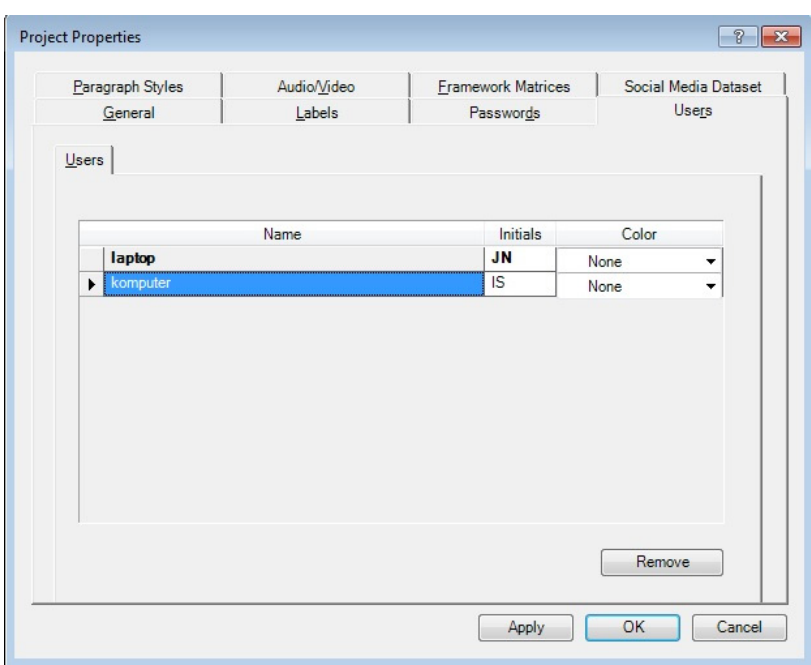

Ilustracja 54. Okno dialogowe *Właściwości projektu* z wyświetloną listą użytkowników projektu oraz przyciskiem usuwania profili

Źródło: opracowanie własne

– zostanie otwarte kolejne okno dialogowe *Wybierz użytkownika* (*Select User*);

– wówczas należy wybrać użytkownika "zastępczego". Cała zawartość projektu związana z usuwanym użytkownikiem zostanie powiązana z użytkownikiem "zastępczym";

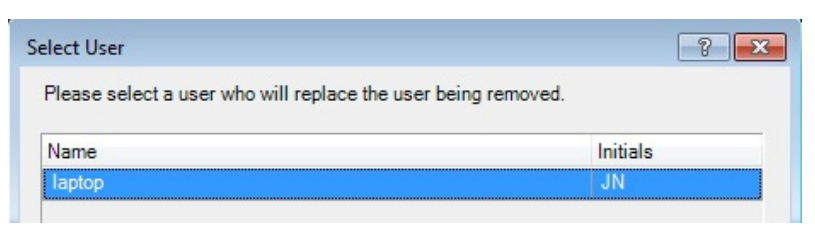

Ilustracja 55. Fragment okna dialogowego wyboru użytkownika "zastępczego"

Źródło: opracowanie własne

– należy kliknąć przycisk OK, co spowoduje, że okno dialogowe *Wybierz użytkownika* (*Select User*) zostanie zamknięte;

– należy zatwierdzić wprowadzone zmiany przyciskiem OK.

**Uwaga:** Usunąć można jedynie profil użytkownika, który nie jest aktualnie zalogowany w programie NVivo.

# **6.2. Wykorzystanie możliwości eksportowania i łączenia kopii projektu**

W opcji współdzielenia projektu istnieje możliwość, aby więcej niż jeden użytkownik jednocześnie pracował nad projektem. W tym celu należy ustanowić projekt "główny", a następnie przekazać jego kopię każdemu członkowi zespołu. Członkowie zespołu pracują wtedy w skopiowanych projektach podczas pracy nad projektem głównym. W regularnych odstępach czasu należy importować efekty pracy poszczególnych członków zespołu do projektu głównego. Jednocześnie każdy członek zespołu może mieć własny profil użytkownika w projekcie, co ułatwia kooperację oraz podział pracy, ale też daje gwarancję tego, że wkład każdego z badaczy będzie widoczny. Jednak należy pamiętać, że użytkownicy nie są "uwierzytelnieni" (nie muszą potwierdzać zdeklarowanej tożsamości), więc członkowie zespołu muszą zadbać o to, aby używać prawidłowego profilu użytkownika.

Aby skutecznie zastosować taki sposób współpracy, kluczowe są trzy elementy. Po pierwsze, eksportowanie i tworzenie kopii projektu przekazywanej następnie każdemu z członków zespołu. Po drugie, łączenie niezależnych kopii projektu w jedną całość. I po trzecie, sprawdzanie zmian i postępów wykonanej

indywidulanie pracy przez poszczególnych członków zespołu. Dwa pierwsze procesy zostaną opisane poniżej, zaś trzeci zbiorczo w punkcie zatytułowanym *Sprawdzanie spójności kodowania wykonanego przez członków zespołu*.

**Uwaga:** Zaleca się, aby wszyscy członkowie zespołu korzystali z tej samej wersji oprogramowania (np. 10, 11 lub 12). Niemniej jednak członkowie zespołu mogą pracować na różnych rodzajach oprogramowania NVivo (NVivo Starter, NVivo Pro i NVivo Plus). Jedynym ograniczeniem będzie to, że funkcje nieobsługiwane w określonej wersji programu nie będą dla danego użytkownika dostępne. Ważne jest również to, iż podczas pracy na różnych wersjach programu wszystkie dane projektu pozostają nienaruszone. Nieobsługiwane elementy projektu nie są usuwane ani w żaden sposób konwertowane. Natomiast nie zaleca się pracy w zespołach, w których część członków korzysta z platformy Windows, a inni z platformy Mac, ze względu na istniejące różnice między wersjami oprogramowania i związane z tym ograniczenia oraz możliwe problemy.

### **6.2.1. Zapisywanie i tworzenie kopii projektu**

Jedną z podstawowych zasad, której powinien przestrzegać każdy użytkownik programu, jest regularne zapisywanie wykonywanych przez siebie działań. Chociaż wydaje się to rzeczą prozaiczną, jednak zdarza się, że badacz pochłonięty pracą zapomina o tej prostej, a jednocześnie ważnej czynności. W efekcie, jeśli program odmówi posłuszeństwa, można utracić cenne dane. W związku z tym zaleca się sukcesywnie ponawiać czynność zapamiętywania, co można uczynić, korzystając z opcji *Save* znajdującej się w zakładce *File* (*Plik*) bądź klikając na ikonkę dyskietki znajdującą się w lewym górnym rogu okna programu. Alternatywnie można też używać skrótu klawiaturowego CTRL + S.

**Uwaga:** Podczas pracy z projektem NVivo for Teams nie trzeba zapisywać projektu, aby chronić swoją pracę. Każda wprowadzona zmiana jest zapisywana automatycznie.

Pewnym udogodnieniem dla użytkownika jest funkcja przypominania o konieczności zapisania projektu. Domyślnie NVivo monituje o zapisywanie projektu co 15 minut, jednak badacz może w każdej chwili zmienić odstęp czasu, jaki ma upłynąć pomiędzy kolejnymi przypomnieniami. W tym celu należy kliknąć zakładkę *Plik* (*File*), a następnie przejść do opcji programu *Opcje* (*Options*). W otwartym oknie dialogowym należy wybrać zakładkę *Powiadomienia* (*Notifications*), a następnie zwiększyć lub zmniejszyć odstęp między przypomnieniami o zapisie, zmieniając wartość w polu minut. Opcjonalnie można odkliknąć pole wyboru opcji włączania przypomnienia o zapisie, jeśli chcemy całkowicie z niej zrezygnować. Wprowadzone ustawienia należy zatwierdzić, klikając przycisk OK.

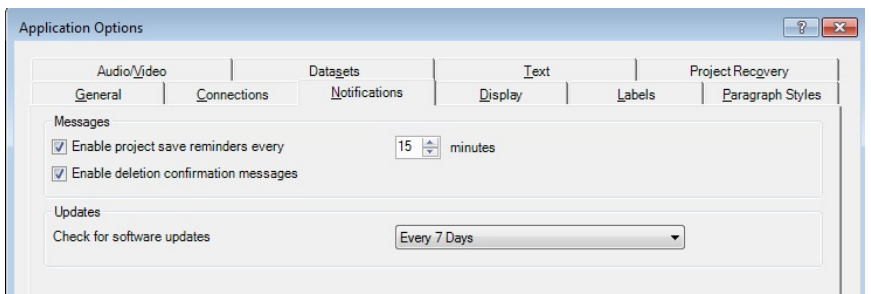

Ilustracja 56. Okno ustawień opcji programu NVivo z zakładką przypominania o zapisie projektu

Źródło: opracowanie własne

**Uwaga:** Jeśli badacz pracuje w projekcie przechowywanym na dysku sieciowym, domyślnie zmiany są zapisywane w pliku tymczasowym, a plik projektu w sieci nie jest aktualizowany do czasu zamknięcia projektu. Ważne, aby zamknąć projekt przed wyłączeniem komputera.

Kolejną przydatną opcją z uwagi na ochronę wykonywanej przez badacza pracy jest regularne wykonywanie kopii projektu. Opcja ta służy także do tworzenia kopii, które następnie można udostępnić poszczególnym członkom zespołu, aby mogli we własnym zakresie pracować nad projektem. Opcja kopiowania dostępna jest między innymi w zakładce *Udostępnij* (*Share*) programu NVivo.

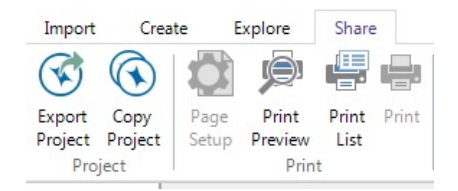

Ilustracja 57. Ikona opcji kopiowania projektu znajdująca się w zakładce *Share*

Źródło: opracowanie własne

Po wybraniu opcji kopiowania projektu wyświetli się okno dialogowe, w którym należy wybrać rodzaj wykonywanej kopii oraz określić miejsce (lokalizację), gdzie program ma umieścić kopiowany plik projektu.

122

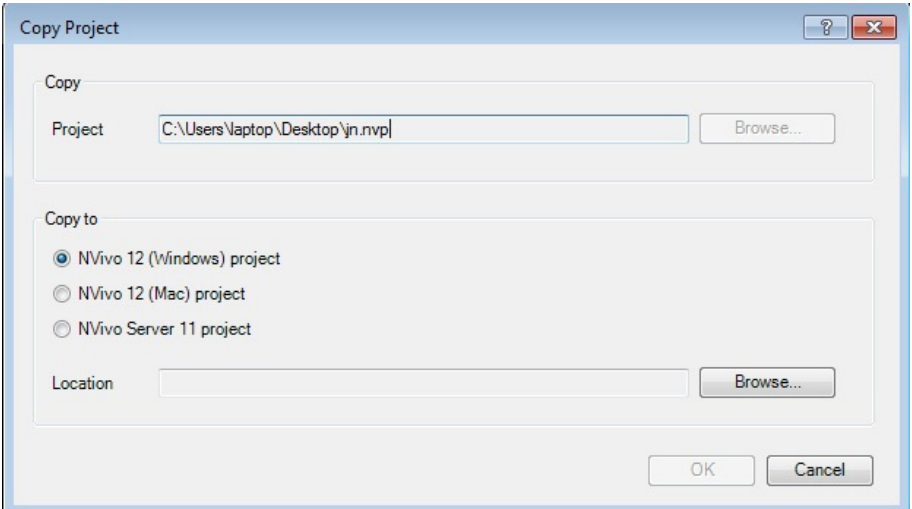

Ilustracja 58. Okno dialogowe kopiowania projektu

Źródło: opracowanie własne

Warto zaznaczyć, że po pierwszym zapisaniu projektu NVivo tworzy "plik odzyskiwania projektu" w celu ochrony przed utratą danych. Jest to przydatne w sytuacjach, gdy projekt jest zagrożony, na przykład mamy trudności z jego otwarciem.

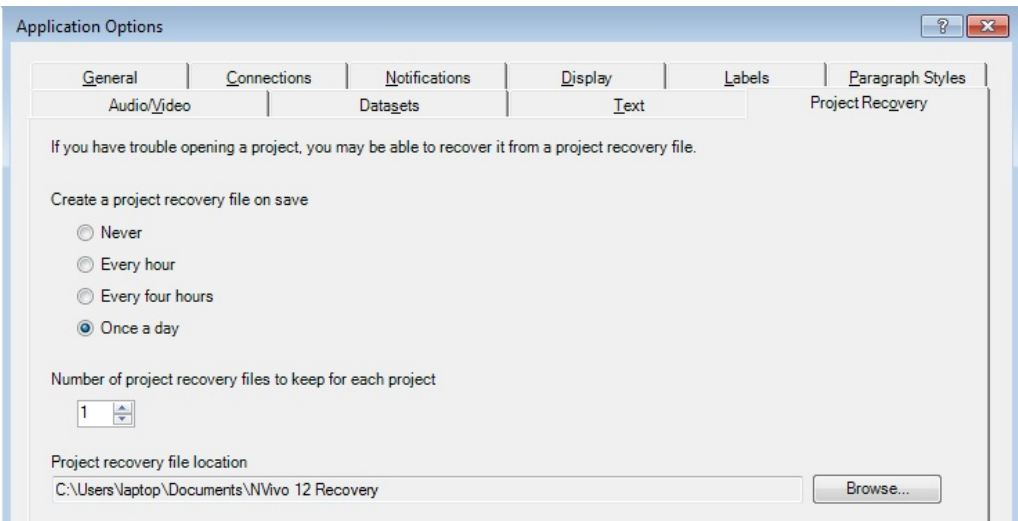

Ilustracja 59. Okno ustawień opcji programu NVivo z wyświetloną zawartością zakładki odzyskiwania projektu

Źródło: opracowanie własne

Wówczas NVivo daje możliwość przywrócenia go z pliku odzyskiwania projektu. Za każdym razem, gdy zapisujemy projekt, NVivo sprawdza ustawienia odzyskiwania projektu. Warto zaznaczyć, że pliki odzyskiwania projektu są aktualizowane co najwyżej raz na godzinę i tylko po zapisaniu projektu. Aby skonfigurować lokalizację zapisywania pliku odzyskiwania projektu i częstotliwość jego aktualizacji, należy w zakładce *Plik* (*File*) kliknąć *Opcje* (*Options*), a następnie w otwartym oknie dialogowym przejść na zakładkę *Project Recovery*.

### **6.2.2. Importowanie i scalanie kopii projektu**

Funkcją niezwykle przydatną z perspektywy pracy zespołowej jest importowanie i scalanie kopii projektu. Jeśli wcześniej projekt został podzielony, czyli utworzono jego kopie i rozdysponowano je pomiędzy członków zespołu projektowego, funkcja ta staje się szczególnie potrzebna. Umożliwia ona bowiem ponowne połączenie wszystkich kopii w całość, a następnie wykonanie odpowiednich operacji w ramach tak scalonego projektu (np. polegających na sprawdzeniu kodowania wykonanego przez poszczególnych członków projektu). Co istotne, można importować zawartość z projektów utworzonych w: NVivo 12 dla Windows, NVivo 12 dla komputerów z systemem Mac oraz wcześniejsze wersje NVivo tworzone na platformie Windows (NVivo 11, NVivo 10, NVivo 9, NVivo 8, NVivo 7). Jednak nie jest możliwe, aby zaimportować projekt z nowej wersji NVivo do wcześniejszej wersji. Na przykład nie można zaimportować projektu NVivo 12 do projektu NVivo 11.

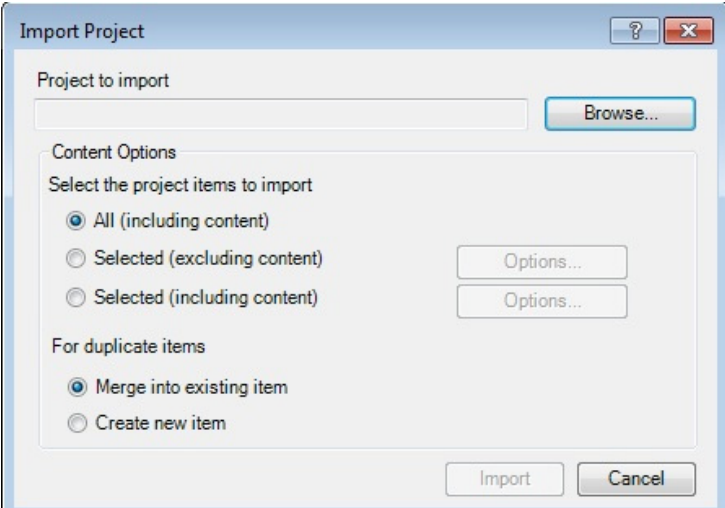

Ilustracja 60. Okno dialogowe kopiowania projektu

Źródło: opracowanie własne

Aby zaimportować projekt, należy kliknąć ikonę projektu (*Project*) znajdującą się w zakładce *Importowanie* (*Import*). Spowoduje to otwarcie okna dialogowego, w którym należy wybrać odpowiednie opcje, między innymi dotyczące elementów projektu, które mają zostać zaimportowane oraz tego, czy mają być wykonane ich duplikaty, czy też program ma potraktować importowane elementy jako nowe.

**Uwaga:** Importowane są tylko wybrane elementy. Na przykład, jeśli wybrane zostaną tylko pliki, tylko pliki zostaną zaimportowane – wszelkie powiązane kodowania, a także łącza i adnotacje nie zostaną wówczas zaimportowane.

### **6.3. Wspieranie pracy zespołowej za pomocą NVivo Server**

Chociaż współpraca wielu badaczy możliwa jest w ramach niezależnego projektu, to jednak dedykowanym narzędziem, które zapewnia zaawansowane wsparcie pracy zespołowej jest NVivo Server. Umożliwia on jednoczesny dostęp wielu użytkowników, co oznacza, że każdy w zespole może pracować nad tym samym projektem w tym samym czasie. Członkowie zespołu mogą jednocześnie na przykład kodować, dodawać adnotacje czy łączyć treści źródłowe.

Server NVivo umożliwia organizację i przechowywanie projektów NVivo na bezpiecznym serwerze. Użytkownicy uzyskują dostęp do projektów na serwerze za pośrednictwem aplikacji komputerowej NVivo. Administratorzy mogą konfigurować NVivo Server za pomocą przeglądarki NVivo Server Manager.

Niewątpliwym atutem wersji NVivo Server jest to, że pozwala ona na włączanie do projektu członków zespołu pracujących przy użyciu różnych wersji NVivo (NVivo Starter, NVivo Pro i NVivo Plus). Projekt można otworzyć w dowolnej edycji NVivo, chociaż w zależności od wersji programu niektóre funkcje mogą być niedostępne.

Trzeba jednak pamiętać, że chociaż NVivo Server może obsługiwać projekty oparte o wcześniejsze edycje oprogramowania NVivo, to projektów powstałych w nowszych edycjach oprogramowania nie można otworzyć we wcześniejszych edycjach NVivo. Z tego względu wszyscy pracujący we wspólnym projekcie powinni korzystać z tej samej wersji oprogramowania.

**Uwaga:** NVivo zapewnia zgodność wsteczną – jeśli przy pomocy późniejszej wersji NVivo spróbujemy otworzyć projekt utworzony we wcześniejszym formacie (na przykład w NVivo 12 Windows spróbujemy otworzyć projekt wykonany w NVivo 11), użytkownik zostanie poproszony o konwersję projektu do późniejszego formatu. Oryginalny projekt nie ulega zmianie; zamiast tego na serwerze tworzona jest przekonwertowana kopia projektu.

## **6.3.1. Profile użytkowników projektu w projekcie zespołowym**

Dostęp do projektu serwerowego jest kontrolowany przez administratora projektu (zwykle osobę, która utworzyła projekt). Administrator (inaczej właściciel) projektu może dodać członka projektu do odpowiedniej grupy użytkowników, co wiąże się z określonym poziomem dostępu do projektu. Grupa użytkowników projektu to zbiór użytkowników, którzy są uprawnieni do wykonywania tych samych czynności w ramach projektu. Dodając użytkownika do odpowiedniej grupy, można zatem kontrolować, co może on zrobić w projekcie.

**Uwaga:** W projekcie serwerowym profil użytkownika projektu jest tworzony i uwierzytelniany na bazie konta użytkownika systemu Windows. Z tego też względu nie jest oparty na domyślnym profilu użytkownika NVivo. Niemniej jednak cała praca wykonywana w projekcie jest śledzona na podstawie profilu użytkownika projektu.

# **6.3.1.1. Uprawnienia poszczególnych grup użytkowników**

W programie NVivo wyróżnić można trzy grupy użytkowników: *Czytelnicy* (*Readers*), *Współtwórcy* (*Contributors*) i *Właściciele projektu* (*Project Owners*). Każda grupa użytkowników projektu ma inne uprawnienia do projektu:

– czytelnicy mają najmniejsze uprawnienia – mogą tylko wyświetlić projekt;

– współtwórcy mogą przeglądać i modyfikować projekt, ale nie mogą wykonywać zadań związanych z zarządzaniem projektem;

– właściciele projektów mają najwięcej uprawnień. Mogą oni modyfikować zawartość projektu i wykonywać zadania związane z zarządzaniem projektem, na przykład modyfikować właściwości projektu izarządzać dostępem użytkowników.

Dokładny podział uprawnień poszczególnych grup użytkowników projektu znajduje się w tabeli 21.

Z technicznego punktu widzenia dodawanie członków zespołu do grup użytkowników projektu odbywa się w następujący sposób:

– należy kliknąć zakładkę *Plik* (*File*), a następnie wybrać *Właściwości projektu* (*Project Properties*);

– w otwartym oknie dialogowym *Project Properties* należy wybrać zakładkę *Użytkownicy* (*Users*), a następnie *Grupy* (*Groups*);

– zlisty *Project Groups* należy wybrać grupę, do której chcemy dodać uczestnika;

– należy kliknąć *Dodaj* (*Add*), a w otwartym oknie dialogowym wyboru grupy użytkowników (*Select Users or Groups*) w polu *From this location* wprowadzić nazwę serwera lub nazwę domeny Windows, natomiast w polu *Enter the users or*  *groups to select* wpisać jedną lub więcej nazw kont użytkowników lub grup systemu Windows (używamy średników, aby oddzielić wiele wpisów);

– należy kliknąć przycisk *Sprawdź nazwy* (*Check Names*), aby zweryfikować wprowadzone konta użytkowników i grup systemu Windows, a następnie przycisk OK, aby dodać użytkownika do grupy;

– należy zatwierdzić wybór i zamknąć okno dialogowe, klikając przycisk OK.

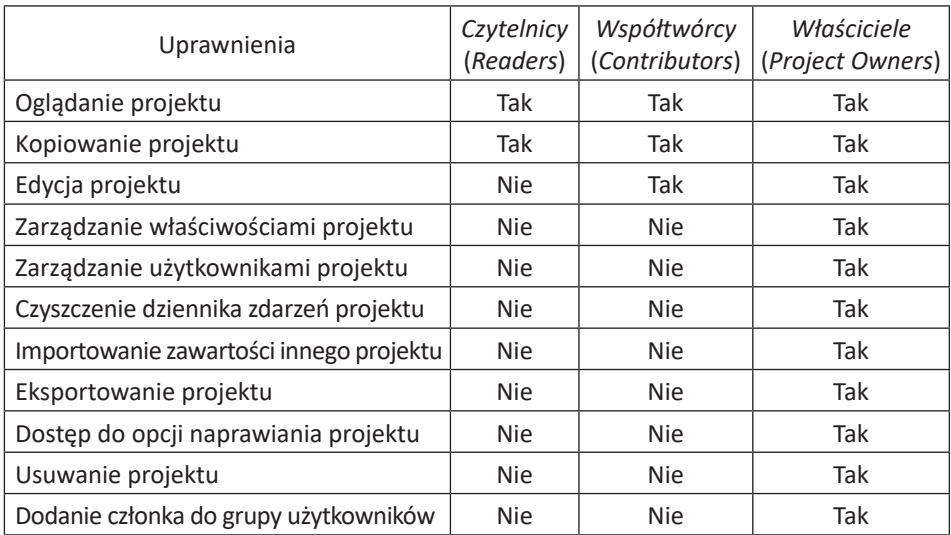

Tabela 21. Zestawienie możliwych typów grup użytkowników wraz z ich uprawnieniami

Źródło: opracowanie własne na podstawie informacji ze strony https://help-nv.qsrinternational. com/12/win/v12.1.90-d3ea61/Content/concepts-strategies/using-nvivo-for-qualitative-research.htm

#### **6.3.1.2. Usuwanie członka zespołu z grupy użytkowników projektu**

Administrator (właściciel projektu) może w każdej chwili usunąć członków projektu z grupy użytkowników. W tym celu należy wykonać następujące kroki:

– kliknąć zakładkę *Plik* (*File*), a następnie wybrać *Właściwości projektu* (*Project Properties*);

– w otwartym oknie dialogowym *Project Properties* wybrać zakładkę *Użytkownicy* (*Users*), a następnie *Grupy* (*Groups*);

– zlisty (*Project Groups*) należy wybrać grupę, w której ma zostać dokonana zmiana, a następnie zlisty *Członkowie grupy* (*Group Members*) wybrać konto użytkownika systemu Windows lub konto grupy systemu Windows, które ma zostać usunięte;

– należy kliknąć przycisk *Usuń* (*Remove*), a następnie przycisk *Tak* (*Yes*), aby potwierdzić swoją decyzję;

– ostatecznie, aby wyjść z okna dialogowego, należy kliknąć przycisk OK.

Usunięcie użytkownika z danej grupy projektu nie powoduje usunięcia jego profilu użytkownika z projektu w ogóle. Jeśli pracował on nad projektem, jego profil pozostaje, a jego poprzednie prace są nadal powiązane z jego profilem. Dlatego, aby usunąć także profil użytkownika, należy to zrobić oddzielnie, korzystając z opcji *Usuwanie (i scalanie) profili użytkowników projektu*.

# **6.3.1.3. Sprawdzanie uprawnień posiadanych przez użytkowników projektu**

Właściciel projektu (a więc jego administrator) może nie tylko dokonywać wszelkich zmian i edycji związanych z użytkownikami projektu, ale także sprawdzać aktualny status dowolnego członka zespołu i zakres posiadanych przez niego uprawnień. W tym celu w oknie dialogowym *Project Properties* należy kliknąć zakładkę *Użytkownicy* (*Users*), a następnie wybrać użytkownika, którego chcemy sprawdzić. W polu pokazującym grupy użytkowników projektu można zobaczyć wybranego użytkownika oraz przypisane mu uprawnienia.

**Uwaga:** W projekcie wyszczególnieni są wszyscy użytkownicy, którzy przyczynili się do jego powstania, nawet ci korzystający z niego w przeszłości, ale obecnie nieposiadający uprawnień dostępu. Jeśli dana osoba pracowała w projekcie w ramach dwóch różnych profili użytkownika, można użyć funkcji scalenia tych profili – więcej informacji na ten temat zawiera punkt *Tworzenie, przeglądanie lub zmiana profili użytkowników*.

# **6.3.1.4. Konto "gościa" i jego uprawnienia**

Administrator może także włączyć lub wyłączyć dostęp do projektu tak zwanego "gościa". Gdy jest on włączony, każdy użytkownik mający dostęp do serwera NVivo może otworzyć i wyświetlić (ale nie modyfikować) projekt. Domyślnie dostęp dla gości jest włączony, ale właściciel projektu może go wyłączyć, w wyniku czego tylko użytkownicy będący członkami zespołu projektowego mają do niego dostęp. Aby tak się stało, należy:

– kliknąć zakładkę *Plik* (*File*), a następnie przejść do *Właściwości projektu* (*Project Properties*);

– zostanie otwarte okno dialogowe *Właściwości projektu* (*Project Properties*);

– w zakładce *Ogólne* (*General*) należy zaznaczyć lub odznaczyć pole wyboru *Dostęp dla gości*;

– należy potwierdzić wybór, klikając przycisk OK.

**Uwaga:** Tylko właściciel projektu ma uprawnienia, aby włączyć lub wyłączyć dostęp gościa.

#### **6.3.1.5. Zarządzanie konfliktami użytkowników w programie NVivo Server**

NVivo Server umożliwia kontrolę nad potencjalnymi konfliktami między użytkownikami na poziomie edycji projektu, które mogą się zdarzyć, gdy w projekcie jednocześnie pracuje więcej osób. Kluczowa jest wówczas funkcja *Trybu edycji*, która zapobiega wprowadzaniu przez poszczególnych członków zespołu sprzecznych zmian w treści źródeł danych. Aby zmodyfikować zawartość danego źródła (na przykład edytować tekst w źródle dokumentu lub dodać wiersze transkrypcji do filmu), musi być ono otwarte w trybie edycji. Jeśli bowiem tryb edycji nie jest włączony, wówczas inni użytkownicy mogą przeglądać źródło, ale nie mogą edytować, kodować, adnotować ani linkować jego treści.

Będąc w trybie edycji, użytkownicy mogą dodawać adnotacje, kodować i łączyć źródła. Pojawiające się podczas pracy konflikty wynikające ze współużytkowania projektu są wówczas rozwiązywane przez serwer NVivo. Na przykład, jeśli dwóch użytkowników spróbuje edytować istniejącą adnotację, użytkownik, który dokończy wprowadzanie zmiany jako pierwszy, będzie mógł je zatwierdzić. Zmiany drugiego użytkownika zostaną natomiast odrzucone, a ekran zostanie odświeżony, aby wyświetlić najnowszą wersję adnotacji. Podobnie, jeśli dwóch użytkowników spróbuje zmienić właściwości projektu, pierwszy użytkownik, który dokończy zmiany, będzie mógł je zatwierdzić. Zmiany drugiego użytkownika zostaną odrzucone.

### **6.3.1.6. Kontrola dostępu za pomocą kont użytkowników Windows lub kont grup użytkowników Windows**

Kontrola dostępu do projektu może nastąpić także z poziomu uprawnień, jakimi dysponują użytkownicy systemu Windows. Można zatem przyznać indywidualnemu użytkownikowi dostęp do swojego projektu, dodając jego konto użytkownika Windows do grupy użytkowników projektu. Można także udzielić dostępu do swojego projektu grupie użytkowników, dodając konto grupy Windows do grupy użytkowników projektu. W ten sposób osoba lub grupa, która zostanie dodana do konta grupy systemu Windows, automatycznie zyskuje dostęp do samego projektu.

**Uwaga:** Warto pamiętać, że właściciele projektów kontrolują dostęp do swoich projektów, ale dostęp do serwera NVivo jest kontrolowany przez administratora serwera. Administrator serwera przypisuje użytkowników do grup użytkowników serwera, z których każda posiada określone uprawnienia do wykonywania działań na serwerze. Wszystkie grupy użytkowników serwera mogą łączyć się z serwerem, ale tylko członkowie niektórych grup użytkowników serwera mogą tworzyć nowe projekty.

### **6.4. Monitorowanie pracy zespołowej**

Niezależnie od tego, czy pracujemy w projekcie autonomicznym (a więc w ramach zespołu, ale bez dostępu do wersji serwerowej programu), czy serwerowym, NVivo zapewnia narzędzia, które ułatwiają współpracę i identyfikowanie pracy wykonanej przez poszczególnych członków zespołu.

### **6.4.1. Identyfikacja członków zespołu za pomocą profili użytkowników**

NVivo identyfikuje członków zespołu na podstawie ich profilu użytkownika. W projektach serwerowych profil ten opiera się na logowaniu użytkownika do systemu Windows, podczas gdy w projektach autonomicznych jest oparty na nazwie i inicjałach wprowadzanych przez użytkownika podczas uruchamiania NVivo.

Aby zidentyfikować wszystkich użytkowników projektu, należy wykonać następujące kroki:

– kliknąć zakładkę *Plik* (*File*), a następnie przejść do *Właściwości projektu* (*Project Properties*),

– w otwartym oknie dialogowym *Właściwości projektu* (*Project Properties*) kliknąć zakładkę *Użytkownicy* (*Users*).

Karta *Użytkownicy* (*Users*) wyświetla profil użytkownika projektu aktualnie korzystającego z programu oraz profile wszystkich innych użytkowników, którzy zmodyfikowali projekt.

Uwaga: Profil użytkownika "NVivo" jest automatycznie dodawany do listy użytkowników, jeśli w projekcie zostało przeprowadzone automatyczne kodowanie. Ten profil użytkownika może pomóc w zidentyfikowaniu automatycznie kodowanych motywów, sentymentów lub odniesień do kodowania opartego na wzorcach (więcej informacji na ten temat znajduje się w rozdziale poświęconym automatycznemu kodowaniu).

#### **6.4.2. Ustawianie lub zmiana koloru związanego z profilem użytkownika projektu**

Jednym ze sposobów na szybkie zidentyfikowanie pracy poszczególnych członków zespołu jest niezwykle prosta, ale bardzo użyteczna opcja przydzielania koloru konkretnemu użytkownikowi. W ten sposób wizualnie można łatwo odróżnić nie tylko poszczególnych badaczy, ale także prześledzić wszelkiego rodzaju aktywności, jakie wykazali w ramach pracy nad projektem.

Aby zatem przydzielić bądź dokonać zmiany koloru związanego z profilem użytkownika, należy wykonać następujące kroki:

– kliknąć zakładkę *Plik* (*File*), a następnie przejść do *Właściwości projektu* (*Project Properties*);

– w otwartym oknie dialogowym *Właściwości projektu* (*Project Properties*) kliknąć zakładkę *Użytkownicy* (*Users*), a następnie wybrać profil użytkownika, który ma zostać zmieniony;

– w kolumnie *Kolor* (*Color*) wybrać kolor, który ma zostać przypisany danemu użytkownikowi;

– zatwierdzić wprowadzone dane przyciskiem OK.

# **6.4.3. Widoczność zmian dokonanych przez inne osoby uczestniczące w projekcie**

Jeśli pracujemy w projekcie NVivo Server, wówczas program NVivo automatycznie odświeża widok projektu podczas pracy, aby można było zobaczyć najnowsze zmiany wprowadzone przez poszczególnych członków zespołu. NVivo odświeża obszar roboczy za każdym razem, gdy wykonuje się na nim określone czynności, takie jak nawigacja do innego folderu lub otwieranie źródła, lub węzła w *Widoku szczegółów*. Gdy NVivo jest nieużywany, wówczas obszar roboczy nie jest automatycznie odświeżany.

W każdej chwili można też ręcznie odświeżyć obszar roboczy NVivo. Aby to uczynić, należy kliknąć *Odśwież* (*Refresh*) w grupie *Obszar roboczy* (*Workspace*) znajdujący się w zakładce *Narzędzia główne* (*Home*).

Jeśli spróbujemy wprowadzić zmianę, która jest sprzeczna z ostatnią zmianą dokonaną przez innego członka zespołu, NVivo poinformuje nas o konflikcie i odświeży obszar roboczy, abyśmy mogli spróbować ponownie wprowadzić proponowane przez nas zmiany.

#### **6.4.4. Sprawdzanie bieżącej aktywności użytkowników**

Podobnie jak w przypadku sprawdzania statusu poszczególnych użytkowników, także kontrola ich bieżącej aktywności jest w każdej chwili możliwa przez właściciela projektu. Aby sprawdzić bieżącą aktywność użytkownika projektu, należy:

– w zakładce *Plik* (*File*) wybrać opcję *Właściwości projektu* (*Project Properties*);

– w otwartym oknie *Właściwości projektu* (*Project Properties*) kliknąć zakładkę *Użytkownicy* (*Users*);

– Zostaje wyświetlona lista użytkowników, którzy biorą udział w projekcie. Pole *Podłączone* (*Connected*) wskazuje, czy użytkownik jest aktualnie podłączony do tego projektu.

# **6.4.5. Używanie dziennika zdarzeń projektu w celu monitorowania aktywności użytkowników**

NVivo Server umożliwia również wyświetlanie dziennika zdarzeń, aby monitorować, kto i jakich zmian dokonał, kiedy zmiany zostały wprowadzone i jakie elementy projektu zostały zmienione. Domyślne rejestrowanie zdarzeń projektu jest wyłączone. Aby je włączyć, należy wykonać następujące czynności:

– kliknąć zakładkę *Plik* (*File*), a następnie *Właściwości projektu* (*Project Properties*);

– w otwartym oknie dialogowym *Właściwości projektu* (*Project Properties*) w zakładce *Ogólne* (*General*) zaznaczyć lub odznaczyć pole wyboru *Zapisz działania użytkownika do projektu dziennika zdarzeń* (*Write User Sctions to Project event Log*);

– potwierdzić wybór, klikając przycisk OK.

**Uwaga:** Dobrą praktyką jest czyszczenie dziennika w regularnych odstępach czasu, aby zoptymalizować jego wydajność. Aby zachować informacje w dzienniku, można je wyeksportować do arkusza kalkulacyjnego lub pliku dokumentu, zanim dziennik zostanie wyczyszczony.

Dodatkową opcją jest możliwość filtrowania dziennika, aby zobaczyć zmiany dokonane przez określonych członków zespołu. W tym celu należy wykonać następujące czynności:

– otworzyć dziennik zdarzeń projektu i wybrać kolumnę, którą chcemy filtrować;

– na karcie *Widok* (*View*) w grupie *Sortuj i filtruj* (*Sort* & *Filter*) kliknąć opcję *Filtruj* (*Filter*), a następnie wybrać *Filtruj kolumnę* (*Filter Column*);

– zostanie otwarte okno dialogowe *Filtruj wiersze dziennika zdarzeń* (*Filter Event Log Rows*);

– wybrać filtr, który na zostać zastosowany i kliknąć przycisk OK.

Po tej operacji ikona filtra u góry kolumny jest wyświetlana na czerwono, co oznacza, że w jej wypadku zastosowano filtr.

**Uwaga:** Można zastosować filtry do więcej niż jednej kolumny. Na przykład, aby zobaczyć, czy dany użytkownik utworzył nowe elementy projektu, można zastosować filtry zarówno do kolumny użytkownika, jak i kolumny zdarzeń.

# **6.4.6. Sposoby wizualizacji pracy członków zespołu**

Jeszcze innym sposobem na wgląd w pracę wykonaną przez poszczególnych członków zespołu jest wykorzystanie do tego celu wykresów. Na przykład można utworzyć wykres pokazujący procent kodowania w węzłach (A, B, C itd.) wykonanych przez poszczególnych użytkowników (1, 2 i 3) w wybranym źródle.

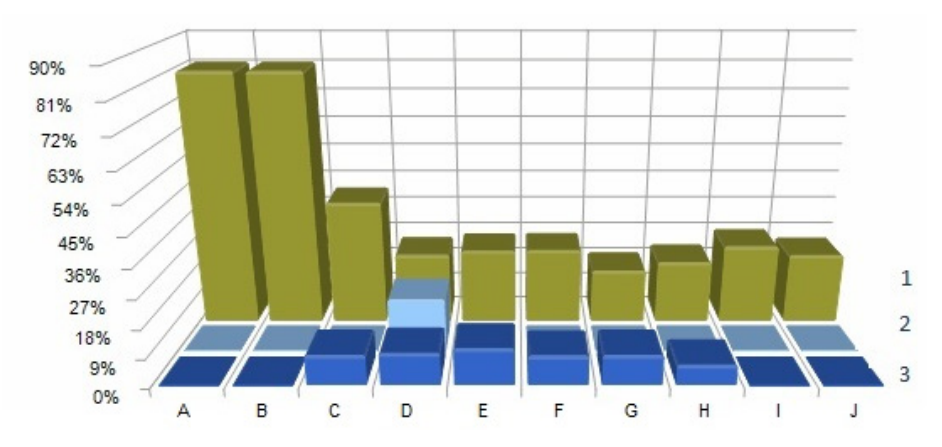

Ilustracja 61. Przykład wykresu wykonanego w programie NVivo obrazującego procent zakodowania węzłów (A, B, C itd.) przez poszczególnych użytkowników (1, 2 i 3)

Źródło: opracowanie własne

Aby wyświetlić wykres obrazujący pracę użytkowników projektu, należy:

- w zakładce *Explore* w grupie *Charts* kliknąć opcję *Wykres* (*Chart*);
- z rozwijanej listy wybrać opcję *Charts*…;

– otworzy się okno dialogowe, w którym należy wybrać opcję *Kodowania* (*Coding*), a w kolejnym kroku jedną z poniższych opcji:

- węzłów (kategorii), które posłużyły do zakodowania pojedynczego materiału źródłowego (*Coding for a source*);
- pojedynczych źródeł danych, którym zostały przyporządkowane określone wartości atrybutów (*Coding by attribute value for a source*);
- różnych źródeł, którym przyporządkowane są określone wartości atrybutów (*Coding by attribute value for multiple sources*);
- pojedynczych węzłów (kategorii), które są używane do zakodowania źródeł danych (*Coding for a node*);
- pojedynczych węzłów (kategorii), którym zostały przyporządkowane określone wartości atrybutów (*Coding by attribute value for a node*);
- różnych węzłów (kategorii), którym zostały przyporządkowane określone wartości atrybutów (*Coding by attribute value for multiple nodes*);

– w ostatnim kroku, należy wybrać *Plik* (*File*) oraz parametry, które będą wyświetlane na osi X, Y i opcjonalnie Z (właśnie na tej osi będzie można określić to, o jakich użytkowników projektu dokładnie chodzi);

– wybory należy potwierdzić przyciskiem *Zakończ* (*Finish*).

Od strony technicznej, podczas tworzenia wykresów w NVivo, wyświetlany jest widok szczegółów składający się z dwóch zakładek. Pierwsza obrazuje wizualną reprezentację danych, druga przedstawia wartości elementów, które posłużyły do utworzenia wykresu.

**Uwaga:** Jeśli członkom zespołu zostały przypisane kolory, będą one również odzwierciedlone na wykresach.

#### **6.4.7. Raport z pracy wykonanej przez członków zespołu**

Aby prześledzić pracę wykonaną przez poszczególnych członków zespołu, można także uruchomić narzędzie raportowania, w jakie wyposażony został program NVivo.

Najprostszym sposobem jest uruchomienie jednego z predefiniowanych raportów:

– raport z *Podsumowania projektu* (*Run a Project Summary*), aby zobaczyć, który członek zespołu utworzył lub ostatnio aktualizował dany element projektu;

– raport z *Podsumowania kodowania* (*Run a Coding Summary*), aby zobaczyć, ilu członków zespołu zakodowało źródło w danym węźle.

Można również utworzyć własny raport do śledzenia pracy zespołowej. Na przykład program pozwala na utworzenie raportu z listą członków zespołu oraz węzłów, które utworzyli na przestrzeni danego czasu.

Dzięki takim narzędziom, jak generatory raportów i eksportowania danych, można:

– na bieżąco przeglądać i weryfikować postępy pracy swojej bądź innych osób, ale także sprawdzać wybrany wątek, który pojawia się w projekcie;

– przedstawić szerszemu odbiorcy wyniki i postępy pracy analitycznej;

– pracować z danymi w innych aplikacjach i programach komputerowych (m.in. Word bądź Excel).

Warto pamiętać, że raporty nie zawierają treści materiałów źródłowych ani definicji kategorii. Aby zatem zobaczyć ich zawartość, należy wybrać narzędzia służące do tworzenia kwerendy danych.

Program NVivo dostarcza wielu predefiniowanych narzędzi, które mogą być przez badacza wykorzystane do wygenerowania raportów (*reports*) i tak zwanych "wypisów/ekstraktów" (*extracts*). Można również stworzyć własne raporty i wypisy, a następnie wykorzystać je do śledzenia postępów pracy analitycznej. Raporty zawierają informacje podsumowujące projekt lub jego poszczególne elementy, które można przeglądać i drukować. Dzięki raportom badacz może także okresowo sprawdzać postępy w projekcie w formie dokumentów otwieranych bezpośrednio w oknie programu. Natomiast wypisy pozwalają eksportować zbiór danych do postaci tekstowej, arkuszy kalkulacyjnych lub plików XML do innych zewnętrznych programów. Zarówno raporty, jak i ekstrakty zbiorczo nazywać będziemy sprawozdaniami generowanymi za pomocą programu NVivo.

Dzięki *Kreatorowi raportów* i *Kreatorowi ekstraktów* użytkownik programu może w intuicyjny sposób ustalić parametry wygenerowanego raportu bądź wypisu. Jeśli zaś badacz będzie potrzebował większego wpływu na zawartość lub wygląd swoich raportów, może projektować je samemu i udoskonalać przy użyciu *Projektanta raportów* (*Report Designer*). Początkowo można utworzyć raport za pomocą narzędzia *Kreatora raportów* (*Report Wizard*), a następnie dokonać w nim zmian za pomocą *Projektanta*. Co więcej, można również otworzyć jeden z predefiniowanych raportów programu NVivo, a następnie edytować go z użyciem *Projektanta*.

Raporty mogą być wyświetlane w oknie widoku, które zapewnia bardzo wygodne, a zarazem intuicyjne ich przeglądanie. Wyniki raportu można wydrukować, wyeksportować do innego formatu, podobnie jak kryteria jego utworzenia, które następnie mogą być zastosowane w innych projektach prowadzonych za pomocą programu NVivo.

Po uruchomieniu opcji generowania wypisu (ekstraktu) wyniki nie są wyświetlane na ekranie. Zamiast tego są one eksportowane do określonego pliku typu tekstowego (.txt), pliku Excel (.xls, .xlsx) lub XML (.xml). Taki plik można otworzyć w innej aplikacji obsługującej wybrany format. Program pozwala zatem na eksportowanie wyników raportu w postaci umożliwiającej ich otwarcie w innych aplikacjach, a także na ich przesyłanie (np. za pośrednictwem poczty elektronicznej) do osób, które nie muszą posiadać programu NVivo, aby mieć możliwość ich odczytania. Wpływa to na uniwersalność opisywanych narzędzi. Co więcej, można wyeksportować raport jako dokument m.in. programu Word, a następnie włączyć go jako część większej całości, np. przygotowywanej publikacji.

Wbudowane domyślnie bądź wcześniej utworzone przez badacza raporty oraz ekstrakty można uruchomić w przedstawiony poniżej sposób.

W przypadku raportów czynność tę wykonuje się w następujących krokach (z pozycji widoku listy):

– z menu nawigacji należy wybrać pozycję *Reports*, a następnie folder o tej samej nazwie;

– w widoku listy należy wybrać raport, który ma zostać uruchomiony;

– w menu górnym *Explore* należy kliknąć pozycję *Run Report* znajdującą się w grupie narzędzi *Reports* (lub kliknąć dwa razy lewym przyciskiem myszy nazwę raportu);

– opcjonalnie, jeśli wybrany raport zawiera filtry, zostanie otwarte okienko dialogowe *Filter Options*;

– ostatecznie należy kliknąć *OK*, aby zatwierdzić wybór i wyświetlić raport.

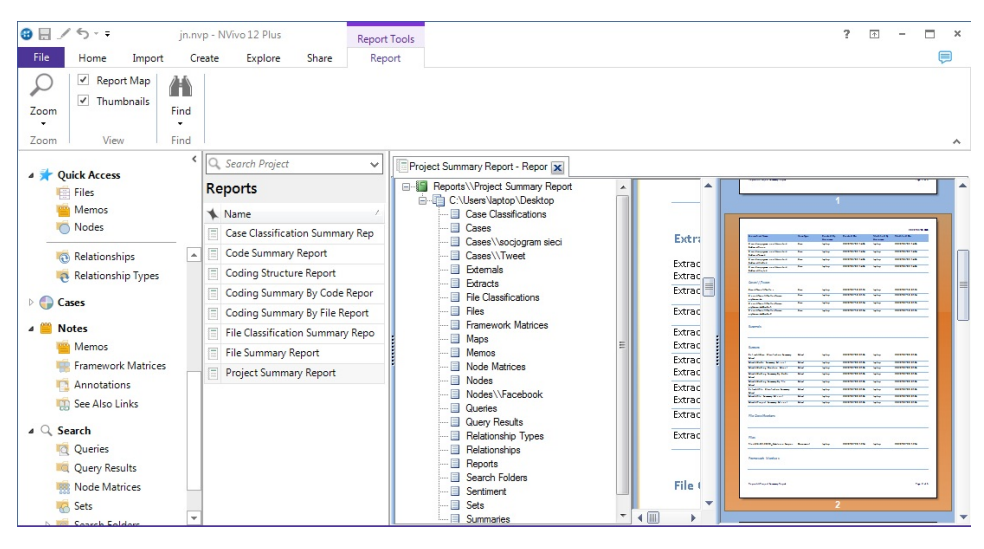

Ilustracja 62. Okno programu NVivo z wyświetlonym przykładowym raportem

Źródło: opracowanie własne

| ы<br>$(21 - 7)$<br>ľЖ<br><b>LET</b><br>۰                                                                                                    |                                                                                    |                                                                          | Code Summary Extract.xls [Tryb zgodności] - Microsoft Excel                                                                             |                                                                                                    | 同<br>$\Sigma$                                                    |
|----------------------------------------------------------------------------------------------------|------------------------------------------------------------------------------------|--------------------------------------------------------------------------|----------------------------------------------------------------------------------------------------|----------------------------------------------------------------------------------------------------|------------------------------------------------------------------|
| $\circ$ $\circ$<br>中 83<br>Narzedzia główne<br>PDF<br>Plik<br>Układ strony<br>Formuły<br>Dane<br>Widok<br>Wstawianie<br>Recenzia<br>$\qquad \qquad \Box$ |                                                                                    |                                                                          |                                                                                                    |                                                                                                    |                                                                  |
| d.<br>Calibri<br>$v$ 11<br>la.<br>Wklej<br>U<br>$\mathbf{R}$<br>$\boldsymbol{I}$<br>Czcionka<br>Schowek<br><b>ITu</b>                                    | $\mathcal{D}_{\mathcal{F}}$<br>A^<br>$=$<br>$\Lambda$<br>還<br>建<br>Wyrównanie<br>反 | 帚<br>Ogólne<br>-23 ·<br>ም<br>$\%$<br>$\overline{\mathbb{F}_M}$<br>Liczba | ß.<br>$\frac{100}{20}$<br>Formatui<br>$^{+60}_{-60}$<br>Formatow.<br>000<br>iako tabele - komórki -<br>warunk. *<br>Style<br>$\sqrt{2}$ | and Wstaw<br>Σ<br>$\overline{\bullet}$<br><sup>3</sup> Usuń *<br>Style<br>Format<br>$Q_{\tau}$<br>Komórki | Ħ<br>Sortui i<br>Znajdźi<br>filtrui *<br>zaznacz »<br>Edvtowanie |
| $f_x$<br>$ -$<br><b>Hierarchical Name</b><br>A1<br>$\hat{=}$                                                                                             |                                                                                    |                                                                          |                                                                                                    |                                                                                                    |                                                                  |
| A                                                                                                    | B                                                                                  | C                                                                        | D                                                                                                    | E                                                                                                    | E<br>F                                                           |
| <b>Hierarchical Name</b>                                                                                                    | Code Type                                                                          | Nickname                                                                 | Folder Location                                                                                                    | Aggregate                                                                                                 | <b>List Order</b>                                                |
| Nodes\\Facebook\\Facebook<br>$\overline{2}$                                                                                                    | Node                                                                               |                                                                          | Nodes\\Facebook                                                                                                    | <b>No</b>                                                                                                 |                                                                  |
| Nodes\\Facebook\\Facebook\Dysk Node<br>3                                                                                                    |                                                                                    |                                                                          | Nodes\\Facebook                                                                                                    | <b>No</b>                                                                                                 |                                                                  |
| Nodes\\Facebook\\Facebook\Dysk Node<br>4                                                                                                    |                                                                                    |                                                                          | Nodes\\Facebook                                                                                                    | <b>No</b>                                                                                                 |                                                                  |
| Nodes\\Facebook\\Facebook\Dysk Node<br>5                                                                                                    |                                                                                    |                                                                          | Nodes\\Facebook                                                                                                    | <b>No</b>                                                                                                 | 4                                                                |
| Nodes\\Facebook\\Facebook\Dysk Node<br>6                                                                                                    |                                                                                    |                                                                          | Nodes\\Facebook                                                                                                    | <b>No</b>                                                                                                 | 5                                                                |
| Nodes\\Twitter<br>$\overline{7}$                                                                                                    | Node                                                                               |                                                                          | <b>Nodes</b>                                                                                                    | <b>No</b>                                                                                                 |                                                                  |
| Nodes\\Twitter\Hasztag<br>8                                                                                                    | Node                                                                               |                                                                          | <b>Nodes</b>                                                                                                    | No                                                                                                    | $\overline{\mathbf{2}}$                                          |
| Nodes\\Twitter\Hasztag\aktywista Node<br>9                                                                                                    |                                                                                    |                                                                          | <b>Nodes</b>                                                                                                    | No                                                                                                    | $\Delta$                                                         |
| 10 Nodes\\Twitter\Hasztag\BarieryStcNode                                                                                                    |                                                                                    |                                                                          | <b>Nodes</b>                                                                                                    | No                                                                                                    |                                                                  |
| Relationships\\Adam (jest członkie Relationship<br>11                                                                                                    |                                                                                    |                                                                          | Relationships                                                                                                    | No                                                                                                    |                                                                  |
| Relationships\\Adam (pracuje z) Al Relationship<br>12                                                                                                    |                                                                                    |                                                                          | Relationships                                                                                                    | <b>No</b>                                                                                                 |                                                                  |
| Relationships\\Ala (jest członkiem) Relationship                                                                                                    |                                                                                    |                                                                          | Relationships                                                                                                    | <b>No</b>                                                                                                 | 3                                                                |
| 14 Relationships\\Ania (przyjaźni się z Relationship                                                                                                    |                                                                                    |                                                                          | Relationships                                                                                                    | <b>No</b>                                                                                                 |                                                                  |
| 15 Relationships\\Ela (przyjaźni się z) (Relationship                                                                                                    |                                                                                    |                                                                          | Relationships                                                                                                    | <b>No</b>                                                                                                 |                                                                  |
| 16 Relationships\\Jan (jest członkiem) Relationship                                                                                                    |                                                                                    |                                                                          | Relationships                                                                                                    | <b>No</b>                                                                                                 | 6                                                                |
| 17 Relationships\\Jan (jest znajomym' Relationship                                                                                                    |                                                                                    |                                                                          | Relationships                                                                                                    | <b>No</b>                                                                                                 | 5                                                                |
| 18 Relationships\\Kasia (pracuje z) Iza Relationship                                                                                                    |                                                                                    |                                                                          | Relationships                                                                                                    | <b>No</b>                                                                                                 | $\overline{\mathbf{8}}$                                          |
| Code Summary Extract-0<br>$\triangleright$ $\Box$<br>$\Box$ 4<br>$H$ $H$ $H$<br>$\mathbb{H}$                                                             |                                                                                    |                                                                          |                                                                                                    |                                                                                                    |                                                                  |
| Gotowy                                                                                                    |                                                                                    |                                                                          |                                                                                                    | 田回凹                                                                                                    | $_{\oplus}$<br>100%<br>í —                                       |

Ilustracja 63. Przykładowy ekstrakt wygenerowany za pomocą programu NVivo

Źródło: opracowanie własne

Aby uruchomić ekstrakt, należy:

- z menu nawigacji wybrać pozycję *Reports*, a następnie folder *Extract*;
- w widoku listy wybrać wypis, który ma zostać uruchomiony;

– w menu górnym *Explore* kliknąć pozycję *Run Extract* znajdującą się w grupie narzędzi *Reports* (lub kliknąć dwa razy lewym przyciskiem myszy nazwę raportu);

– opcjonalnie, jeśli wybrany wypis zawiera filtry, zostanie otwarte okienko dialogowe *Filter Options*;

– kliknąć *OK*, co otwiera okienko dialogowe, w którym należy wybrać lokalizację zapisu pliku, a następnie wpisać jego nazwę oraz określić format, w jakim ma zostać zapisany. Na koniec należy kliknąć przycisk *Save* (*Zapisz*).

**Uwaga:** Więcej informacji na temat funkcji raportowania można znaleźć w książce autorstwa Jakuba Niedbalskiego pt. *Komputerowe wspomaganie analizy danych jakościowych. Zastosowanie oprogramowania NVivo i Atlas.ti w projektach badawczych opartych na metodologii teorii ugruntowanej*, Wydawnictwo UŁ.

# **6.5. Sprawdzanie spójności kodowania wykonanego przez członków zespołu**

Ponieważ w projekcie zespołowym wielu badaczy koduje ten sam materiał, można wykorzystać funkcję sprawdzania spójności wykonanego przez nich kodowania. NVivo został wyposażony w różne narzędzia, które są pomocne przy weryfikowaniu owej spójności, jak również przy sprawdzeniu niezawodności kodera.

#### **6.5.1. Paski kodowania danych**

Pierwszym ze sposobów sprawdzenia wykonanego przez członków zespołu kodowania jest skorzystanie z możliwości wyświetlania określonych informacji za pomocą tak zwanych pasków kodowania.

Aby wyświetlić pasek kodowania dla użytkowników projektu, należy:

– otworzyć dane źródło lub węzeł;

– w zakładce danego źródła (np. *Document Tools*) lub węzła (*Node*) w grupie *Widok* (*View*) kliknąć opcję *Paski kodowania* (*Coding Stripes*), a następnie z rozwiniętej listy wybrać opcję *Wybrane elementy* (*Select Project Items*);

– zostanie otwarte okno dialogowe *Wybierz elementy projektu* (*Select Project Items*), w którym po lewej stronie spośród dostępnych elementów należy wybrać *Użytkowników* (*Users*), po prawej zaś zaznaczyć pola dla każdego członka zespołu, którego kodowanie ma zostać wyświetlone;

– należy zatwierdzić dokonane wybory, klikając przycisk OK.

Ustawiając kursor na pasku kodującym, który reprezentuje danego użytkownika, można zobaczyć, jakich używał on węzłów (kategorii), aby zakodować określone materiały. Dodatkowo, jeśli użytkownikom zostały przypisane kolory, można je wyświetlić także w paskach kodujących.

# **6.5.2. Opcje filtrowania kodów**

Dobrym sposobem na weryfikację kodowania wykonanego przez poszczególnych użytkowników jest skorzystanie z opcji filtrowania danych. Podczas przeglądania kodów można filtrować ich zawartość tak, aby wyświetlić tylko odniesienia zakodowane przez określonych użytkowników. W tym celu należy wykonać następujące czynności:

– otworzyć węzeł, który ma być filtrowany;

– na karcie *Węzeł* (*Node*) w grupie *Widok* (*View*) kliknąć opcję *Zawartość* (*Content*), a następnie wybrać jedną z opcji *Kodowania przez użytkowników* (*Coding by Users*) znajdujących się w rozwijanej liście:

- *Wszyscy użytkownicy* (*All Users*), aby wyświetlić całą treść zakodowaną w węźle;
- *Bieżący użytkownik* (*Current User*) wyświetla tylko zakodowane treści;
- *Wybrani użytkownicy* (*Selected Users*), aby wyświetlić tylko treść zakodowaną przez wybranych użytkowników. W tym wypadku w oknie dialogowym należy zaznaczyć pola wyboru dla wymaganych użytkowników, a następnie kliknąć OK.

**Uwaga:** W przypadku innych typów węzłów nazwa zakładki może być inna. Na przykład, jeśli pracujemy w węźle reprezentującym przypadki, uzyskamy dostęp do powyższych poleceń, klikając na zakładkę *Cases*.

### **6.5.3. Zapytanie o porównanie kodowania**

Najbardziej zaawansowanym, a zarazem najciekawszym narzędziem służącym do sprawdzenia spójność kodowania między członkami zespołu jest jedna z dostępnych funkcji pakietu zapytań (*Querys*) *Coding Comparison Query*. Narzędzie to pozwala na dwa sposoby sprawdzić stopień zgodności kodowania użytkowników (lub inaczej zweryfikować stopień wiarygodności kodowania). Po pierwsze jest to wykonywane poprzez obliczenie zgodności wyrażonej w procentach, a po drugie poprzez użycie współczynnika Kappa.

*Percentage agreement* (zgodność procentowa) to liczba jednostek zgodności podzielona przez całkowitą wartość tych jednostek, wyrażona w procentach. Współczynnik Kappa jest miarą statystyczną, która mierzy poziom zgodności przypadków.

Po uruchomieniu kwerendy *Coding Comparison* wyniki są wyświetlane w tabeli widoku, na którą składają się następujące elementy:

- węzły (kody), które są porównywane;
- nazwa źródła i położenie folderu źródłowego;
- rozmiar źródła, który jest obliczany w następujący sposób:
	- dokumenty, zbiory danych, notatki równa się liczba znaków;
	- PDF równa się liczba stron i liczba znaków;
	- plik multimedialny równa się czas wyrażony w minutach/sekundach/ dziesiątych częściach sekundy;
	- obraz równa się całkowita liczba pikseli wyrażona w szerokości pomnożonej przez wysokość;

– współczynnik Kappa – kolumna ta jest dostępna tylko, gdy zostanie wybrana opcja wyświetlania tego współczynnika. Jeśli użytkownicy są całkowicie zgodni, to współczynnik Kappa (K) = 1, jeśli nie ma zgody wśród oceniających, to współczynnik Kappa (K) ≤ 0;

– zielone kolumny przedstawiają procentową zgodność: *Agreement Column* to suma kolumn A i B oraz nie A i nie B, gdzie:

- *A and B* to udział procentowy zawartości określonych pozycji danych zakodowanych wybranymi węzłami (kodami) zarówno przez grupę użytkowników A, jak i grupę użytkowników B;
- *not A and not B* to udział procentowy zawartości określonych danych, które nie zostały zakodowane wybranymi węzłami (kodami) ani przez grupę użytkowników A, ani przez grupę użytkowników B.

– czerwone kolumny wskazują na procentowy brak zgodności: *Disagreement Column* to suma kolumn A i nie B (*A and not B*) oraz B i nie A (*B and not A*), gdzie:

- A i nie B (*A and not B*) to udział procentowy zawartości określonych danych, które zostały zakodowane wybranymi węzłami (kodami) przez grupę użytkowników A i nie zostały zakodowane przez grupę użytkowników B;
- B i nie A (*B and not A*) to udział procentowy zawartości określonych danych, które zostały zakodowane wybranymi węzłami (kodami) przez grupę użytkowników B i nie zostały zakodowane przez grupę użytkowników A.

Aby skorzystać z opcji *Coding Comparison Query*, należy wprowadzić odpowiednie ustawienia w oknie dialogowym tego narzędzia. Przede wszystkim należy wybrać użytkowników (*User group A* oraz *User group B*). Następnie określa się konkretne kody (węzły), ewentualnie zgrupowania węzłów, klasyfikacji bądź kodów będących wynikami przeszukiwania, po czym należy wskazać źródła danych, w ramach których będzie dokonywane porównywanie. Na koniec badacz wybiera sposób przeliczenia – współczynnik Kappa i/lub procentowej zgodności (tabela 22).

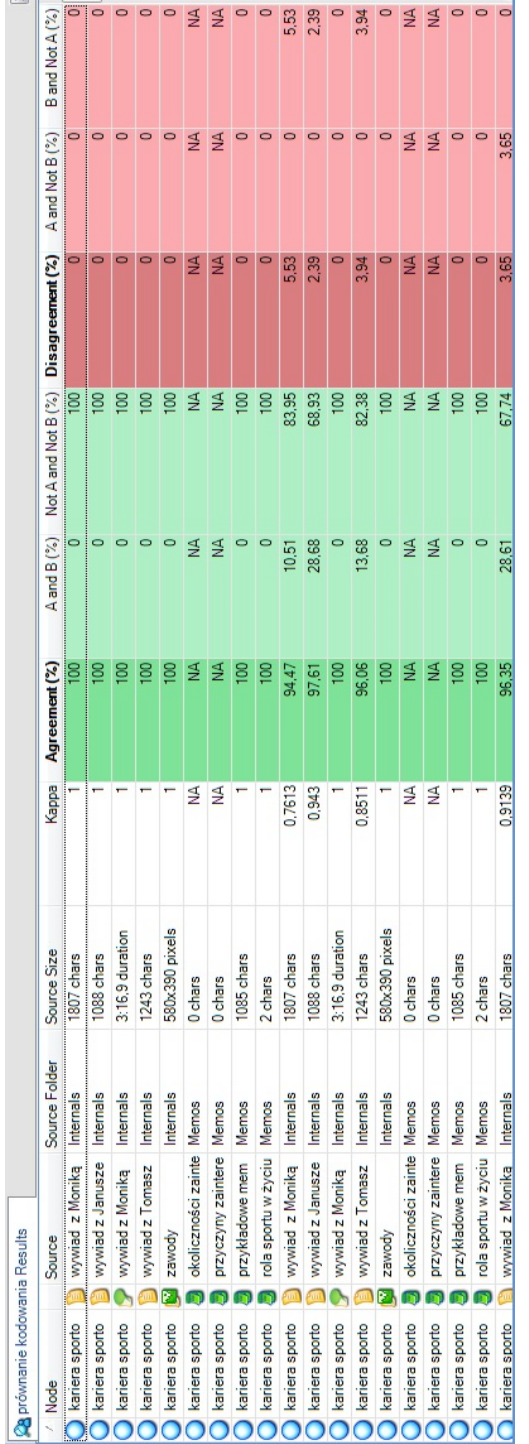

Ilustracja 64. Wynik kwerendy wykonanej za pomocą narzędzia Coding Comparison Ilustracja 64. Wynik kwerendy wykonanej za pomocą narzędzia *Coding Comparison*

źródło: opracowanie własne Źródło: opracowanie własne

#### Tabela 22. Współczynnik zgodności oraz współczynnik Kappa

Procentowa zgodność to wyrażona procentowo zawartość określonych źródeł, co do których dwóch użytkowników zgadza się, że może być ona zakodowana przez określone kody (węzły).

Na przykład, jeśli źródłem jest dokument składający się z 1000 znaków, w którym:

– 50 z tych znaków zostało zakodowanych przez dwóch użytkowników,

– 150 z tych znaków zostało zakodowanych tylko przez jednego z nich,

– pozostałe 800 znaków nie zostało zakodowanych przez żadnego użytkownika,

to stopień zgodności jest obliczany jako procent (800 + 50) ÷ 1000 = 85%.

W przypadku innych typów źródeł jako jednostki przeliczeniowe stosuje się: – dla materiałów audio i wideo jednostką miary jest sekunda czasu trwania nagrania, – dla zdjęć – obszar obrazu wyrażony w pikselach.

Współczynnik Cohena Kappa jest miarą statystyczną niezawodności, którą wielu badaczy uważa za bardziej użyteczną niż postać procentowej zgodności, ponieważ bierze pod uwagę przewidywaną częstotliwość zgodności w określonych przypadkach. NVivo oblicza współczynnik Kappa indywidualnie dla każdej kombinacji węzłów i źródeł.

Jeśli dwaj użytkownicy są w 100% zgodni co do kodowania treści w danym źródle, wówczas współczynnik Kappa wynosi 1. Jeśli nie ma porozumienia pomiędzy dwoma użytkownikami, współczynnik Kappa jest ≤ 0. Wartość między 0 a 1 oznacza częściowe porozumienie.

Współczynnik Kappa jest obliczany w sposób opisany poniżej. Trzeba jednak zaznaczyć, że jednostki miary stosowane w obliczeniach zależą od rodzaju źródła. Na przykład, w przypadku dokumentów jednostkami miary są znaki, a dla audio i wideo jednostki miary to sekundy czasu trwania nagrania.

Najpierw oblicza się przewidywaną częstotliwość porozumienia między użytkownikami co do danego przypadku (ΣEF) poprzez zsumowanie:

– liczby jednostek źródła, które zostały zakodowane określonym kodem (węzłem) przez użytkownika A, pomnożone przez liczbę jednostek w tym węźle zakodowanych przez użytkownika B, a następnie podzielone przez całkowitą liczbę jednostek w źródle (EF1), – liczby jednostek źródła, które nie zostały zakodowane określonym kodem (węzłem) przez użytkownika A, pomnożone przez liczbę jednostek w tym węźle niezakodowanych przez użytkownika B, a następnie podzielone przez całkowitą liczbę jednostek w źródle (EF2). Przewidywana częstotliwość (EF) w danym przypadku = EF1 + EF2.

Współczynnik Kappa (K) jest zatem równy wszystkim jednostkom zgodności między dwoma użytkownikami (TA) minus przewidywana częstotliwość (ΣEF), podzielona przez całkowitą liczbę jednostek (TU) źródła, minus przewidywana częstotliwość (ΣEF): K = (TA – ΣEF) ÷ (TU – ΣEF).

**Uwaga:** Tam, gdzie ważna jest spójność kodowania, przydatne może być wcześniejsze uzgodnienie struktury węzła i regularne dyskusje na temat jej ewoluowania.

# **6.6. Podsumowanie**

Opisane w tym rozdziale funkcje, w które wyposażony został program NVivo, niewątpliwie zwiększają jego użyteczność, bowiem staje się on wszechstronnym narzędziem umożliwiającym sprawną realizację badań zespołowych. Nie trzeba nikogo przekonywać, jak ważne stają się obecnie wszelkie platformy współpracy pozwalające na realizację projektów grupowych, również w kontekście rosnącego zapotrzebowania na pracę zdalną i prowadzoną online. NVivo wychodzi naprzeciw takim oczekiwaniom, stając się narzędziem, które daje szerokie spektrum możliwości wszystkim tym, którzy potrzebują sprawdzonego, intuicyjnego, a zarazem pewnego instrumentarium pracy zespołowej. Dodatkowo program wyposażony został w funkcje, które sprawiają, że możliwa jest nie tylko współpraca synchroniczna, ale także sprawdzanie rzetelności kodowania czy postępów pracy poszczególnych członków zaangażowanych w projekt. Wszystko to powoduje, że NVivo to doskonałe narzędzie, które sprawdzi się zarówno w przypadku pracy indywidualnej, jak i podczas realizacji projektów zespołowych.

# **Zakończenie**

NVivo to wszechstronne narzędzie oferujące szereg funkcji przydatnych do wykonywania systematycznej analizy danych jakościowych. Program ten jest wyposażony w szereg przydatnych funkcji, które pozwalają radzić sobie ze złożonością procedur analitycznych w przyjaznym i intuicyjnym środowisku pracy. W rezultacie NVivo pozwala na wykonanie określonych działań związanych z procesem analitycznym, które w takim wymiarze i w tak relatywnie krótkim czasie nie były możliwe przy zastosowaniu tradycyjnych sposobów prowadzenia badań.

Pisząc niniejszą książkę, chcieliśmy pokazać, w jakim kierunku zmierza rozwój jednego z najbardziej popularnych obecnie programów do analizy danych jakościowych, a tym samym służyć wskazówkami dotyczącymi tego, jak można wykorzystać potencjał kryjący się w coraz bardziej zaawansowanych i wyrafinowanych technicznie funkcjach NVivo. Chcieliśmy jednak także zwrócić uwagę na pewne ograniczenia, które wiążą się z wykorzystywaniem specjalistycznego oprogramowania CAQDAS w kontekście realizacji projektów jakościowych.

Wprowadzając kolejne modyfikacje oraz oferując nowe narzędzia, konstruktorzy programu NVivo dążyli do tego, by zmaksymalizować jego funkcjonalność. Ich celem było bowiem stworzenie uniwersalnych narzędzi analizy danych jakościowych, które mogłyby być wykorzystane przez badaczy reprezentujących rozmaite szkoły teoretyczne i podejścia metodologiczne. Wydaje się zatem, że wysiłki twórców programu zmierzają w kierunku poszerzenia grona odbiorców i to nie tylko rekrutujących się z kręgów akademickich, lecz także z instytucji sektora publicznego czy firm badawczych. Z tego względu możliwości NVivo powinni docenić zarówno przedstawiciele różnych środowisk naukowych, jak również praktycy, którzy poszukują wyspecjalizowanego narzędzia wspomagającego proces analizy danych jakościowych.

Przy czym, na co niejednokrotnie wskazywaliśmy już w naszych publikacjach (Niedbalski, Ślęzak 2012, 2014; Niedbalski 2013, 2014, 2018), posługiwanie się NVivo, a tym samym korzystanie z komputerowego wspomagania analizy danych jakościowych nie jest równoznaczne z wyborem najlepszego sposobu projektowania i prowadzenia badań, lecz stanowi alternatywę w stosunku do tradycyjnych metod ich realizowania. Wybór badacza powinien zależeć od jego osobistych preferencji, rodzaju badań i kontekstualnych uwarunkowań wpływających na sposób ich organizacji (Niedbalski, Ślęzak 2012: 161). Najważniejsze wydaje
się bowiem nie to, jaki będzie ostatecznie sposób realizacji badań, tradycyjny czy z zastosowaniem CAQDAS, ale dobór właściwych technik, metod i narzędzi badawczych, które będą dopasowywane do zaplanowanych przez analityka działań (Seale 2008). Żadne, nawet najbardziej wyrafinowane technologicznie oprogramowanie, nie wyręczy użytkownika i nie zdejmie z badacza ciężaru pracy analitycznej i interpretacyjnej ani odpowiedzialności za jej wyniki (zob. Lonkila 1995; Silverman 2007; Travers 2009; Babbie 2006; Konecki 2000). Opisywana zaś przez nas automatyzacja niektórych aspektów analizy danych nie powinna być utożsamiana z autonomizacją narzędzia. Badacz nadal pozostaje najważniejszym "instrumentem poznania" i to od jego refleksyjności, umiejętności oraz doświadczenia i posiadanego warsztatu zależeć będzie ostateczny rezultat wykonanej przez niego pracy (Kubinowski 2010). Opisywane przez nas funkcje dotyczą *de facto* możliwości usprawnienia strony technicznej i formalnej procesu analizy, nie zaś jej warstwy *stricte* merytorycznej. Oznacza to również, że jeśli efekty przeprowadzonych analiz okażą się niezadowalające, będzie to przede wszystkim następstwem błędów badacza, a nie wynikiem wad programu (Niedbalski, Ślęzak 2012: 162; por. Silverman 2008; Bringer i in. 2006).

Podsumowując, naszym zamiarem było przedstawienie takich opcji programu, których zadaniem jest wspomaganie pracy badacza jakościowego reprezentującego różne szkoły i wykorzystującego rozmaite metody analityczne (zob. Gibbs 2011; Denzin, Lincoln 2009; Lofland i in. 2007). To zaś, które z nich ostatecznie znajdzie uznanie u danego użytkownika jest w istocie sprawą indywidualną. Wiele zależy bowiem od tego, jakie są potrzeby konkretnego badacza, a to z kolei uwarunkowane jest zarówno stosowanymi przez niego metodami, jak i podejmowaną problematyką oraz osobistymi preferencjami (Saillard 2011: 3; zob. Lonkila 1995).

## **Bibliografia**

Babbie Earl (2006), *Badania społeczne w praktyce*, Wydawnictwo Naukowe PWN, Warszawa.

Batorski Dominik i Michał Zdziarski (2009), *Analiza sieciowa j jej zastosowania w badaniach organizacji i zarządzania*, "Problemy Zarządzania", 7 (4): 157–184.

Borgatii Stephen P. (2005), Centrality and network flow, "Social Networks", 27: 55-71.

Bringer Joy D., Lynne Halley Johnston, Celia H. Brackenridge (2004), *Maximizing Transparency in a Doctoral Thesis1: The Complexities of Writing About the Use of QSR\*NVIVO Within a Groun*ded Theory Study, "Qualitative Research", 4: 247-265.

Bringer Joy D., Lynne Halley Johnston, Celia H. Brackenridge (2006), *Using Computer-Assisted Qualitative Data Analysis Software to Develop a Grounded Theory Project, "Field Methods", 18: 245–266.* 

- Brosz Maciej (2012), *Zastosowanie pakietu NVivo w analizie materiałów nieustrukturyzowanych* "Przegląd Socjologii Jakościowej", Tom VIII, numer 1, [http://www.qualitativesociologyreview.](http://www.qualitativesociologyreview.org/PL/Volume18/PSJ_8_1_Brosz.pdf) [org/PL/Volume18/PSJ\\_8\\_1\\_Brosz.pdf](http://www.qualitativesociologyreview.org/PL/Volume18/PSJ_8_1_Brosz.pdf) [dostęp: 30.3.2012].
- Coffey Amanda, Paul Atkison (1996), *Making Sense of Qualitative Data: Complementary Research Strategies*, Sage, Thousand Oaks, CA.
- Dohan Daniel, Martin Sanchez-Jankowski (1998), *Using Computers to Analyze Ethnographic Field*  Data, "Annual Review of Sociology", 24: 477-498.
- Everett Martin G. (2007), *Induced Centrality*, wystąpienie wygłoszone na XXVII Sunbelt Social Networks Conference, Corfu.
- Fielding Nigel (2007), *Computer Applications in Qualitative Research*, [w:] *Handbook of Ethnography*, P. Atkinson, A. Coffey, S. Delamont, J. Lofland, L. Lofland (eds.), Sage, Los Angeles, London, New Delhi, Singapore.
- Gibbs Graham (2011), *Analizowanie danych jakościowych*, przeł. Maja Brzozowska-Brywczyńska, Wydawnictwo Naukowe PWN, Warszawa.
- Kelle Udo (2005), *Computer-Assisted Qualitative Data Analysis*, [w:] *Qualitative Research Practise*, C. Seale, G. Gobo, J. Gubrium, D. Silverman (eds.), Sage, London, Thousand Oaks, New Delhi.
- Konecki Krzysztof (2000), *Studia z metodologii badań jakościowych. Teoria ugruntowana*, Wydawnictwo Naukowe PWN, Warszawa.
- Kubinowski Dariusz (2010), *Jakościowe badania pedagogiczne. Filozofia, metodyka, ewolucja*, Wydawnictwo UMCS, Lublin.

Lofland John, Snow David A., Anderson Leon, Lyn H. Lofland (2007), *Analiza układów społecznych. Przewodnik metodologiczny po badaniach jakościowych*, przeł. Anna Kordasiewicz, Sylwia Urbańska, Monika Żychlińska. Wydawnictwo Naukowe Scholar, Warszawa.

Lonkila Marrku (1995), *Grounded theory as an emerging paradigm for computer-assisted qualitative data analysis*, [w:] *Computer-Aided Qualitative Data Analysis*, U. Kelle (ed.), Sage, London.

Miles Matthew B., Michael A. Huberman (2000), *Analiza danych jakościowych*, Transhumana, Białystok.

Niedbalski Jakub (2013), *Odkrywanie CAQDAS. Wybrane bezpłatne programy komputerowe wspomagające analizę danych jakościowych*, Wydawnictwo UŁ, Łódź.

Niedbalski Jakub (2014), *Komputerowe wspomaganie analizy danych jakościowych. Zastosowanie oprogramowania NVivo i Atlas.ti w projektach badawczych opartych na metodologii teorii ugruntowanej*, Wydawnictwo UŁ, Łódź.

- Niedbalski Jakub (2018), *Wprowadzenie do komputerowej analizy danych jakościowych. Przykłady bezpłatnego oprogramowania CAQDAS*, Wydawnictwo UŁ, Łódź.
- Niedbalski Jakub, Ślęzak Izabela (2012), *Analiza danych jakościowych przy użyciu programu NVivo a zastosowanie procedur metodologii teorii ugruntowanej*, "Przegląd Socjologii Jakościowej" VIII (1), [http://www.qualitativesociologyreview.org/PL/Volume18/PSJ\\_8\\_1\\_ Niedbalski\\_Slezak.](http://www.qualitativesociologyreview.org/PL/Volume18/PSJ_8_1_%20Niedbalski_Slezak.pdf) [pdf](http://www.qualitativesociologyreview.org/PL/Volume18/PSJ_8_1_%20Niedbalski_Slezak.pdf) [dostęp: 30.3.2012].
- Niedbalski Jakub, Ślęzak Izabela (2019), *Use of Selected CAQDA Software Examples in a Research Project Based on the Grounded Theory Methodology, "World Conference on Qualitative Re*search": 42–57.
- Saillard Elif K. (2011), *Systematic Versus Interpretive Analysis with Two CAQDAS Packages: NVivo*  and MAXQDA, "Forum: Qualitative Social Research", 12 (1), Art. 34 January 2011.
- Seale Clive (2008), *Wykorzystanie komputera w analizie danych jakościowych*, [w:] D. Silverman, *Prowadzenie badań jakościowych*, Wydawnictwo Naukowe PWN, Warszawa.
- Silverman David (2007), *Interpretacja danych jakościowych: metody analizy rozmowy, tekstu i interakcji*, Wydawnictwo Naukowe PWN, Warszawa.
- Silverman David (2008), *Prowadzenie badań jakościowych*, Wydawnictwo Naukowe PWN, Warszawa.
- Tomanek Krzysztof (2014), *Analiza sentymentu metoda analizy danych jakościowych. Przykład zastosowania oraz ewaluacja słownika RID i metody klasyfikacji Bayesa w analizie danych jakościowych*, "Przegląd Socjologii Jakościowej", 10 (2): 118–136.
- Travers Max (2009), *New Methods, Old Problems: A Sceptical View of Innovation in Qualitative Research*, "Qualitative Research", 9: 161–179.
- Turek Tomasz (2017), *Możliwości wykorzystania analizy sentymentu w procesach prosumenckich*, "Ekonomiczne Problemy Usług", 1 (126/2): 289-294.

## **Summary**

There has been an extremely dynamic increase in the interest in CAQDAS software among quality researchers in recent years. One of the leading programs that has been attracting more and more interest, and on which the attention of a growing number of academics representing not only different institutions but also different scientific disciplines is focused, is the NVivo program. This seems to be fostered by actions undertaken by the program's constructors, who implement successive modifications, offer newer and more advanced software functions, and constantly strive to maximize its capabilities and improve its functionality. As can be assumed, their goal is to create a universal tool for analysis of qualitative data that could be used by researchers representing varied theoretical schools and methodological approaches. The efforts taken by the program's creators head towards expending the recipient, not only recruited in the academic circles but also in commercial institutions or research companies. Therefore, the capabilities of NVivo should be appreciated by both the representatives of different scientific circles and practitioners who seek for a specialized tool that aid the process of qualitative data analysis.

Hence, the main objective we have set ourselves as the authors of this paper is an attempt to present, from the perspective of qualitative researchers and CAQDA users, the possibilities and ways of using some selected functions of the NVivo programs. We do not refer to any particular research method in this book, but we just try to outline some general framework for using the selected functions of the NVivo software. This is why this book is dedicated to presenting six functions of NVivo, which we believe to be particularly interesting and highly useful, and which pose an example of software development and evaluation, at the same time proving that its creators constantly listen to the quality research community's needs and try to meet them. In the selection of the aforementioned functions we were guided by the utility values, related, among others, to the specificity of the work of qualitative researchers and the directions of development of contemporary research. Therefore, all the tools described in the book are characterized not only by a wide spectrum of use, but also their highly universal nature. Nevertheless, these are tools that require certain expertise in operating qualitative data analysis programs, as well as basic knowledge of the NVivo software environment itself.

We would also like to emphasize that our choice is a resultant of our personal experiences that have enriched us over the last few years. We realize that these are highly individual issues and therefore understand that opinions can be different and expectations of individual users vary. Hence, we still claim that we do not force anyone to use these programs (or CAQDA software at all). We just want to stress their capabilities and show some "technical" facilitation of analytical work involving their use.

To sum up, we would like to emphasize that we intended to present those NVivo options which aim to support a qualitative researcher's job representing various schools and using various analytical methods, which have just appeared in the recent releases of this software, or have undergone significant modifications and improvements. And since the creators of NVivo, while pursuing a policy of providing universal tools that meet the expectations of various groups of researchers, try not to impose any methodological constraints or profile of the research being carried out, we, too, direct our study to a wide audience, without pointing to a particular method or a particular paradigm. Nevertheless, which of the functions of the software we have discussed will ultimately find appreciation with the user is in fact an individual matter. Much depends on what the needs of a particular researcher are, and this in turn depends on the methods they use as well as on the issues they undertake and their personal preferences.